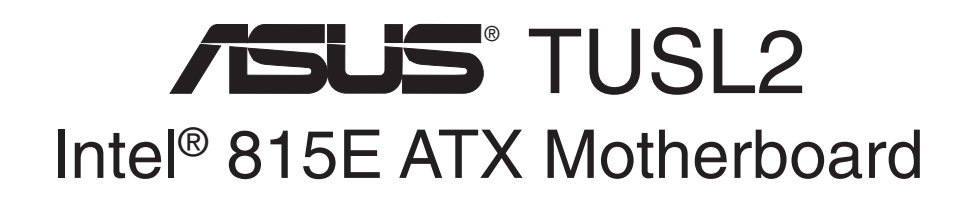

# HANDBUCH

## HINWEISE FÜR DEN ANWENDER

Kein Teil dieses Handbuchs, einschließlich der darin beschriebenen Produkte und Software, darf ohne ausdrückliche schriftliche Genehmigung von ASUSTeK COMPUTER INC. ("ASUS") mit jeglichen Mitteln in jeglicher Form reproduziert, übertragen, transkribiert, in Wiederaufrufsystemen gespeichert oder in jegliche Sprache übersetzt werden, abgesehen von vom Käufer als Sicherungskopie angelegter Dokumentation.

ASUS BIETET DIESES HANDBUCH IN SEINER VORLIEGENDEN FORM AN, OHNE JEGLICHE GARANTIE, SEI SIE DIREKT ODER INDIREKT, EINSCHLIESSLICH, ABER NICHT BESCHRÄNKT AUF INDIREKTE GA-RANTIEN ODER BEDINGUNGEN BEZÜGLICH DER VERKÄUFLICHKEIT ODER EIGNUNG FÜR EINEN BESTIMMTEN ZWECK. IN KEINEM FALL IST ASUS, SEINE DIREKTOREN, LEITENDEN ANGESTELLTEN, ANGESTELLTEN ODER AGENTEN HAFTBAR FÜR JEGLICHE INDIREKTE, SPEZIELLE, ZUFÄL-LIGEN ODER FOLGESCHÄDEN (EINSCHLIESSLICH SCHÄDEN AUFGRUND VON PROFITVERLUSTEN, GESCHÄFTSVERLUSTEN, NUTZUNGS- ODER DATENVERLUSTEN, UNTERBRECHUNG VON GESCHÄFTSABLÄUFEN ETCETERA), SELBST WENN ASUS VON DER MOGLICHKEIT SOLCHER SCHÄDEN UNTERRICHTET WURDE, DIE VON DEFEKTEN ODER FEHLERN IN DIESEM HANDBUCH ODER AN DIESEM PRODUKT HERRÜHREN.

Produktgarantien und Service werden nicht geleistet, wenn: (1) das Produkt repariert, modifiziert oder geändert wurde, es sei denn, derartige Reparaturen, Modifikationen oder Änderungen wurden schriftlich von ASUS genehmigt; oder (2) die Seriennummer des Produkts entstellt ist oder fehlt.

In diesem Handbuch erscheinende Produkte und Firmennamen könnten eingetragene Warenzeichen oder Copyrights der betreffenden Firmen sein und dienen ausschließlich zur Identifikation oder Erklärung und zum Vorteil des jeweiligen Eigentümers, ohne Rechtsverletzungen zu beabsichtigen.

- Adobe und Acrobat sind eingetragene Warenzeichen von Adobe Systems Incorporated.
- Intel, LANDesk, und Pentium sind eingetragene Warenzeichen der Intel Corporation.
- Cyrix ist ein eingetragenes Warenzeichen von VIA Technologies, Inc.
- Trend und ChipAwayVirus sind Warenzeichen von Trend Micro, Inc.
- Windows und MS-DOS sind eingetragene Warenzeichens der Microsoft Corporation.

Produktname und Revisionszahl sind auf das Produkt aufgedruckt. Handbuchrevisionen werden für jedes Produktdesign ausgegeben und von der Ziffer vor und nach dem Punkt in der Revisionszahl des Handbuchs repräsentiert. Handbuchaktualisierungen werden von der dritten Ziffer in der Revisionszahl des Handbuchs repräsentiert.

Für frühere oder aktualisierte Handbücher, BIOS, Treiber oder Information zu Produktveröffentlichungen wenden Sie sich bitte an ASUS über http:// www.asus.com.tw oder eine der Kontaktmethoden auf der folgenden Seite.

DIE TECHNISCHE DATEN UND INFORMATION IN DIESEM HANDBUCH SIND NUR ZU INFORMATIONSZWECKEN GEDACHT, SIE KÖNNEN JEDERZEIT OHNE VORANKÜNDIGUNG GEÄNDERT WERDEN UND SOLLTEN NICHT ALS VERPFLICHTUNG SEITENS ASUS ANGESEHEN WERDEN. ASUS ÜBERNIMMT KEINE VERANTWORTUNG ODER HAFTUNG FÜR JEGLICHE FEHLER ODER UNGENAUIGKEITEN, DIE IN DIESEM HANDBUCH AUFTRETEN KÖNNTEN, EINSCHLIESSLICH DER DARIN BE-SCHRIEBENEN PRODUKTE UND SOFTWARE.

**Copyright © 2001 ASUSTeK COMPUTER INC. Alle Rechte vorbehalten.**

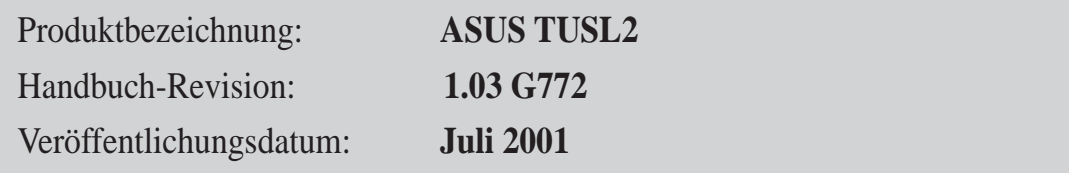

## ASUS KONTAKTINFORMATION

#### ASUSTeK COMPUTER INC. (Asien-Pazifik) **Marketing**

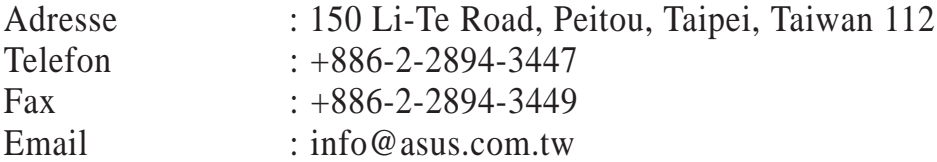

#### Technische Hilfe

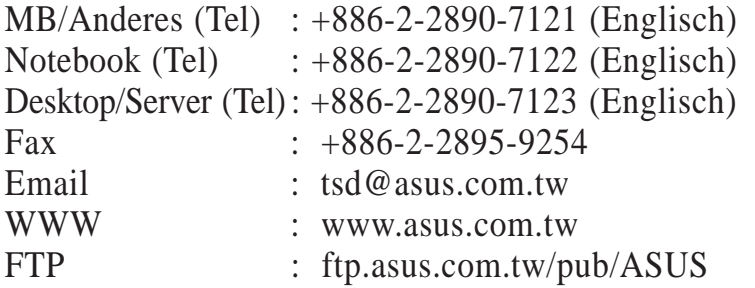

### ASUS COMPUTER INTERNATIONAL (USA)

**Marketing** 

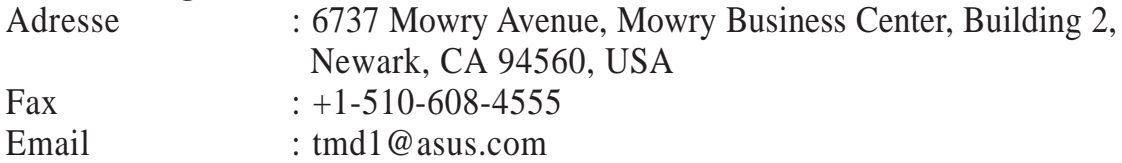

#### Technische Hilfe

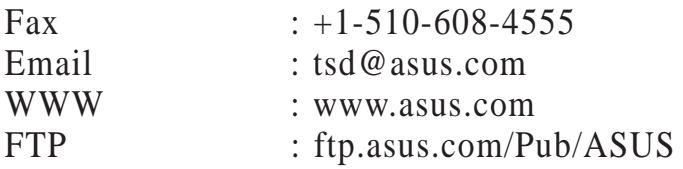

### ASUS COMPUTER GmbH (Europa)

#### **Marketing**

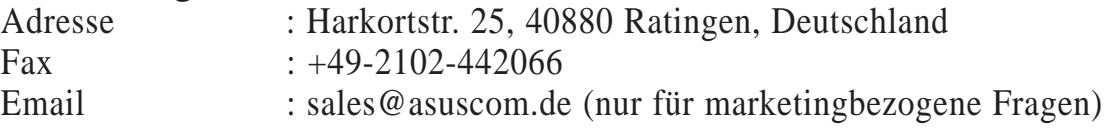

#### Technische Hilfe

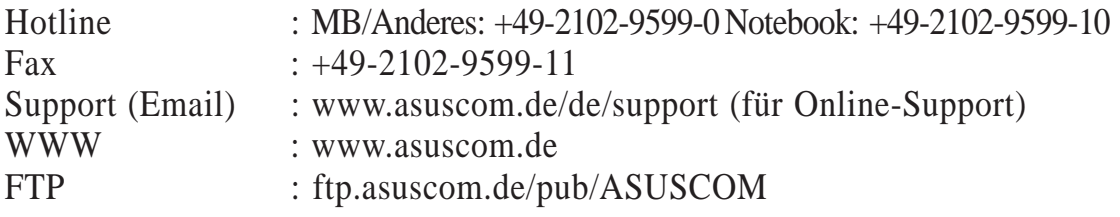

## INHALT

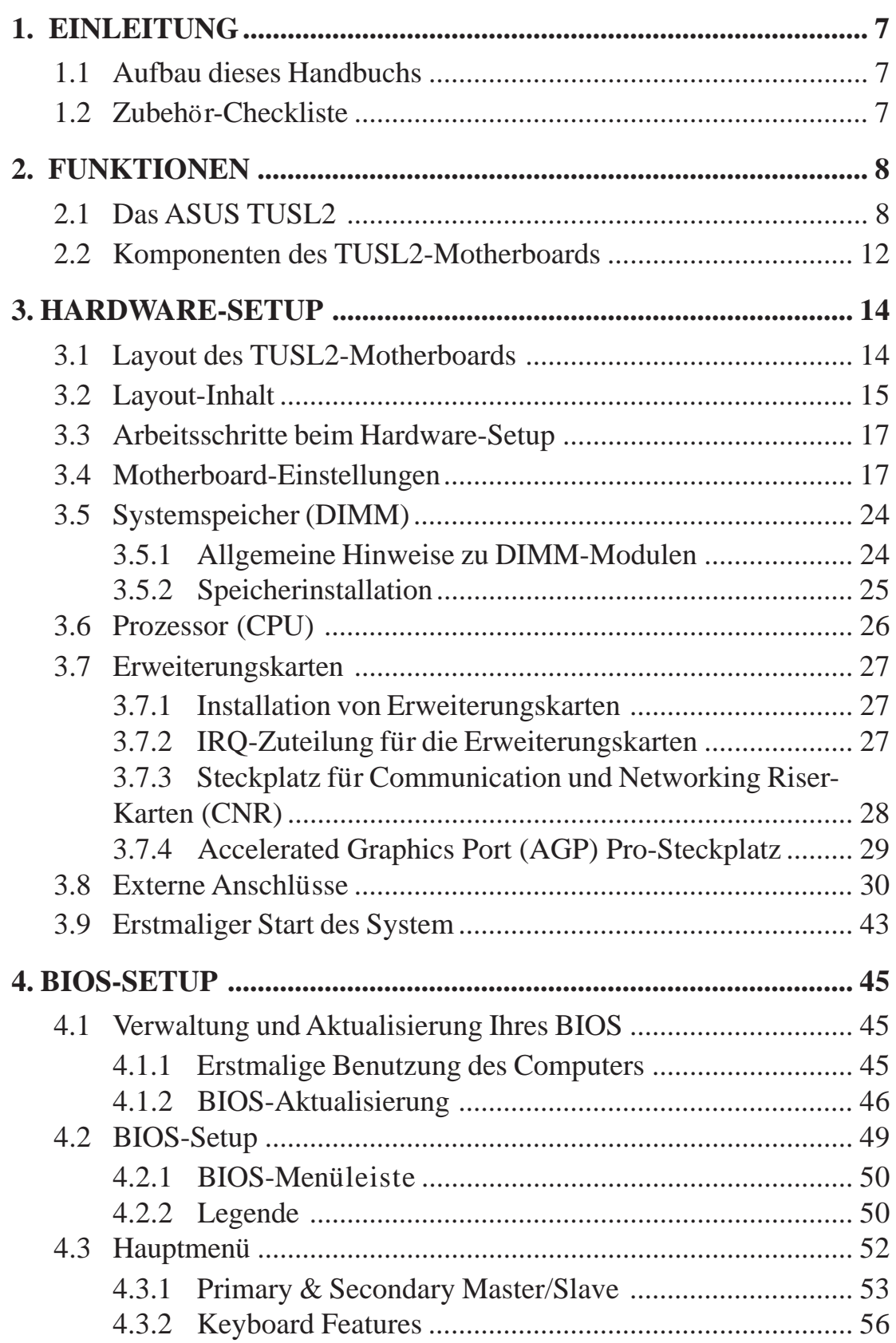

## **INHALT**

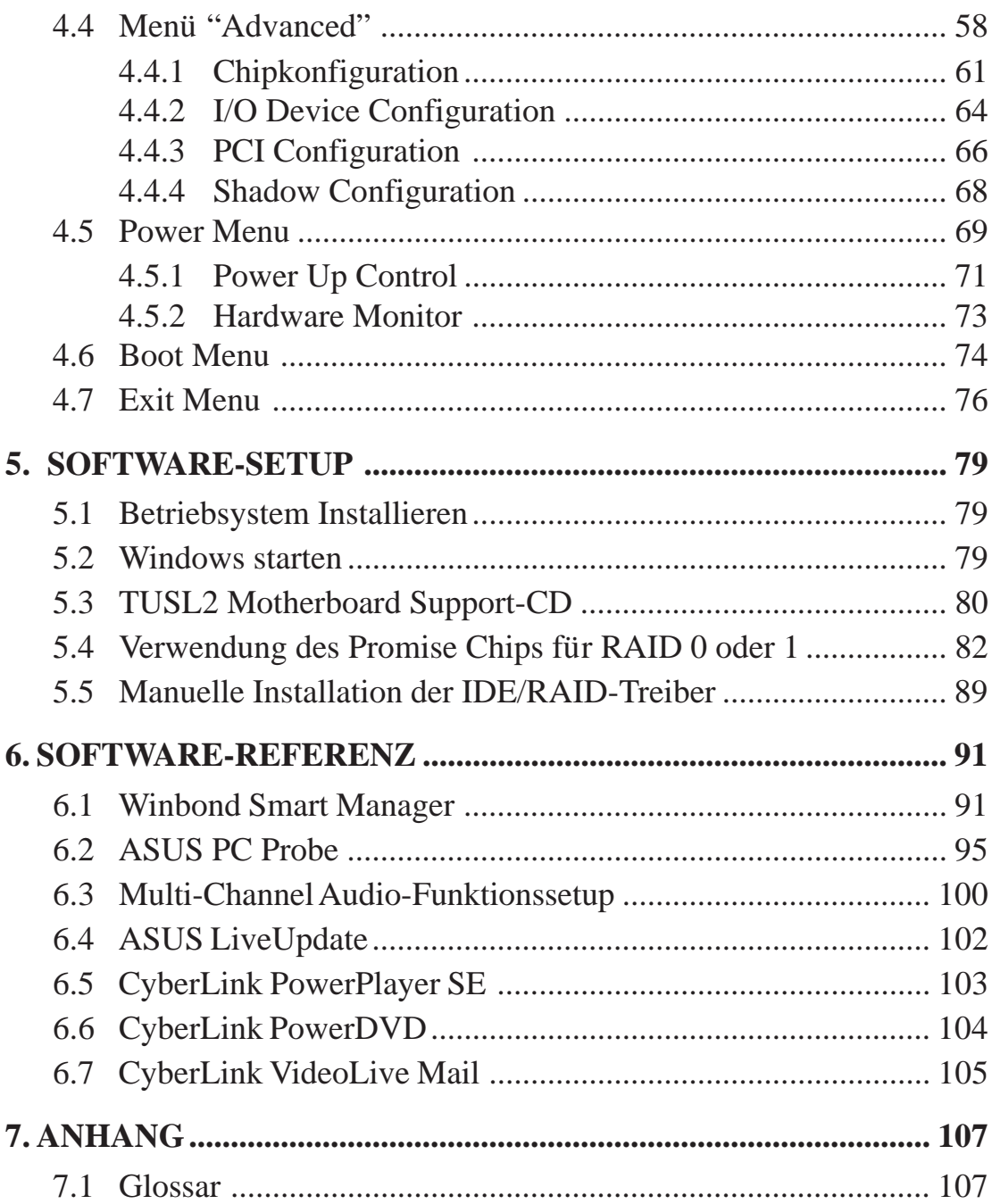

## FCC & DOC ENTSPRECHUNG

Dieses Gerät entspricht Teil 15 der FCC-Vorschriften. Im Betrieb müssen die folgenden beiden Bedingungen erfüllt werden*:*

- Dieses Gerät darf keine schädliche Störstrahlung abgeben, und
- Dieses Gerät muß für empfangene Störstrahlung unempfindlich sein, auch für Störstrahlung, die unerwünschte Funktionen hervorrufen kann

Dieses Gerät wurde geprüft und entspricht den Grenzwerten für digitale Geräte der Klasse B gemäß Teil 15 der FCC-Vorschriften. Dieses Gerät erzeugt und verwendet Hochfrequenzenergie und kann diese ausstrahlen. Wenn es nicht entsprechend der Bedienungsanleitung installiert und verwendet wird, kann es Störungen von Funkübertragungen verursachen. Es kann nicht für alle Installationen gewährleistet werden, dass keine Störungen auftreten. Falls dieses Gerät Störungen des Rundfunk- oder Fernsehempfangs verursacht, was durch Ein- und Ausschalten des Geräts ermittelt werden kann, sollten Sie folgende Maßnahmen ergreifen, um die Störungen zu beheben.

- Ändern Sie die Ausrichtung oder den Standort der Empfangsantenne.
- Vergrößern Sie den Abstand zwischen dem Gerät und dem Empfänger.
- Schließen Sie Gerät und Empfänger an unterschiedliche Netzspannungskreise an.
- Wenden Sie sich an den Fachhändler oder einen erfahrenen Radio-/ Fernsehtechniker.

**WARNUNG!** Alle nicht vom Hersteller ausdrücklich genehmigten Änderungen oder Modifikationen an diesem Produkt können jegliche Garantien hinsichtlich Sicherheit oder Leistung des Geräts erlöschen lassen und eine Verletzung von Teil 15 der FCC-Regulationen darstellen.

Seien Sie bedacht darauf, dass nicht ausdrücklich vom Hersteller für dieses Gerät empfohlene Änderungen oder Modifikationen Ihre Bedienungserlaubnis für dieses Gerät erlöschen lassen können

Nachdruck aus den Federal Regulations #47, Part 15.193, 1993. Washington DC: Office of the Federal Register, National Archives and Records Administration, U.S. Government Printing Office.

#### **Ausage des kanadischen Department of Communications**

Dieses digitale Gerät überschreitet nicht die Class B-Grenzwerte für im Regelwerk "Radio Interference Regulations" des kanadischen Department of Communications hinsichtlich Funkstörungen von digitalen Geräten.

**Dieses digitale Class B-Gerät entspricht der kanadischen Norm ICES-003.**

**Cet appareil numérique de la classe B est conforme à la norme NMB-003 du Canada.**

# 1. EINLEITUNG

## **1.1 Aufbau dieses Handbuchs**

Dieses Handbuch ist in die folgenden Abschnitte unterteilt:

- **1. EINLEITUNG** Handbuch-Informationen und Checkliste
- 
- 
- 
- 
- 
- 

**2. FUNKTIONEN** Produktinformationen und -spezifikationen **3. HARDWARE-SETUP** Anleitung zum Einrichten des Motherboards **4. BIOS-SETUP** Anleitung zum Einrichten des BIOS **5. SOFTWARE-SETUP** Anleitung zum Installieren der beigefügten Software **6. SOFTWARE-REFERENZ** Referenzmaterial der beigefügten Software **7. ANHANG** Optionales Zubehör und allgemeine Hinweise

**Optionales Zubehör**

## **1.2 Zubehör-Checkliste**

Überprüfen Sie, ob der Packungsinhalt vollständig ist. Wenden Sie sich an Ihren Händler, wenn Teile fehlen oder beschädigt sind.

#### **Packungsinhalt**

- $\Box$  USB Hub CNR-Karte LAN/Home PNA CNR-Karte AIMM-Karte LCD-Controller-Modul Controller-Modul für TV-Ausgang  $\Box$  ASUS iPanel ASUS Consumer Infrarot-Set ASUS IrDA-kompatibles Infrarotmodul  $\nabla$  (1) ASUS-Motherboard  $\triangledown$  (2) 40-Pin, 80-drahtiges Bandkabel für interne UltraDMA100/66/33 IDE-Laufwerke (1) Bandkabel für (1) 5.25" und (2) 3.5"-Diskettenlaufwerke  $\sqrt{1}$  (1) COM 2-Slotblech
- П  $\nabla$  (1) Tütchen mit Ersatzjumpern
- $\sqrt{1}$  (1) CD mit Treibern und Hilfsprogramme
- (1) Dieses Motherboard-Handbuch
- (1) ASUS 2-Port USB-Anschluss-Set mit Slotblech

#### **Optionales Spezial-Zubehör:** *Der Read2-In-01 SmartCard Reader*

Starten Sie Ihren PC mit einer Smart Card. Das TUSL2 unterstützt den neuesten PC/SC-kompatiblen Smart Card Reader - den *Read2-In-01*.

Schauen Sie auf die Webseite des Herstellers (*www.tzt.com.tw)* oder fragen Sie Ihren lokalen Händler nach dem Produkt. Lesen Sie für genauere Informationen über die Verwendung der *Winbond Smart Manager*-Software Abschnitt 6 "Software-Referenz" dieses Handbuchs.

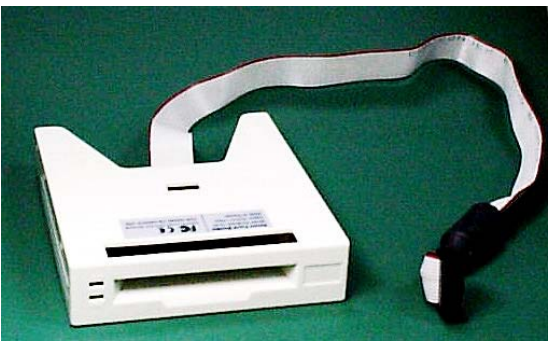

## **2.1 Das ASUS TUSL2**

Das ASUS TUSL2-Motherboard wurde für anspruchsvolle PC-Anwender entworfen, die von den fortschrittlichen Funktionen schnellster Prozessoren profitieren möchten.

### 2.1.1 Technische Daten

- **Unterstützung für neueste Intel-Prozessoren** Pentium  $III^{\circ}$  Tualatin<sup>TM</sup> 100/133MHz FSB FC-PGA2<br>Pentium  $III^{\circ}$  Coppermine<sup>TM</sup> 100/133MHz FSB FC-PGA Pentium III® Coppermine<sup>™</sup> 100/133MHz FSB<br>Celeron<sup>™</sup> 100/66MHz  $Celeron<sup>TM</sup>$  100/66MHz FSB FC-PGA
- **North Bridge System-Chipsatz:** Der Intel® 815E Stepping-Chipsatz unterstützt die neuesten Intel® Tualatin™-Prozessoren und bietet volle abwärts Kompatibilität zu Pentium III<sup>®</sup> Coppermine™ und Celeron™-CPUs. Der Chipsatz unterstützt Industriestandard-Front Side Busse mit einer Taktfrequenz von 66/100/133 Mhz. In dieses Motherboard können Sie PC100/PC133 SDRAM-Speichermodule für eine maximale Speichergröße von 512MB einbauen. Darüber hinaus verfügt dieses Motherboard über den AGP Pro/4X-Modus, der im Vergleich zum aktuellen AGP-Standard die doppelte Datenmenge transportieren kann.
- **South Bridge System-Chipsatz:** Der Intel I/O Controller Hub 2 (ICH2) unterstützt UltraDMA/100, wodurch Burst Mode-Datentransferraten von bis zu 100MB/Sek. ermöglicht werden. Der Chipsatz verfügt darüber hinaus über 2 USB-Controller, die zusammen 4 USB-Ports bereitstellen.
- **Intel® Accelerated Hub Architecture:** Bei dem TUSL2 besteht zwischen dem ICH2 und GMCH ein fest zugeordneter Hochgeschwindigkeits-Hub-Link mit einer Bandbreite von 266MB/Sek. (der doppelten maximalen PCI-Bus-Bandbreite).
- **PC100/PC133-Speicherunterstützung:** Dieses Motherboard ist mit drei "Dual Inline Memory Module" (DIMM)-Speichersteckplätzen ausgestattet. In diese Steckplätze können Sie PC100/PC133-kompatible non-ECC SDRAM-Module (erhältlich in Größen von 64, 128, 256 und 512MB) für eine maximale Speichergröße von 512MB einbauen.
- **Integrierte Grafikfunktion!** Der 24-Bit 230MHz RAMDAC-Grafikcontroller unterstützt 3D Hyper Pipelined Architecture, parallele Datenverarbeitung und komprimierung, exakte Pixel-Interpolierung und Grafikbeschleunigung. Zur Verwendung einer externen AGP- oder PCI-Grafikkarte können Sie diesen integrierten Grafikcontroller deaktivieren.
- **AGP Pro-Steckplatz:** Dieses Motherboard verfügt über einen Accelerated Graphics Port Pro-Steckplatz zur Unterstützung von hochleistungsfähigen AGP-Karten, die unter Verwendung der AGP-Modi 1X, 2X oder 4X besonders für 3D-Grafikanwendungen geeignet sind. Der Steckplatz ist mit den AGP-Modi AGP 4X und AGP 2X rückwärtig kompatibel. Der Steckplatz unterstützt außerdem ein **A**GP **I**nline **M**emory **M**odule (AIMM) mit bis zu 4MB 133MHz SDRAM-Anzeigecache.
- **UltraDMA33/66/100-Unterstützung:** Das TUSL2 ist mit einem Onboard-PCI Bus Master IDE-Controller ausgestattet, mit dessen beiden Anschlüssen vier IDE-Geräte auf zwei Kanälen unterstützt werden können. Der Controller unterstützt die UltraDMA-Modi /100, /66 und/33, die PIO-Modi 3 & 4, den Master IDE DMA-Modus 2 sowie Enhanced IDE-Geräte wie DVD-ROM-, CD-ROM-, CD-R/RW-, LS-120- und Bandlaufwerke.

## 2. FUNKTIONEN

- **Wake-Up-Unterstützung:** Dieses Motherboard unterstützt neben Tastatur- und BIOS-Weckfunktionen die Funktionen Wake-On-LAN und Wake-On-Ring.
- **ASUS JumperFree™:** Durch diese Funktion können die Prozessoreinstellungen und -frequenzen sowie die Vcore-Spannung bei aktiviertem JumperFree™-Modus einfach im BIOS verändern bzw. übertakten. Zur manuellen Einstellung der externen Prozessorfrequenz verfügt dieses Motherboard anstatt Jumpern über einfach zu bedienende DIP-Switches.
- **Kontinuierliche Intrusion Detection:** Durch die eingebaute Batterie kann sogar die Unterbrechung der Standard-Stromverbindung erkannt werden. Ein neues Batteriedesign senkt den Energieverbrauch sogar noch unter den Verbrauch des Echtzeittakts (RTC), der zur Zeitermittlung verwendet wird!
- **Überwachung des PC-Status:** Mit der Onboard-Hardware ASUS ASIC und der Software ASUS PC Probe können Sie Systemstatus-Informationen wie CPU-und Systemspannungen, Temperaturen und Lüftergeschwindigkeiten einfach überwachen.
- **CNR-Unterstützung:** Dieses Motherboard ist mit einem **C**ommunication and **N**etworking **R**iser (CNR)-Steckplatz ausgestattet. Dieser Steckplatz bietet ein Interface für kostengünstige Multikanal-Audiofunktionen, V.90-Analogmodems, Home PNA, 10/100 Ethernet-Networking, USB-Hubs und Zukunftstechnologien wie xDSL.
- **PCI-Erweiterungssteckplätze:** Das TUSL2 ist mit sechs 32-Bit PCI (PCI 2.2 kompatiblen) Erweiterungssteckplätzen ausgerüstet. Alle PCI-Steckplätze unterstützen Bus Master PCI-Karten wie SCSI- oder LAN-Karten (PCI unterstützt Datendurchsätze von bis zu 133MB/Sek.).
- **Low Pin Count (LPC) Multi-I/O:** Dieses Motherboard verfügt über zwei serielle, UART-kompatible Hochgeschwindigkeits-Schnittstellen sowie über eine parallele Schnittstelle mit EPP- und ECP-Fähigkeit. Zur Erstellung drahtloser Verbindungen kann UART2 von COM2 einem Infrarotmodul zugeteilt werden.
- **Enhanced ACPI & Anti-Boot Virusschutz:** Das programmierbare BIOS (Flash EEPROM) bietet Enhanced ACPI-Funktionen für Windows 98/ME/2000-Kompatibilität, integrierten Firmware-Virusschutz und automatische Erkennung der meisten Geräte zur virtuellen Installation.
- **Smart BIOS:** Die 4Mbit-Firmware bietet Ihnen ein einfach zu bedienendes Interface mit erweiterten Kontroll- und Schutzfunktionen für das Motherboard. Das Smart BIOS ermöglicht die Einstellung von Vcore- und CPU/SDRAM-Frequenzen, Boot-Block-Schreibschutz und Auswahl der HD/SCSI/MO/ZIP/CD/Floppy-Bootsequenz.
- **Concurrent PCI:** Concurrent PCI ermöglicht mehrfache PCI-Transfers von PCI-Master-Bussen zum Speicher und Prozessor.
- **Onboard-LED:** Wenn das Motherboard von Standbystrom gespeist wird, leuchtet das Onboard-LED auf. Dies dient als Erinnerung für den Anwender, die Stromzufuhr vor dem Aus- oder Einstecken von Geräten zu trennen, um unnötige Beschädigungen des Motherboards, der externen Geräte und/oder anderer Komponenten zu vermeiden.
- **One-Touch-Management:** Das TUSL2 unterstützt ein optionales ASUS iPanel. An der Vorderseite dieses leicht zugänglichen Einschubfachs, das einem Festplattenlaufwerk Platz bietet, befindet sich eine LED-Anzeige für Systeminformationen und I/O-Ports. Mit einem ASUS iPanel können Sie wichtige Komponenten Ihres Computersystems überwachen.
- **LCD/TV-Ausgang:** Das LCD/TV-Interface kann ein optionales LCD-Modul für LCD-Anzeige oder ein TV-Ausgangsmodul für TV-Anzeige unterstützen.
- das für den physischen Tr**ansport von Befehlan und Infor**mationen zwischen SMBus- 9 • **SMBus:** Dieses Motherboard verfügt über ein **S**ystem **M**anagement **Bus**-Interface, Geräten verwendet wird.

### 2.1.2 Technische Daten - optionale Komponenten

Die folgenden Onboard-Komponenten sind zum Zeitpunkt des Kaufs optional:

- **Onboard-Audio:** Der C -Media Audiochip CMI8738 unterstützt den neuesten PCI 6-Kanal und den HRTF 3D Audio-Soundschaltkreis. Ein Softwarepacket unterstützt Sie beim Einrichten des Multikanal-PC-Soundsystems.
- **Smart Card Reader-Kompatibilität:** Anschlussmöglichkeit für einen PC/SCkompatiblen Smart Card Reader.
- **Promise**®-**-Chip:** Der Promise IDE-Controller kann zusammen mit dem TUSL2 verwendet werden. Er unterstützt das ATA-100-Protokoll und Ultra DMA/100- Datentransfergeschwindigkeiten. Der Chip bietet für die RAID-Ebenen 0 oder 1 verlässliche Redundanz und stabilen Systembetrieb. Data-Striping bzw. RAID 0 verbessert die *Systemgeschwindigkeit* da I/O-Aufgaben zwischen den beiden Festplattenlaufwerken aufgeteilt werden. Data-Mirroring bzw. RAID 1 verbessert die Fehlertoleranz des Systems, da dieses Protokoll zwei identische Festplattenlaufwerke zum gegenseitigen Beschreiben optimiert.

### 2.1.3 Leistungsmerkmale

- **UltraPerformance:** Das TUSL2 ist mit einem Onboard-PCI Bus Master IDE-Controller ausgestattet, mit dessen beiden Anschlüssen vier IDE-Geräte auf zwei Kanälen unterstützt werden können. Der Controller unterstützt die UltraDMA-Modi /100, /66 und/33, die PIO-Modi 3 & 4, den Master IDE DMA-Modus 2 sowie Enhanced IDE-Geräte wie DVD-ROM-, CD-ROM-, CD-R/RW-, LS-120 und Bandlaufwerke.
- **Concurrent PCI:** Concurrent PCI ermöglicht mehrfache PCI-Transfers von den PCI Master Bussen zum Speicher und Prozessor.
- **Optimierte SDRAM-Leistungsfähigkeit:** Dieses Motherboard unterstützt PC133 kompatibles Synchronous Dynamic Random Access Memory (SDRAM), das die Datentransferrate auf bis zu 1066MB/Sek. beschleunigen kann.
- **ACPI-bereit:** ACPI (Advanced Configuration and Power Interface) wird auf allen ASUS Smart Series-Motherboards ausgeführt. ACPI bietet zusätzliche Energiesparfunktionen für Betriebssysteme (OS) und unterstützt das OS Direct Power Management (OSPM). Durch diese vom Betriebssystem ausgeführten Funktionen ist es möglich, PCs rund um die Uhr in Bereitschaft zu halten und dabei sämtlichen Energiesparstandards zu entsprechen. Um alle Vorteile von ACPI ausschöpfen zu können, müssen Sie ein Betriebssystem mit ACPI-Unterstützung verwenden, wie z.B.Windows 98/2000/ME.
- **Suspend and Go:** Das Suspend-to-RAM (STR) stellt eine Alternative zum QuickStart™ bei laufendem Computer dar, so dass die lange Wartezeit während des Bootvorgangs des Systems entfällt.

# 2. FUNKTIONEN

**• Neue Entsprechung:** Der BIOS- und Hardware-Bereich dieses Motherboards entspricht den strengen Anforderungen der PC 99-Zertifizierung. Die neue PC 99- Anforderungen an Systeme und Komponenten erfordern "Plug-and-Play"-Unterstützung und Energieverwaltungsmöglichkeit aller Systemkomponenten, 32-Bit-Gerätetreiber und Installationsprozeduren unter Windows 95/98/NT. Farbkodierte Anschlüsse und selbsterklärende Symbole erleichtern die Identifikation.

### 2.1.4 Intelligente Funktionen

- **Überwachungs- und Alarmfunktion für Lüfterstatus:** Die CPU, das Netzteil sowie die Systemlüfter können zur Vermeidung von Überhitzungen und Beschädigungen bezüglich RPM (Round Per Minute = *Umdrehungen pro Minute*) und Funktionstüchtigkeit überwacht werden. Alle Lüfter sind auf ihre normalen RPM-Bereiche und Alarm-Grenzwerte eingestellt.
- **Überwachungs- und Alarmfunktion für Temperatur:** Dieses Motherboard unterstützt Temperaturerkennung und eine automatische Schutzfunktion zur Vermeidung von Überhitzung und Beschädigung des Systems.
- **Überwachungs- und Alarmfunktion für Spannung:** Zur Gewährleistung stabiler Spannung für wichtige Komponenten des Motherboards werden die Spannungsebenen des Systems überwacht. Da Spannungsspezifikationen für zukünftige Prozessoren noch wichtiger sein werden, ist die Spannungsüberwachung zur Gewährleistung korrekter Systemkonfigurationen und -verwaltung unerläßlich.
- **Überwachungsfunktion für Systemressourcen:** Aktuelle Betriebssysteme wie Windows ME, Windows 2000 und OS/2 benötigen zum Aufrechterhalten umfangreicher Interfaces und zum Ausführen komplexer Anwendungen viel mehr Speicher und Festplattenspeicherplatz. Die Onboard-Hardware ASUS ASIC warnt Sie in Verbindung mit der beigefügten Software ASUS PC Probe oder Intel LDCM, bevor erschöpfte Systemressourcen zum Absturz von Anwendungen führen können. Das Programm gibt Ihnen Informationen, wie Sie Ihre limitierten Ressourcen effizienter verwalten können.
- **Netzschalter mit Doppelfunktion:** Im BIOS können Sie den Netzschalter als Standby-Schalter (der Standby-Modus wird auch als Suspend- oder Sleep-Modus bezeichnet) oder Soft-Off-Schalter einstellen (siehe **ATX-Strom / Soft-Off-Schalterleitung** in *3.8 Anschlüsse* für genauere Informationen). Wenn Sie die Netztaste länger als 4 Sekunden drücken, geht das System unabhängig von den BIOS-Einstellungen in den Soft-Off-Modus über.
- **Remote Ring On (Modem erforderlich):** Durch diese Option können Computer durch interne oder externe Modems fernaktiviert werden. Diese Möglichkeit ermöglicht es Ihnen, von einem beliebigen Standort aus auf wichtige Informationen in Ihrem Computer zuzugreifen!
- **Melde-LED (benötigt ACPI-Unterstützung des Betriebssystems):** Melde-LEDs agieren nun als Informationsträger. Durch die Beleuchtungsart eines speziellen LEDs können Sie beispielsweise feststellen, ob Sie eine Nachricht von einem Fax/ Modem erhalten haben. Mit einem kurzen Blick können Sie sie nützliche Informationen ablesen. Diese Funktion benötigt ACPI-Unterstützung durch das Betriebssystem und die Treiber)
- **Aktivierung des Netzstrom durch externe Geräte:** Die Weckfunktionen Ihrer Tastatur oder Maus zum Anschalten des Computers können Sie im BIOS aktivieren oder deaktivieren.

### **2.2 Komponenten des TUSL2-Motherboards**

*Schauen* Sie für die Komponentenpositionen auf die gegenüberliegende Seite.

#### **Position**

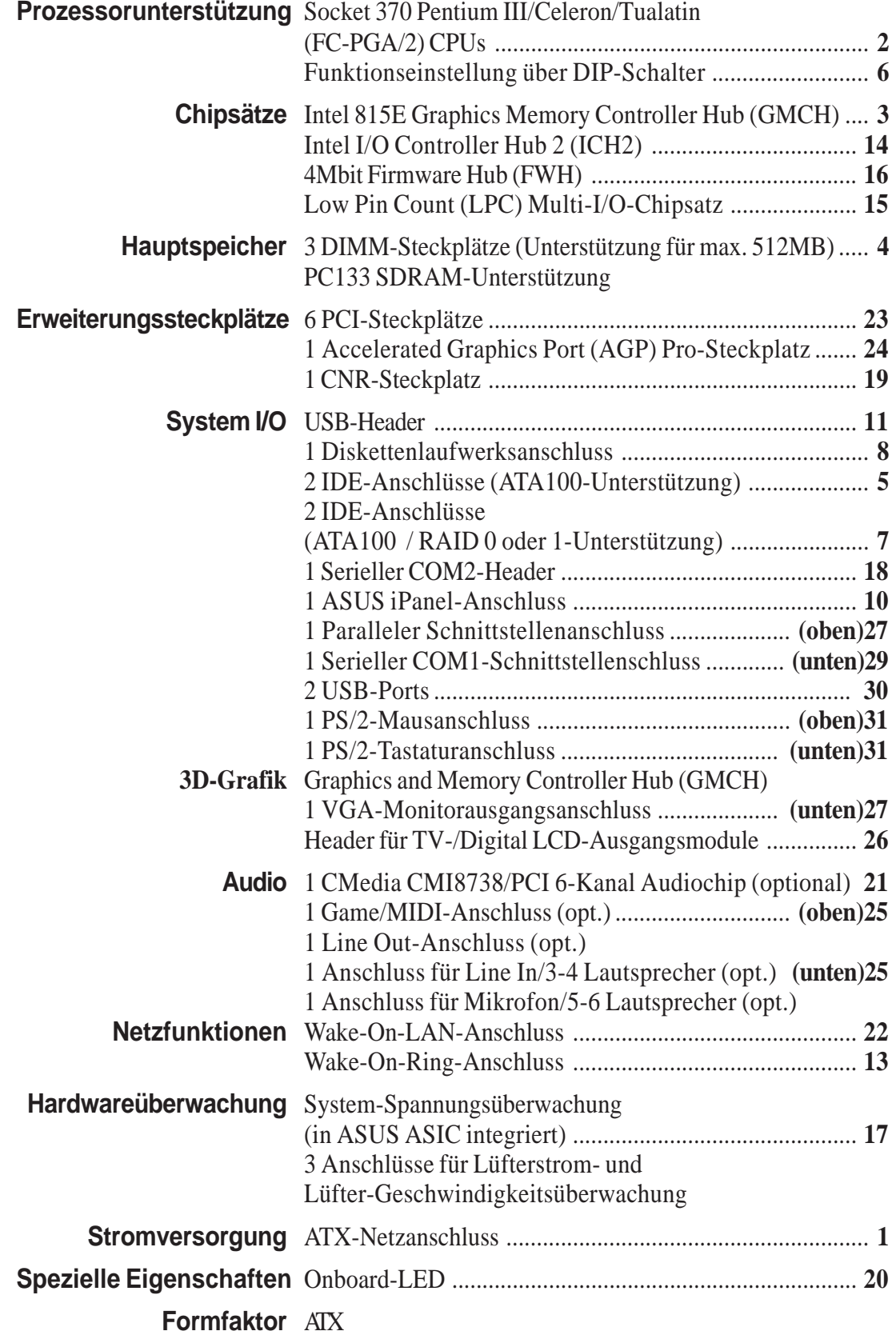

## 2. FUNKTIONEN

### 2.2.1 Komponentenpositionen

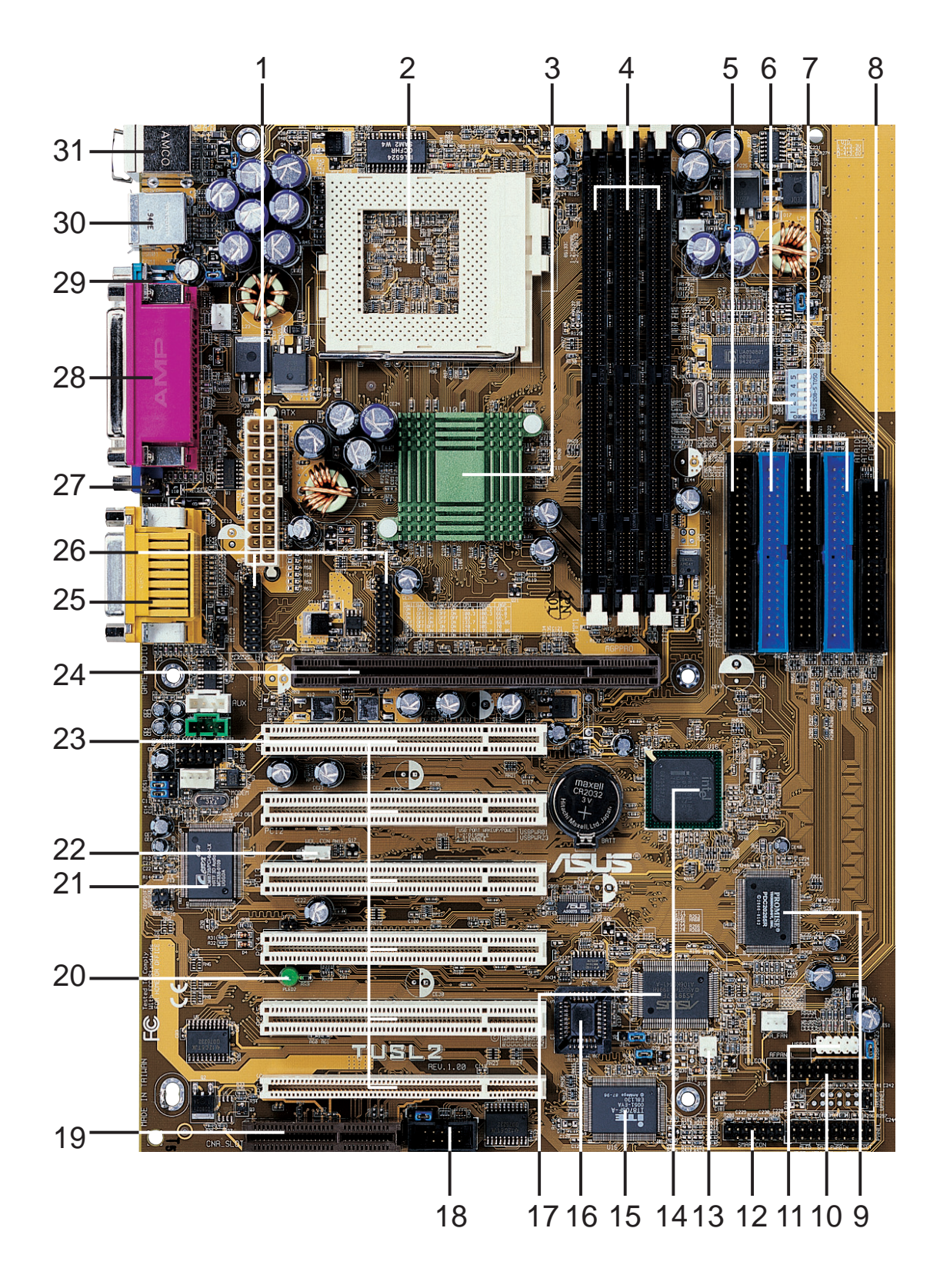

## **3.1 Layout des TUSL2-Motherboards**

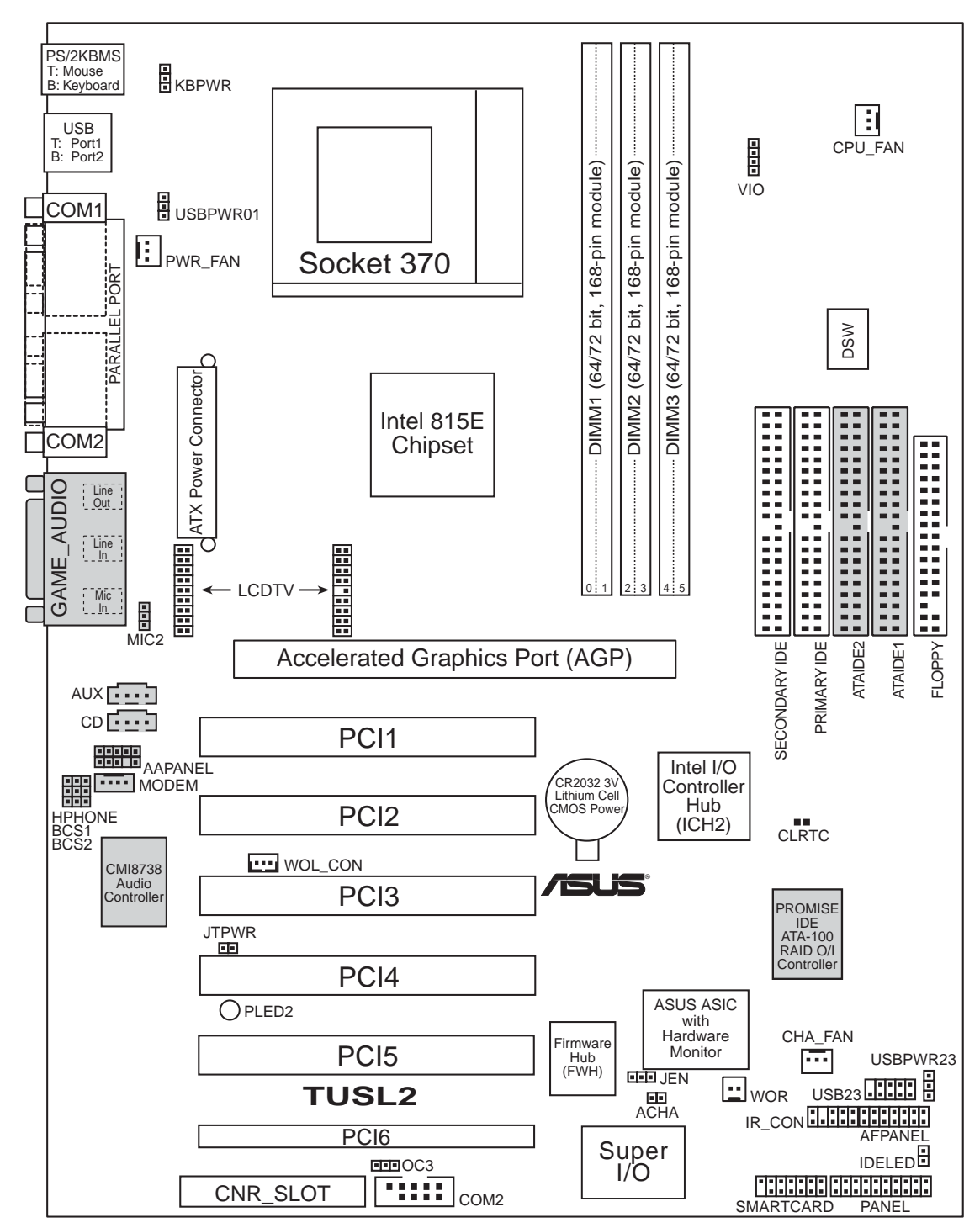

Ausgblendete Komponenten sind zum Zeitpunkt des Kaufs optional.

## 3.2 Layout-Inhalt

#### **Motherboard-Einstellungen**

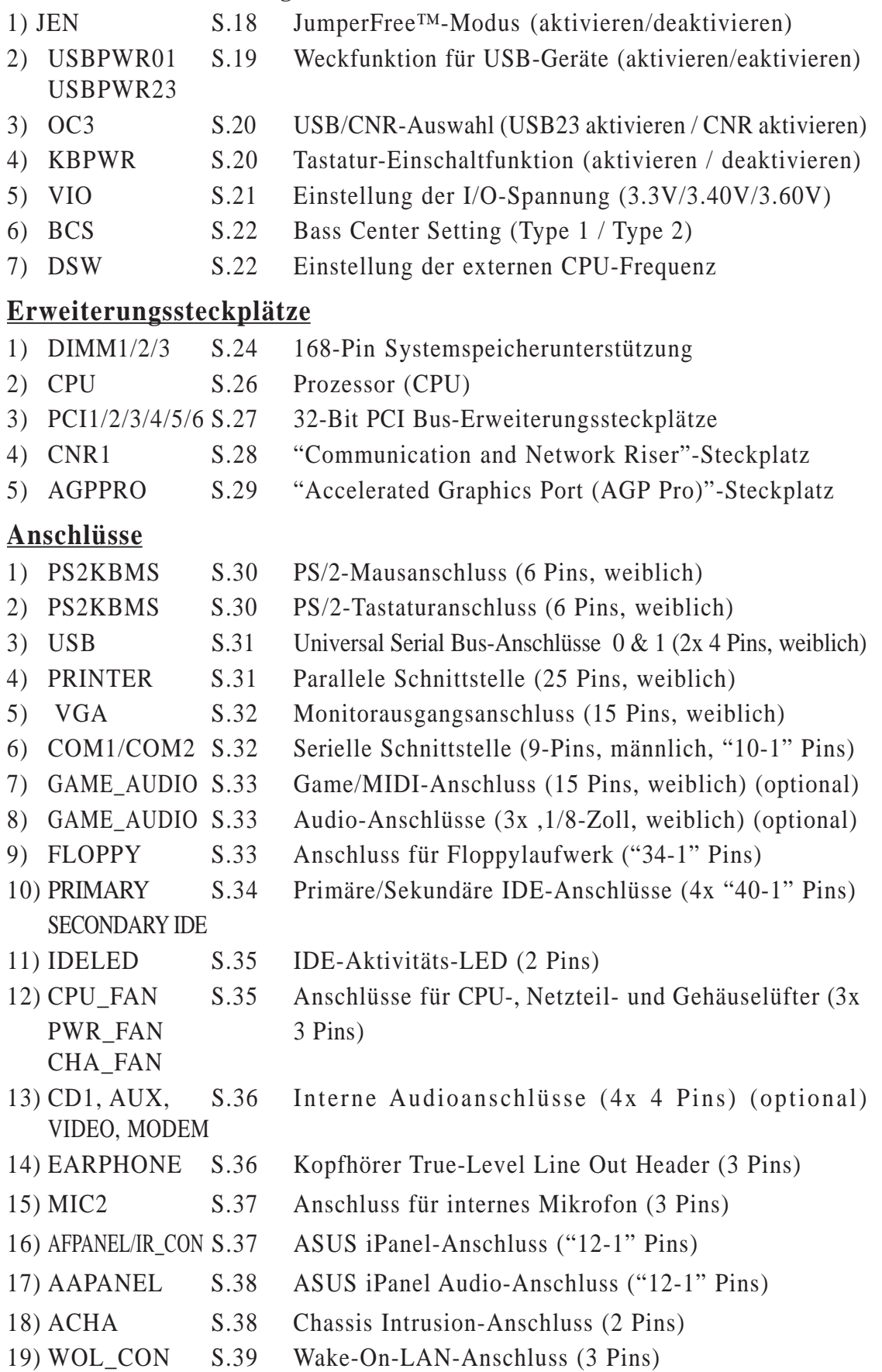

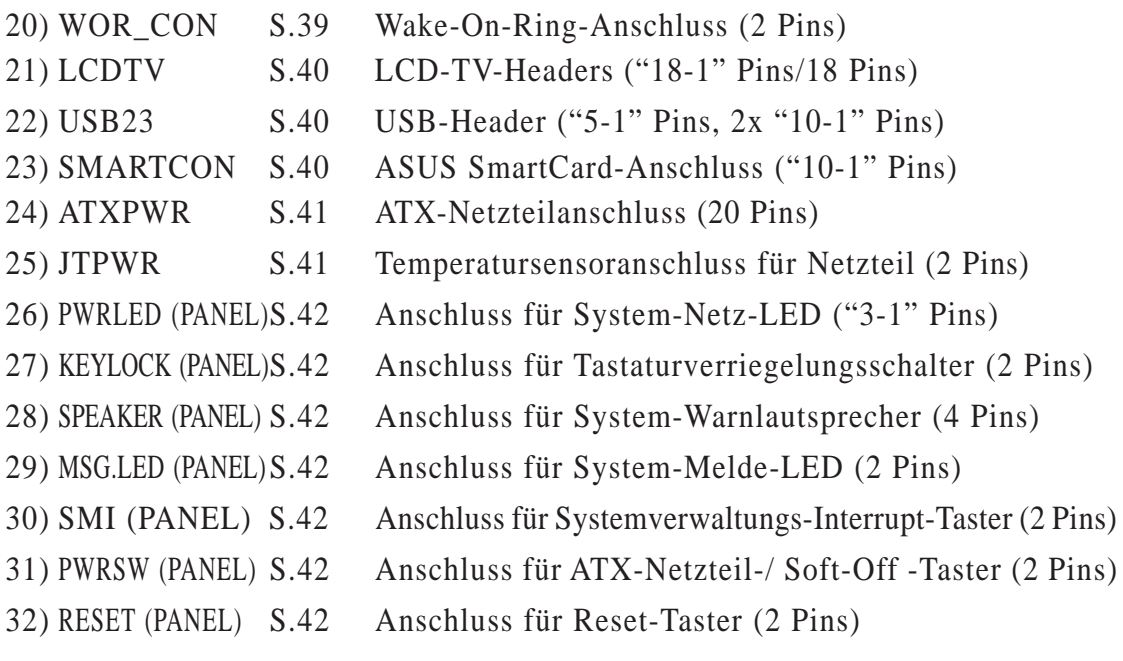

## 3.3 Arbeitsschritte beim Hardware-Setup

Bevor Sie Ihren Computer in Betrieb nehmen können, müssen Sie die folgenden Schritte durchführen:

- **Motherboard-Einstellungen prüfen**
- **Speichermodule installieren**
- **Prozessor (CPU) installieren**
- **Erweiterungskarten installieren**
- **Bandkabel, Drähte für die Vorderwand und Netzteil anschließen**

## 3.4 Motherboard-Einstellungen

**WARNUNG!** Computer-Motherboards und Erweiterungskarten enthalten sehr empfindliche Chips mit integrierten Schaltkreisen (IC). Um diese vor Beschädigung durch statische Elektrizität zu bewahren, sollten Sie bei der Arbeit an Ihrem Computer gewisse Vorsichtsregeln beachten.

- 1. Trennen Sie Ihren Computer vom Stromnetz, wenn Sie in seinem Inneren arbeiten.
- 2. Tragen Sie bei der Arbeit mit Computerbauteilen ein geerdetes Handgelenksband oder berühren Sie ein geerdetes bzw. metallisches Objekt wie z.B. das Netzteil.
- 3. Halten Sie die Computerkomponenten nur an den Rändern fest. Vermeiden Sie Berührungen der IC-Chips.
- 4. Nachdem Sie ein Bauteil entfernt haben, lagern Sie es bitte auf einer geerdeten antistatischen Unterlage bzw. in der Originalverpackung.
- 5. Vergewissern Sie sich, dass die ATX-Stromzufuhr unterbrochen ist bzw. das Netzkabel herausgezogen wurde, bevor Sie ein Bauteil installieren oder entfernen.

**WARNUNG!** Um das Motherboard, die Peripheriegeräte und die Erweiterungskarten nicht zu beschädigen, muss die Stromzufuhr zum Computer unterbrochen sein, bevor Sie Systemkomponenten installieren bzw. entfernen. Wenn das Onboard-LED aufleuchtet, befindet sich das System im Suspend- oder Soft-off-Modus und ist NICHT ausgeschaltet.

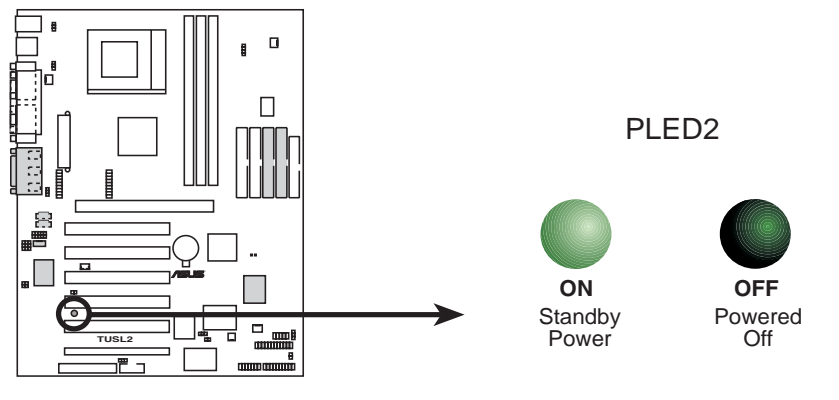

**TUSL2 Onboard LED**

#### **Einstellung der Motherboard-Funktionen (DIP Switches - DSW)**

Die Taktfrequenz des Motherboards wird mit Hilfe der DIP-Switches festgelegt. Die weißen Blöcke zeigen die Schalterposition an. In der untenstehenden Abbildung sind alle Schalter angeschaltet. Als Voreinstellung sind sie, wie im folgenden Beispiel, ausgeschaltet.

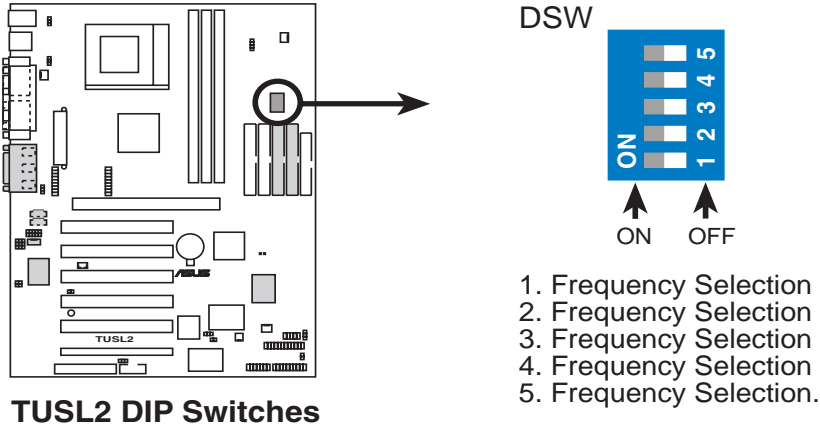

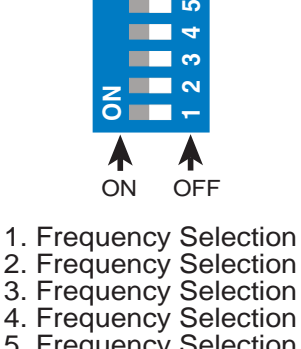

#### **1) JumperFree™-Modus (JEN)**

Mit Hilfe dieser Jumper können Sie den JumperFree™-Modus aktivieren bzw. deaktivieren. Im JumperFree™ Modus sind Prozessoreinstellungen direkt via BIOS-Setup möglich. (Siehe *4.4 Advanced Menu*).

**ANMERKUNG:** Im JumperFree™-Modus müssen alle DIP-Switches ausgeschaltet sein.

#### **Einstellung JEN**

Deaktiviert (Jumper) [1-2] Aktiviert (JumperFree) [2-3] (Voreinstellung)

#### **2) Weckfunktion für USB-Geräte (USBPWR01,USBPWR23)**

Mit diesen Jumpern können Sie die Weckfunktion für USB-Geräte aktivieren oder deaktivieren. Stellen Sie die Jumper auf *Enabled*, wenn Sie Ihren Computer über Ihre USB-Geräte aufwecken möchten. Diese Funktion benötigt ein ATX-Netzteil, das über den +5VSB-Anschluss mindestens 300mA bereitstellt. Die Voreinstellung ist *Disabled*, da nicht alle Computer mit einem geeigneten ATX-Netzteil ausgestattet sind. Wenn Sie nicht über ein geeignetes Netzteil verfügen und diese Funktion auf *Enabled* einstellen, wird Ihr Computer dennoch nicht angeschaltet. **ANMERKUNG:** Diese Jumper müssen in Übereinstimmung mit **Wake On USB for STR State** unter *4.5.1 Power Up Control* eingestellt werden. **ANMERKUNG**

- 1. Für die Funktion "Suspend-to-RAM" müssen diese Jumper auf *Enabled* eingestellt werden.
- 2. Der insgesamt verbrauchte Strom darf die Kapazität des Netzteils (+5VSB) weder bei Normalbetrieb noch im Sleep-Modus NICHT überschreiten.

Aktiviert [2-3]

#### **Einstellung USBPWR01, USBPWR23**

3

Deaktiviert [1-2] (Voreinstellung)

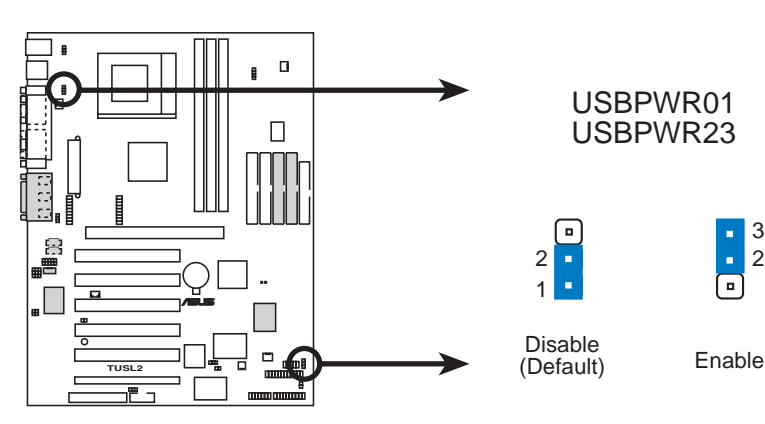

**TUSL2 USB Device Wake Up**

#### **3) USB/CNR-Auswahl (OC3)**

Mit diesen Jumpern können Sie den Schaltkreisstrom zwischen dem USB23- Anschluss und dem CNR-Steckplatz umwechseln. Beachten Sie, dass der USB23- Anschluss standardmäßig mit Strom versorgt wird.

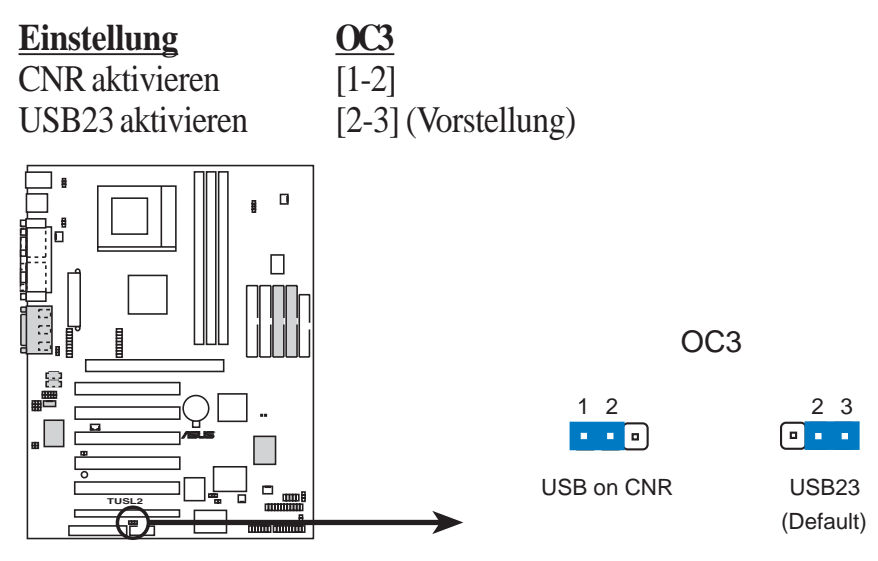

**TUSL2 USB/CNR Selection**

#### **4) Tastatur-Einschaltfunktion (KBPWR)**

Mit diesen Jumpern können Sie die Tastatur-Einschaltfunktion aktivieren oder

deaktivieren. Stellen Sie diesen Jumper auf *Enabled* ein, wenn Sie die EInschaltfunktion Ihrer Tastatur zum Anschalten des Computers (durch Drücken der Leertaste) aktivieren möchten. Diese Funktion benötigt ein ATX-Netzteil, das über den +5VSB-Anschluss mindestens 300mA bereitstellen kann. Die Voreinstellung ist *Disabled*, da nicht alle Computer mit einem geeigneten ATX-Netzteil ausgestattet sind. Wenn Sie nicht über ein geeignetes Netzteil verfügen und diese Funktion auf *Enabled* einstellen, wird Ihr Computer dennoch nicht angeschaltet. **ANMERKUNG:** Diese Jumper müssen in Übereinstimmung mit **Wake On PS2 KB/PS2 Mouse/ CIR** unter *4.5.1 Power Up Control* eingestellt werden.

**Einstellung KBPWR** Aktiviert [1-2] (Voreinstellung) Deaktiviert [2-3] KBPWRCOM1 П 3 2 **2** 2 1 Enable Disable **TUSL2**

**TUSL2 Keyboard Power Setting**

#### **5) Einstellung der I/O-Spannung (VIO)**

Mit Hilfe dieser Jumper können Sie die auf DRAM, Chipsatz, AGP und PCI angewandte Spannung einstellen. Weichen Sie nur von der Voreinstellung *3.40V* ab, wenn Sie erhöhte Spannung zum Übertakten des Prozessors benötigen.

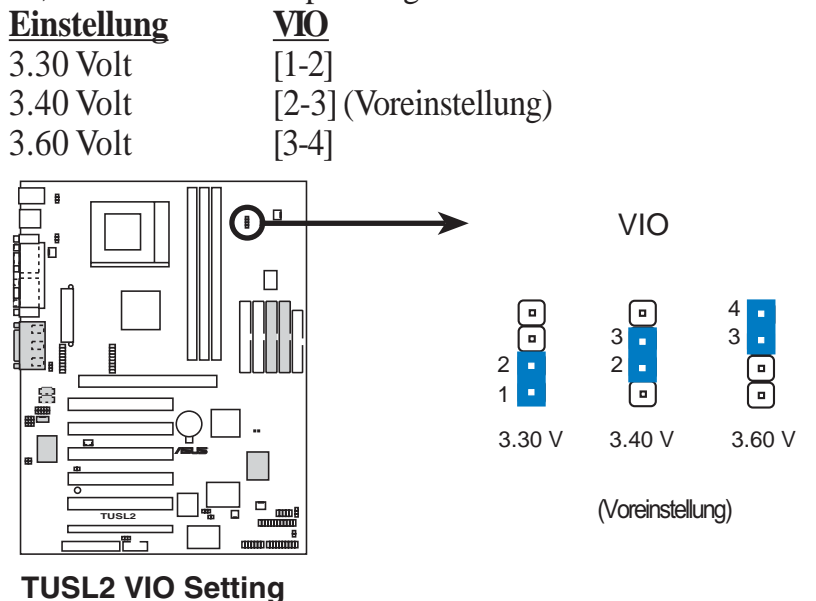

**WARNUNG!** Beim Übertakten des Prozessors ist eine erhöhte Spannung sinnvoll. Dies wirkt sich jedoch negativ auf die Lebensdauer der Systemkomponenten aus. Im Sinne einer besseren Sytemstabilität sollten Sie diese Einstellung daher auf der Voreinstellung belassen.

#### **6) Bass Center Setting (CENTER/BASS, BASS/CENTER)**

Benutzen Sie diese Jumper in Übereinstimmung mit dem C-Media PCI-Audiotreiber zur Ausgabe-Einstellung für Audiosysteme mit sechs Lautsprechern. Für diese drei Pick-up-Oberflächen auf männlichen Audiobuchsen existiert kein Audiostandard. Deshalb ist es wahrscheinlich notwendig, die Jumper zur Neufestlegung der Signale für die internen Anschlüssen von Line-In, Line-Out und weiblichen Mikrofonbuchsen von der Standardposition "type 1" auf "type 2" zu wechseln. Testen Sie die Verbindung mit dem C-Media Audio-Treiber-Softwaresetup der Support-CD.

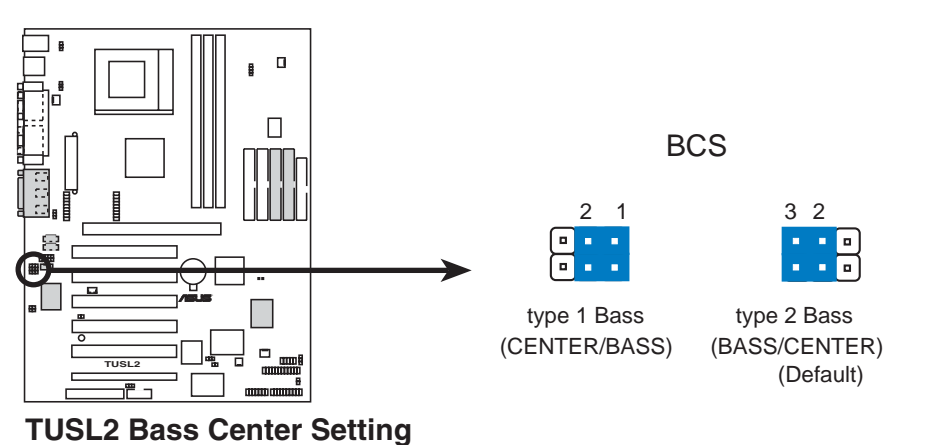

#### **7) Einstellung der externen CPU-Frequenz (DSW)**

Diese Option teilt dem Taktgenerator mit, welche Frequenz zu CPU, DRAM, AGP und PCI-Bus zu senden ist. Dies ermöglicht die Auswahl der *externen* CPU-Frequenz.

#### **WICHTIG:**

- 1. Im JumperFree-Modus müssen alle DIP-Switches auf OFF eingestellt sein.
- 2. Verwenden Sie bei aktiviertem JumperFree-Modus anstatt der Switches das BIOS (*siehe* **CPU Speed** unter *Advanced Menu* im BIOS).

**ANMERKUNG:** Hier sind nur ausgewählte Switches abgebildet. Eine komplette Frequenzliste finden Sie auf der nächsten Seite.

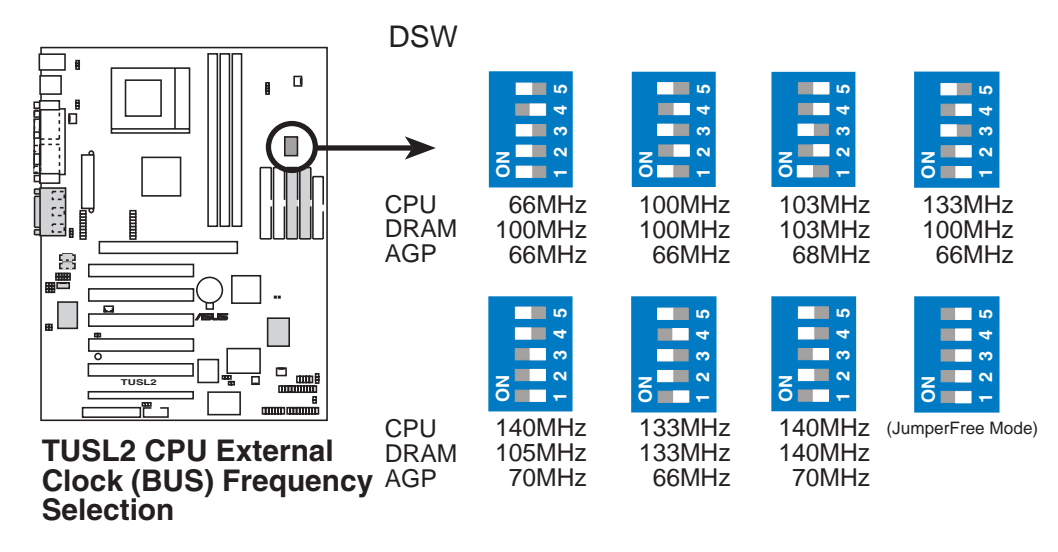

**ANMERKUNG:** Sollte die Mehrfachfrequenz nicht gesperrt sein, müssen Sie zum Einstellen der Mehrfachfrequenz **CPU Core:Bus Freq. Multiple** unter *4.4 Advanced Menu* verwenden. Wenn die Mehrfachfrequenz gesperrt ist, hat die Einstellung der Mehrfachfrequenz im BIOS keinen Effekt.

#### **Tabelle für externe Frequenzen**

Diese Tabelle dient ausschließlich als Referenz für erfahrene Motherboard-Anwender. Das Übertakten kann zu Systeminstabilität führen oder sogar die Betriebsdauer des Prozessors verkürzen.

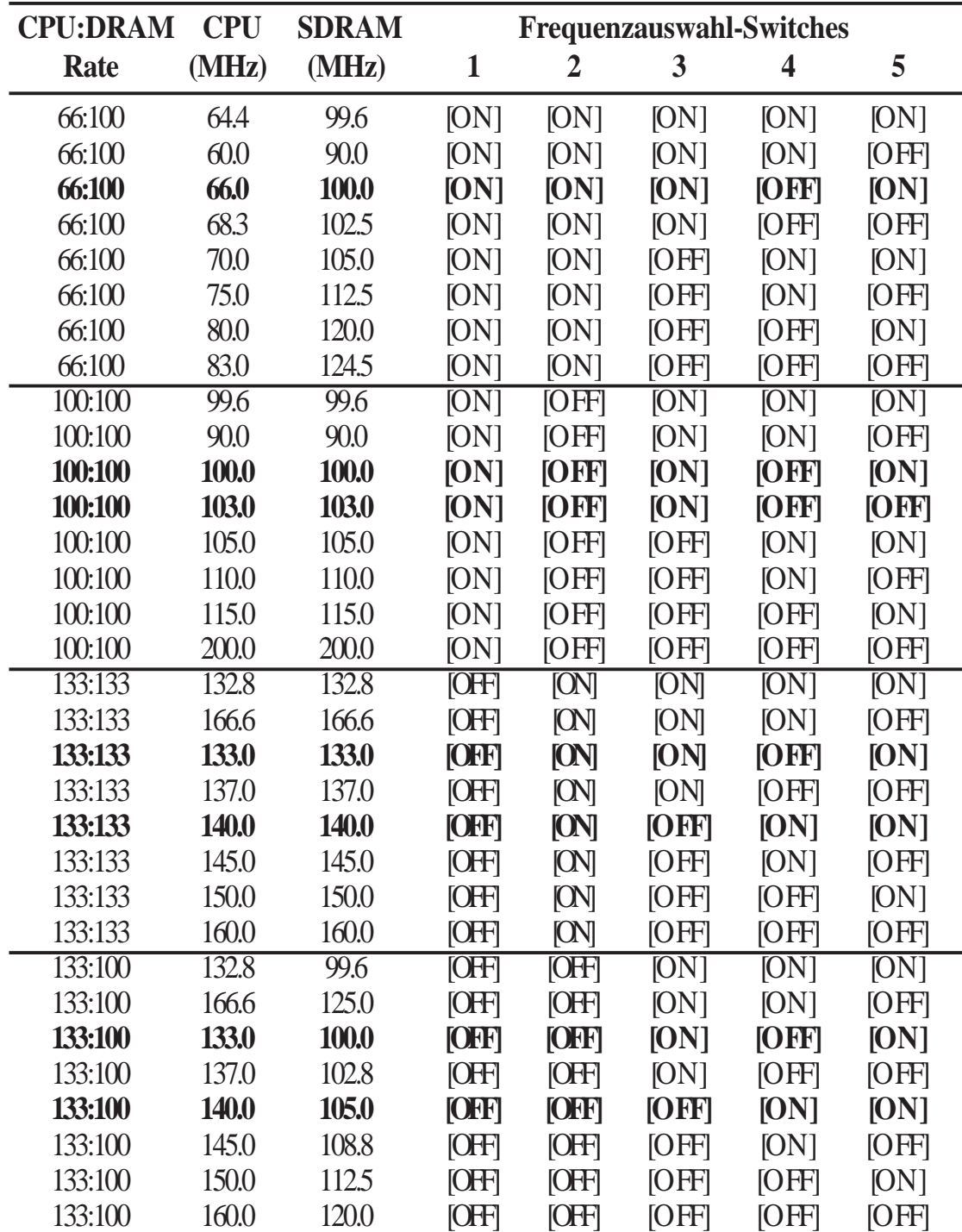

Schauen Sie für aktualisierte Prozessoreinstellungen auf die Webseite von ASUS (siehe ASUS-KONTAKTINFORMATIONEN)

## 3.5 Systemspeicher (DIMM)

**ANMERKUNG:** Nach dem Hinzufügen oder Entfernen von Systemspeicher ist kein BIOS-Setup erforderlich.

Dieses Motherboard unterstützt ausschließlich "Dual Inline Memory Modules" (DIMMs). In die Steckplätze können Sie **3.3Volt** (Energieniveau)-unbuffered "Synchronous Dynamic Random Access Memory" (SDRAM)-Module einbauen. Ein DIMM-Modul (mit Speicherchips) besetzt einen Steckplatz des Motherboards.

Die empfohlene Einstellung der Speichergeschwindigkeit finden Sie bei **SDRAM-Konfiguration** unter *4.4.1 Chip-Konfiguration.*

| <b>DIMM-Position</b>          | 168-Pin-DIMM                            |    | Gesamtspeicher |
|-------------------------------|-----------------------------------------|----|----------------|
| Steckplatz $1$ (Reihe $0&1$ ) | SDRAM 8, 16, 32, 64, 128, 256, 512MB    | x1 |                |
| Steckplatz 2 (Reihe 2&3)      | SDRAM 8, 16, 32, 64, 128, 256, 512MB    | xl |                |
| Steckplatz 3 (Reihe 4&5)      | SDRAM 8, 16, 32, 64, 128, 256, 512MB    | x1 |                |
|                               | Insgesamter Systemspeicher (max. 512MB) | Ξ  |                |

*Installieren Sie Speichermodule in einer der folgenden Kombinationen:*

**ANMERKUNG:** Vergewissern Sie sich, dass die Gesamtgröße der installierten Speichermodule 512MB nicht übersteigt, da sich das System ansonsten während des Systemstarts aufhängt.

### 3.5.1 Allgemeine Hinweise zu DIMM-Modulen

- ASUS-Motherboards unterstützen SPD (Serial Presence Detect) DIMMs, den besten leistungsfixierten Speichertyp.
- BIOS zeigt den SDRAM-Speicher im Startbildschirm an.
- Einseitige DIMMs gibt es in Größen zu 6, 32, 64,128 und 256MB, doppelseitige DIMMs gibt es mit 32, 64, 128, 25 und 512MB.

**ANMERKUNG:** Damit PC133 SDRAM mit 133MHz laufen kann, muss der System-CPU-Bus mit der gleichen Geschwindigkeit laufen.

Systemspeicher **3. HARDWARE-SETUP**

## 3.5.2 Speicherinstallation

**WARNUNG!**Um das Motherboard und die Erweiterungskarten nicht zu beschädigen, muss die Stromzufuhr zum Computer unterbrochen sein, bevor Sie Speichermodule oder andere Komponenten installieren bzw. entfernen. (Für weitere Informationen siehe *3.3 Arbeitsschritte zum Hardware-Setup* ).

Stecken Sie die Module wie abgebildet in die Steckpätze. Aufgrund der Pin-Anzahl zu beiden Seiten der Unterbrechung können die Module nur in der abgebildeten Ausrichtungen eingesetzt werden. DRAM-SIMM-Module haben identische Pin-Kontakte auf beiden Seiten. SDRAM-DIMMs haben auf jeder Seite andere Pin-Kontakte und verfügen deshalb über eine größere Pin-Dichte.

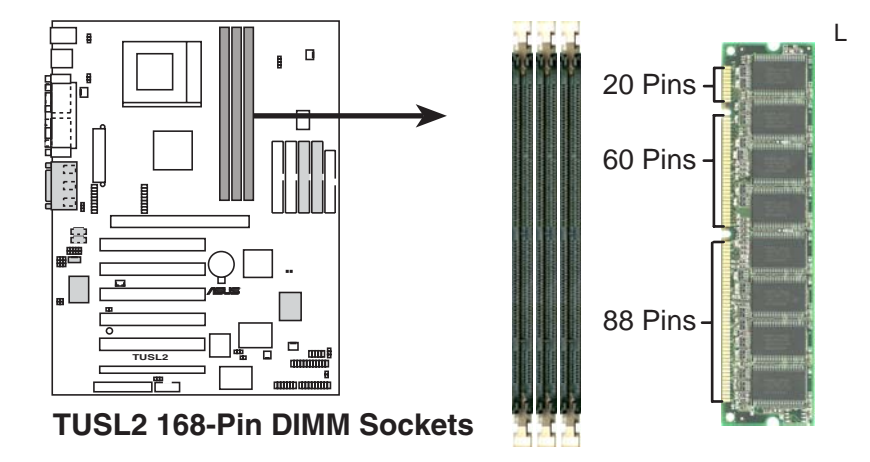

Bei den DIMMs muss es sich um ungepufferte 3.3 Volt SDRAMs handeln. Überprüfen Sie die Kerben eines DIMM-Moduls zur Feststellung seines Typs (Siehe folgende Abbildung).

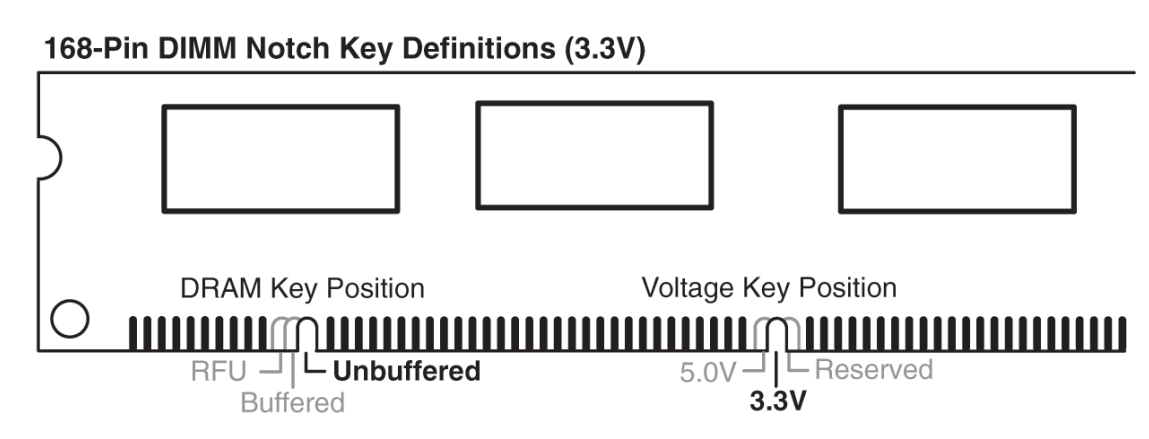

Die Kerben eines DIMM-Moduls variieren zur Typenidentifizierung zwischen linker, zentraler und rechten Position und verhindern auch, dass ein falscher Speichertyp in einen DIMM-Steckplatz des Motherboard gesteckt wird. Sie müssen Ihrem Händler vor dem Kauf den korrekten DIMM-Typ mitteilen. Dieses Motherboard unterstützt 4 Taktsignale pro DIMM.

## 3.6 Prozessor (CPU)

Dieses Motherboard verfügt zur Installation einer CPU über einen ZIF Socket 370. Die dem Motherboard beigefügte CPU sollte zum Überhitzungsschutz mit einem Lüfter ausgerüstet sein. Wenn das nicht der Fall ist, müssen Sie vor dem Anschalten des Computers einen neuen Lüfter installieren.

**WARNUNG!** Vergewissern Sie sich, dass das Kühlblech fest mit dem Prozessor verbunden ist. Darüber hinaus sollten Sie die Funktionstüchtigkeit Ihres CPU-Lüfters regelmäßig überprüfen, um ausreichende Belüftung des Prozessors zu gewährleisten. Ohne ausreichende Belüftung kann sich der Prozessor überhitzen und dadurch sowohl sich selbst als auch das Motherboard beschädigen. Falls erforderlich können Sie noch einen zusätzlichen Lüfter installieren.

Zum Installieren einer CPU müssen Sie zuerst Ihr System abschalten und dann das Computergehäuse abmontieren. Finden Sie den ZIF-Steckplatz. Ziehen Sie den Steckplatzhebel daraufhin zuerst seitwärts vom Steckplatz weg und dann nach oben bis zu einem Winkel von 90 Grad. Achten Sie bei der Installation auf die korrekte Ausrichtung der CPU. Die eingekerbte Ecke sollte auf den inneren Winkel des Hebelscharniers zeigen. Die CPU passt nur in dieser Ausrichtung, da die CPU für zwei der vier Ecken einen Eckpin hat. Sie sollten über einen CPU-Lüfter verfügen, der die Oberfläche der CPU komplett abdeckt. Zum Einsetzen der CPU ist keine Kraftanstrengung erforderlich. Drücken Sie den Schnittstellenhebel nach unten, während Sie die CPU nach unten drücken. Installieren Sie ein Intel-Kühlblech, nachdem Sie die CPU installiert haben. Finden Sie den CPU-Lüfteranschluss (siehe *3.1 Motherboard-Layout* oder *3.8 Anschlüsse*) und verbinden Sie ihn mit dem CPU-Lüfterkabel.

**ANMERKUNG:** Vergessen Sie nicht, die korrekte Busfrequenz und Mehrfachfrequenz (Mehrfachfrequenzeinstellung ist nur bei freigeschalteten Prozessoren möglich) für Ihren Socket 370-Prozessor einzustellen, da Sie den Computer ansonsten wahrscheinlich nicht booten können. Socket 370-Prozessoren verfügen über interne Temperaturerkennung. Aus diesem Grund ist nicht erforderlich, einen Temperatursensor auf dem Steckplatz zu installieren.

**VORSICHT!** Vermeiden Sie bei der Installation eines aufklemmbaren Prozessors, die Oberfläche des Motherboards zu zerkratzen, da Sie das Motherboard dadurch beschädigen könnten.

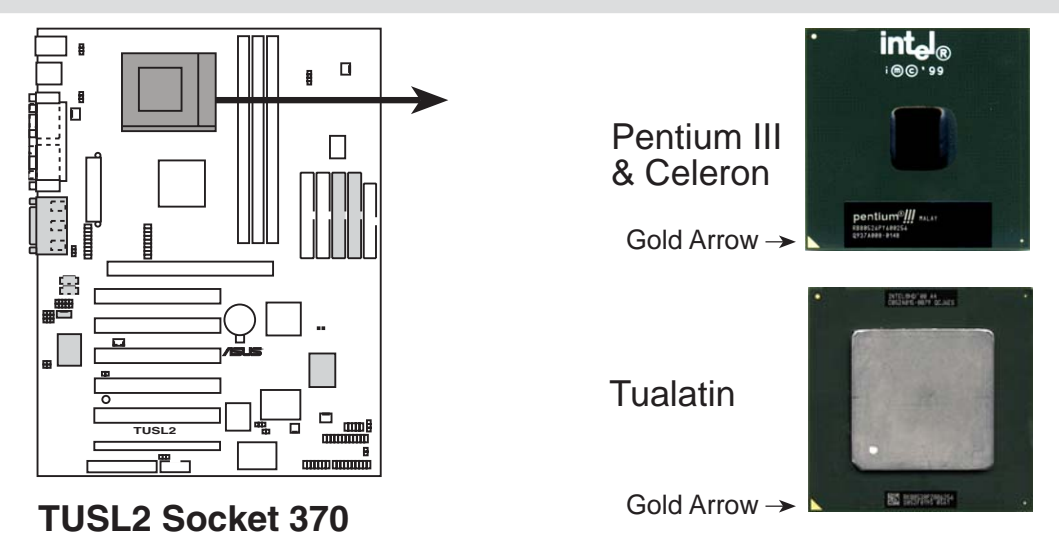

### **3.7 Erweiterungskarten**

**WARNUNG!** Um Beschädigungen an Motherboard und Erweiterungskarten zu vermeiden, sollten Sie die Stromversorgung zum Gerät unterbrechen, bevor Sie eine Erweiterungskarte oder ein anderes Bauteil installieren bzw. entfernen (siehe *3.3 Hardware-Setup* für mehr Information).

### 3.7.1 Installation von Erweiterungskarten

- 1. Lesen Sie das Referenzmaterial der Erweiterungskarte durch und ändern Sie ggf. notwendige Hardware-Einstellungen, bevor Sie die Karte installieren.
- 2. Entfernen Sie den Gehäusedeckel des Computers und die Klammer des Steckplatzes, in den Sie eine Erweiterungskarte installieren möchten. Heben Sie sich die Schrauben für spätere Verwendung auf.
- 3. Richten Sie den Kartenanschluss vorsichtig am Steckplatz aus und drücken ihn fest nach unten, bis er richtig sitzt.
- 4. Nutzen Sie die zuvor entfernte Schraube der Steckplatzabdeckung, um die Karte im Steckplatz zu sichern.
- 5. Bringen Sie das Computergehäuse wieder an.
- 6. Verändern Sie die BIOS-Einstellungen, falls notwendig (wie z. B. *IRQ xx Used By ISA: Yes* in PNP UND PCI SETUP).
- 7. Installieren Sie die Softwaretreiber der Erweiterungskarte.

### 3.7.2 IRQ-Zuteilung für die Erweiterungskarten

Manche Erweiterungskarten benötigen einen IRQ. Gewöhnlich wird jeweils ein IRQ einer bestimmten Anwendung zugewiesen. In der Regel sind 16 IRQs vorhanden, von denen die meisten schon belegt sind. 6 IRQs sind den Erweiterungskarten vorbehalten. Wenn Ihr Motherboard **PCI-**Audio onboard hat, wird ein zusätzlicher IRQ verwendet. Wenn die **MIDI-**Funktionen Ihres Motherboards aktiviert sind, wird ein weiterer IRQ verwendet, wodurch 4 IRQs unbelegt bleiben.

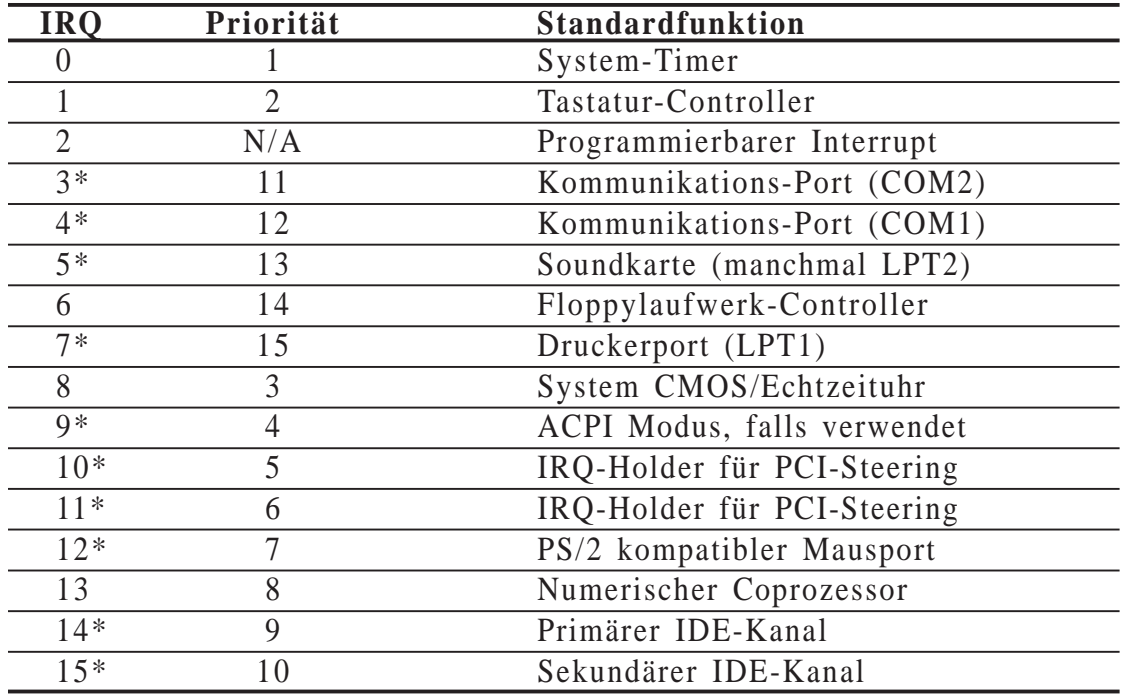

#### Standardmäßige Interrupt-Zuteilungen

\*Diese IRQs stehen normalerweise für ISA- oder PCI-Geräte zur Verfügung.

Interrupt RequestTabelle für dieses Motherboard

Gemeinsame Nutzung der Interrupt Requests ist aus der folgenden Tabelle ersichtlich:

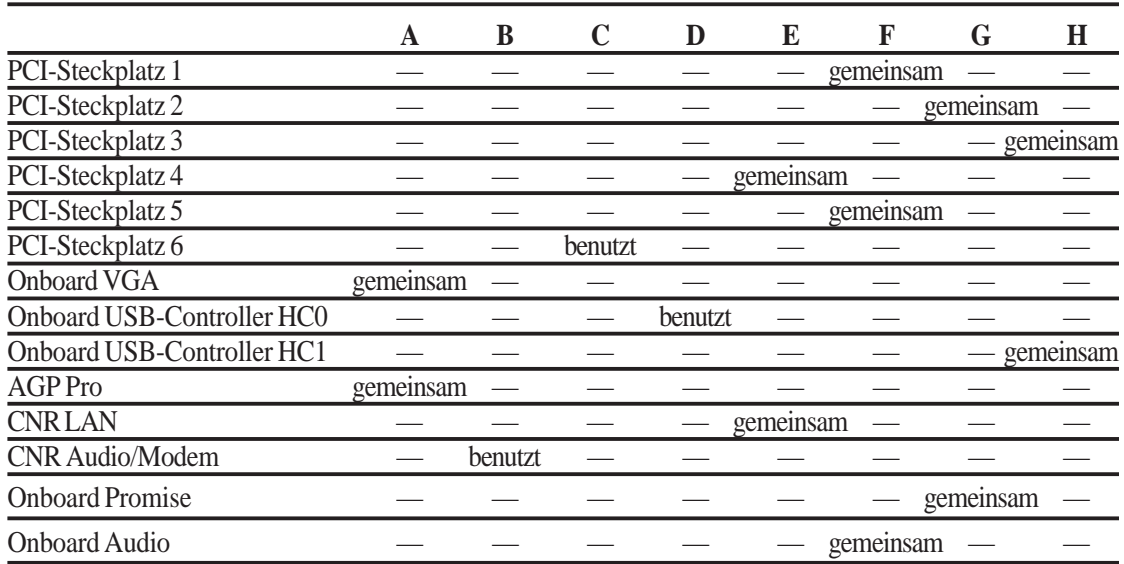

**WICHTIG:**Wenn Sie PCI-Karten auf gemeinsam benutzten Steckplätzen verwenden, vergewissern Sie sich bitte, dass die Treiber "Share IRQ" unterstützen oder dass die Karten keine IRQ-Zuordnung erfordern. Ansonsten könnten Konflikte zwischen den beiden PCI-Gruppen auftreten, die das System instabil oder die Karten funktionsunfähig machen.

### 3.7.3 Steckplatz für Communication und Networking Riser-Karten (CNR)

Dieser Steckplatz ist für den Einsatz spezieller Netzwerk-, Audio- und/oder Modemkarten gedacht. Der Zugriff auf diese Karten geschieht per Software und wird durch den Chipsatz kontrolliert. Dies bietet Aufrüstmöglichkeiten für Netzwerk-, Audio, und/ oder Modemtechnologie bei extrem niedrigen Preisen.

**ANMERKUNG**: Eine CNR-Karte gehört nicht zum Lieferumfang dieses Motherboards.

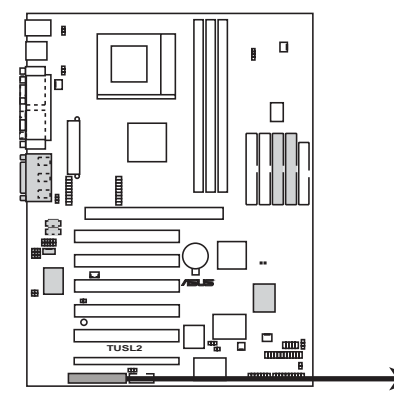

**TUSL2 Communication & Networking Riser Connector**

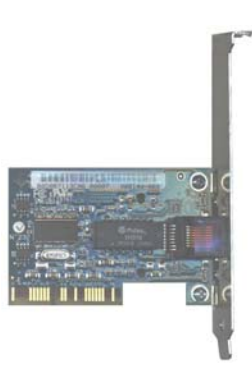

### 3.7.4 Accelerated Graphics Port (AGP) Pro-Steckplatz

Dieses Motherboard ist mit einem Accelerated Graphics Port (AGP) Pro-Steckplatz ausgestattet, der modernste Grafikkarten mit extrem hoher Speicherbandbreite unterstützt.

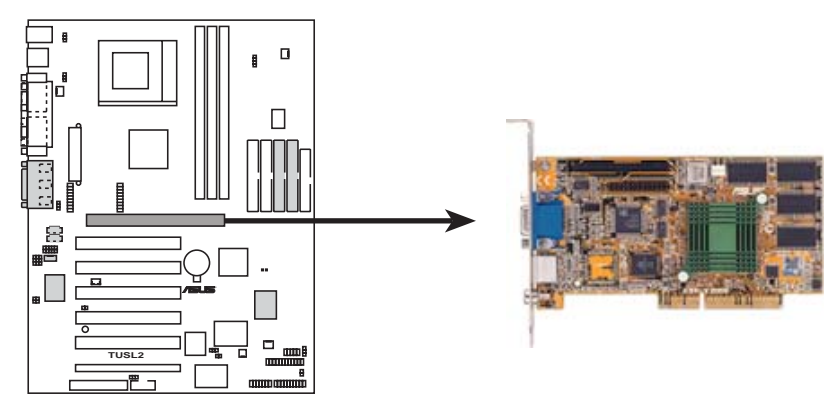

**TUSL2 Accelerated Graphics Port (AGP)**

**VORSICHT!** Der AGP Pro-Steckplatz wird durch einen Warnsticker auf dem 20-Pin-Steckplatz gesichert

Wenn Sie eine AGP-Karte ohne Haltekerbe verwenden, entfernen Sie diesen Sticker bitte NICHT. Anderenfalls könnte sich die Karte verschieben und sich selbst, Steckplatz und Motherboard beschädigen. Entfernen Sie Sticker und Lasche NUR, wenn Sie eine AGP Pro- Karte verwenden wollen. Benutzen Sie zum Entfernen der Lasche vom Steckplatz einen stabilen, spitzen Gegenstand, z.B. eine Stiftspitze Entfernung der Lasche

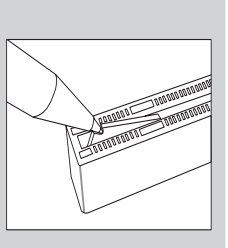

## **3.8 Externe Anschlüsse**

**WARNUNG!** Einige Pins dienen als Anschlüsse oder Stromquellen. Diese sind im Motherboard-Layout klar von den Jumpern unterschieden. Setzen Sie keine Jumperkappen auf diese Anschlüsse, da dies Ihr Motherboard beschädigt.

**WICHTIG:** Die Anschlüsse von Flachkabeln sollten beim Anschluss immer am roten Streifen von Pin 1 ausgerichtet werden. Pin 1 befindet sich bei Festplatten und CD-ROM-Laufwerken normalerweise auf der Seite, die dem Stromanschluss am nächsten liegt, kann aber auch auf der gegenüberliegenden Seite auf Floppylaufwerken liegen. Prüfen Sie vor der Installation die Anschlüsse, da es Ausnahmen geben kann. IDE-Flachkabel müssen kürzer als 46 cm sein, wobei der zweite Laufwerksanschluss nicht mehr als 15 cm vom ersten Anschluss entfernt liegen darf.

#### **1) PS/2 Mausanschluss (grün, 6 Pins, PS2KBMS)**

Wenn eine PS/2 Maus erkannt wird, weist Ihr das System IRQ12. Wenn keine erkannt wird, steht IRQ12 für Erweiterungskarten zur Verfügung. Siehe **PS/2 Mausfunktions-Kontrolle** in *4.4 Advanced Menu*.

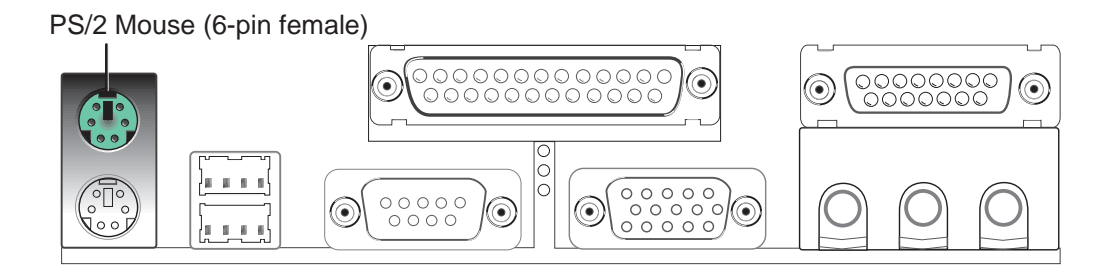

2) PS/2 Tastaturanschluss (violett, 6 Pins, PS2KBMS) Dieser Anschluss ist für den PS/2-Stecker (Mini-DIN) einer Standardtastatur reser-

viert. **Dieser Anschluss nimmt keine Standard-AT (große DIN) Tastaturstecker auf. Für Standard AT-Tastaturen können Sie einen DIN-Mini DIN-Adapter verwenden.**

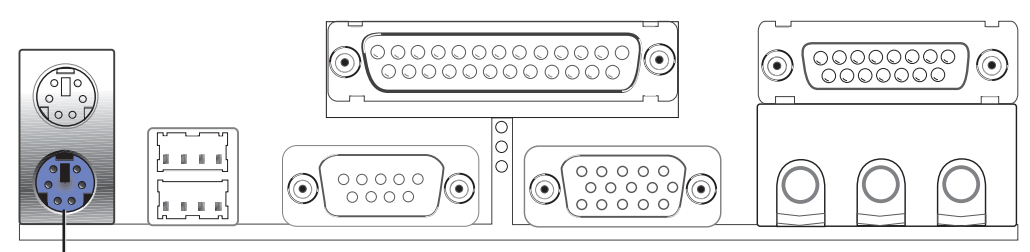

PS/2 Keyboard (6-pin female)

**3) Universal Serial BUS-Schnittstellen 0 & 1 (schwarz, 2x 4 Pins, USB)** Zwei USB-Ports stehen zum Anschluss von USB-Geräten zur Verfügung. Zusätzliche USB-Ports können Sie über die USB-Header (siehe **USB Header** weiter hinten in diesem Abschnitt) im Gehäuse anbringen.

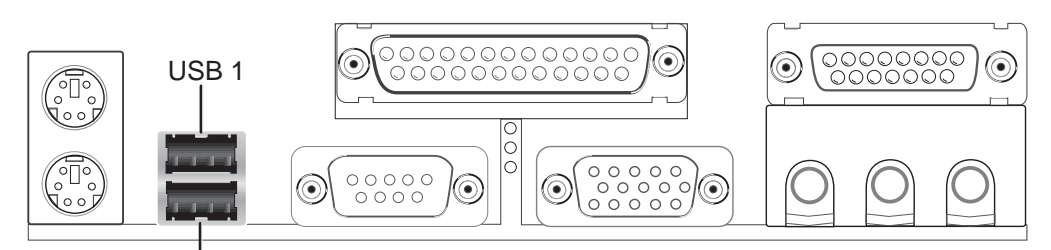

Universal Serial Bus (USB) 2

**4) Anschluss für parallele Schnittstelle (Burgunderrot, 25 Pins, PRINTER)**

Hier können Sie die parallele Schnittstelle und den IRQ über die **onboard Parallele Schnittstelle** aktivieren (siehe *4.4.2 I/O Gerätekonfiguration)*.

**ANMERKUNG**: Serielle Drucker müssen an die serielle Schnittstelle angeschlossen werden.

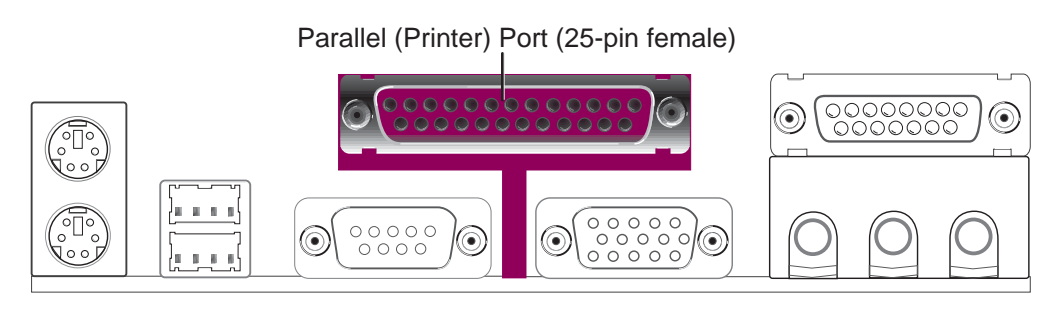

#### **5) Monitorausgang (blau, 15 Pins, VGA)**

Hier können Sie ein VGA-kompatibles Gerät anschließen.

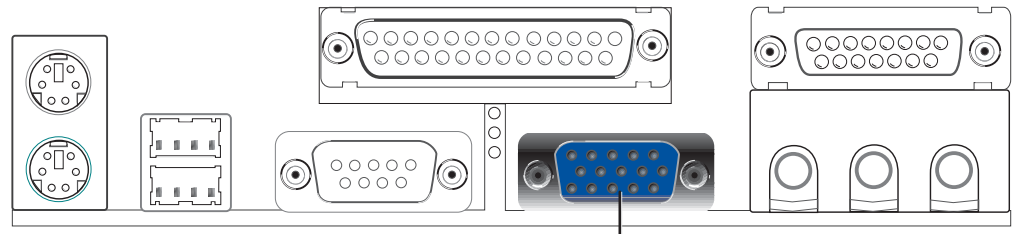

VGA Monitor (15-pin female)

**6) Serielle Schnittstellen (seegrün/türkis, 9-Pins, COM1, "10-1" Pins, COM2)** Eine serielle Schnittstelle steht für eine Maus oder andere serielle Geräte zur Verfügung. Eine zweite serielle Schnittstelle ist mittels Verwendung einer Brücke für serielle Schnittstellen vom Motherboard zu einem Erweiterungssteckplatz verfügbar.Siehe **Serielle Onboard-Schnittstelle 1/2** in *4.4.2 I/O Gerätekonfiguration* für Einstellungen.

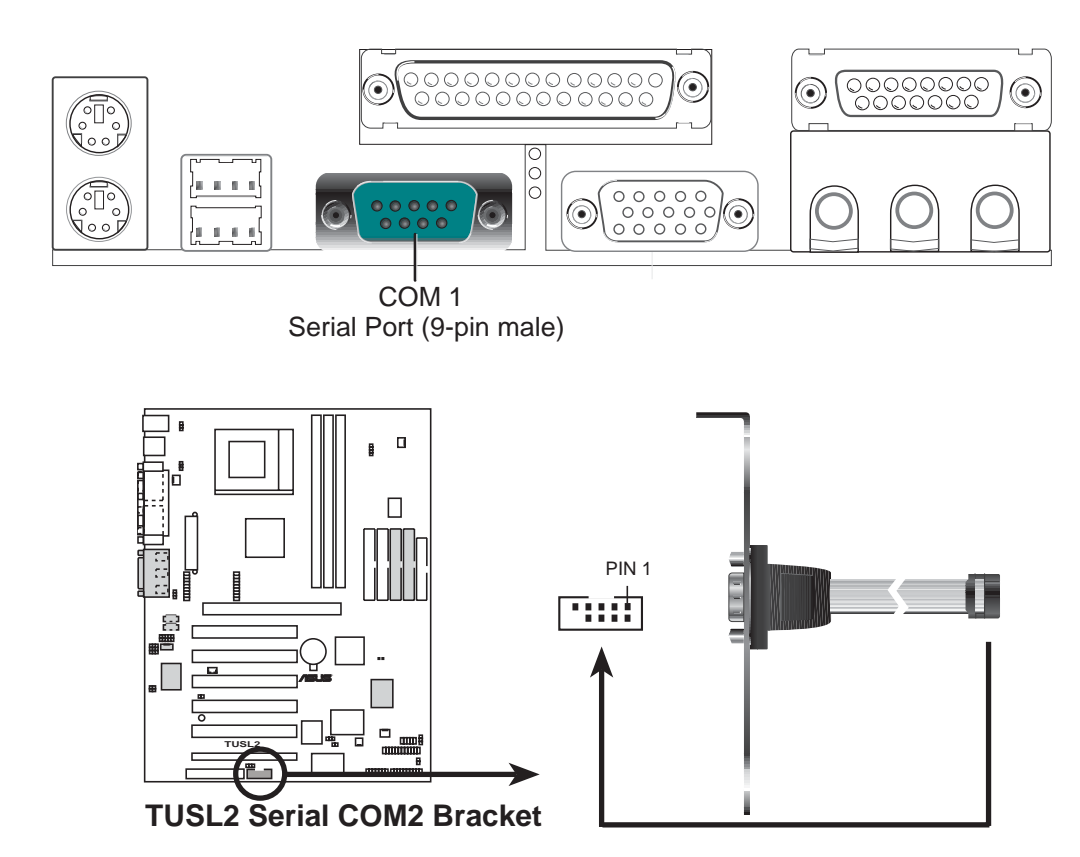

#### **7) Game/MIDI-Anschluss (gold, 15 Pins, GAME\_AUDIO) (optional)**

Hier können Sie Joysticks oder Gamepads zur Bedienung von Computerspielen sowie MIDI-Geräte zur Wiedergabe und Bearbeitung professioneller Audiodateien anschließen.

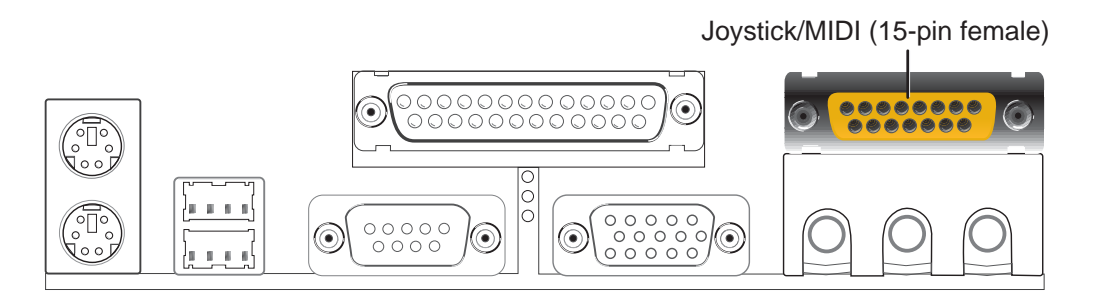

**8)** Audioanschlüsse (drei, 1/8-Zoll GAME\_AUDIO) (optional) An **Line Out** (limone) können Sie Kopfhörer oder verstärkte Lautsprecher anschließen. **Line In** (hellblau) ermöglicht den Anschluss von Tonbandgeräten oder anderen Audioquellen zur Aufnahme durch Ihren Computer oder Wiedergabe durch den **Line Out** (limone). **Mic** (rosa) ermöglicht den Anschluss von Mikrofonen zur Stimmeingabe. **Siehe** *Abschnitt 6.3* unter *Software-Referenz, Setup der Multi-Kanal-Audiofunktion* für Informationen über die Benutzung von Line Out, Line In und Mic zur Audioausgabe.

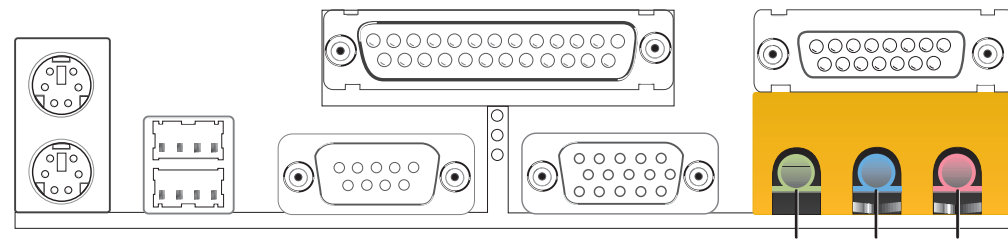

Line Out Line In Mic 1/8" Stereo Audio Connectors

**9) Dieser Anschluss unterstützt das beigelegte Flachkabel für Floppylaufwerke. Nachdem Sie das einzelne Ende mit dem Motherboard verbunden haben, müssen Sie die beiden Stecker am anderen Ende an die Floppylaufwerke anschließen.** (Pin 5 wird entfernt, um das Einstecken in falscher Richtung zu vermeiden, wenn Flachkabel mit eingestecktem Pin 5 verwendet werden).

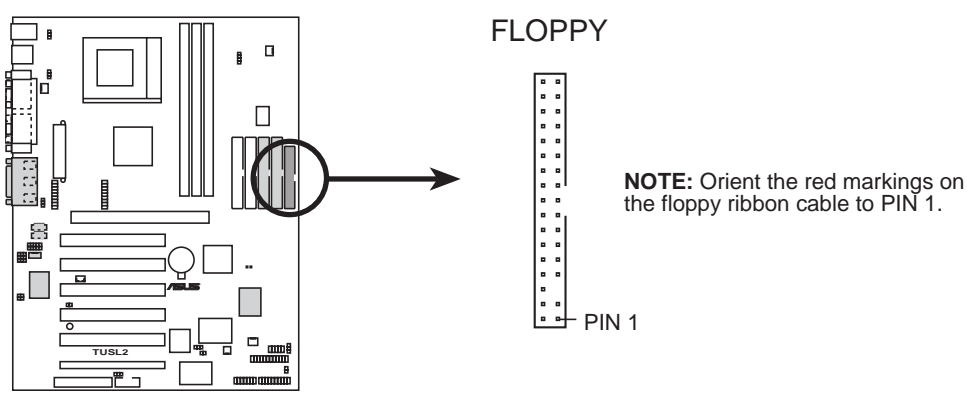

**TUSL2 Floppy Disk Drive Connector**

**9) Primäre (blaue) / Sekundäre (schwarze) IDE-Anschlüsse ("40-1" Pins, PRIMARY IDE und SECONDARY IDE)**

**("40-1" Pins, PRIMARY ATAIDE Und SECONDARY ATAIDE)**

Diese Anschlüsse unterstützen das beigelegte Flachkabel für IDE-Festplatten. Verbinden Sie den blauen Anschluss des Kabels mit dem primären (empfohlen) oder sekundären IDE-Anschluss des Motherboards. Verbinden Sie daraufhin das andere Ende des Kabels mit Ihrem UltraDMA/ 100/66-Gerät (Festplattenlaufwerk). An den mittleren Kabelanschluss können Sie ein Slave-Festplattenlaufwerk anschließen. Wenn Sie ein zweites Festplattenlaufwerk anschließen, müssen Sie dessen Jumper auf Slave einstellen (wenn das erste Festplattenlaufwerk auf Master eingestellt wurde). Bitte schauen Sie in der Dokumentation Ihrer Festplatte nach den nötigen Jumpereinstellungen. Wir empfehlen Ihnen, non-UltraDMA/100/ 66-Geräte an den sekundären IDE-Anschluss anzuschließen. Das BIOS unterstützt jetzt spezifische Gerät-Bootups (siehe *4.5 Boot-Menü*) Sollte Sie mehr als zwei UltraDMA100/66 haben, müssen Sie ein weiteres UltraDMA100/66-Kabel kaufen. **(Pin 20 der Flachkabel wurde entfernt, um Einstecken in falscher Richtung zu vermeiden).**

Das TUSL2-Motherboard ist mit zwei zusätzlichen Onboard-IDE-Anschlüssen ausgestattet, nämlich dem primären Anschluss ATAIDE1 und dem sekundären Anschluss ATAIDE2. Diese Anschlüsse können Sie zum Einrichten von RAID 0 oder RAID 1-Arrays und zur Unterstützung von zusätzlichen IDE-Geräten verwenden. Insgesamt können Sie acht Festplattenlaufwerke mit dem TUSL2 verbinden - zwei Laufwerke mit jedem IDE-Anschluss. In einem RAID-Array können jedoch nur zwei Laufwerke funktionieren. *Siehe 5.4 Software- Setup* für weitere Informationen zur Einrichtung eines RAID-Arrays.

**TIPP:** Verwenden Sie für hochleistungsfähige RAID 0 oder RAID 1- Systeme immer zwei Festplattenlaufwerke mit *zwei separaten* Flachkabeln - jeweils ein Kabel für den primären und sekundären IDE-Anschluss. Normalerweise empfehlen wir, beide Festplattenlaufwerke auf Master einzustellen. Darüber hinaus können Sie ein Betriebssystem auf einem IDE-Laufwerk und ein anderes auf einem SCSI-Laufwerk installieren und das Bootlaufwerk dann im BIOS auswählen.

#### (*Siehe 4.6 Boot-Menü*.)

**ANMERKUNG:** UltraDMA/100 ist abwärts mit DMA/66, DMA/33 und allen existierenden DMA-Geräten und -Systemen kompatibel. Aus diesem Grund müssen Sie aktuelle EIDE/IDE-Laufwerke und Host-Systeme nicht erweiteren.

**WICHTIG:** UltraDMA66 und UltraDMA100 IDE-Geräte benötigen ein 40-Pin, 80-drahtiges Flachkabel. RAID-Arrays funktionieren *ausschließlich mit solchen Kabeln*.

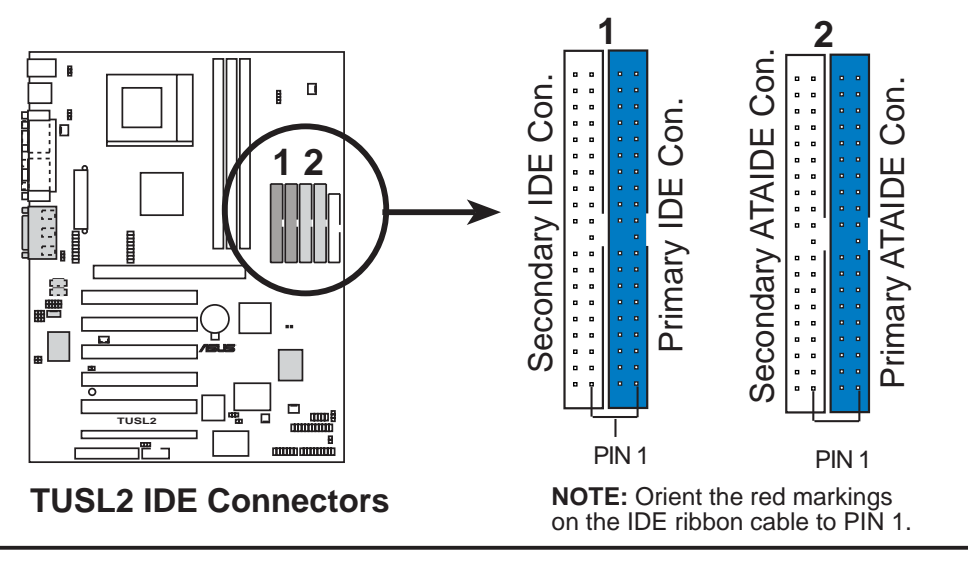

#### **11) LED für IDE-Aktivität (2 Pins, IDELED)**

Dieser Anschluss versorgt das IDE-Aktivitäts-LED mit Strom. Lese- und Schreibaktivitäten von Geräten, die mit den primären oder sekundären IDE-Anschlüssen verbunden sind, lassen die LED aufleuchten.

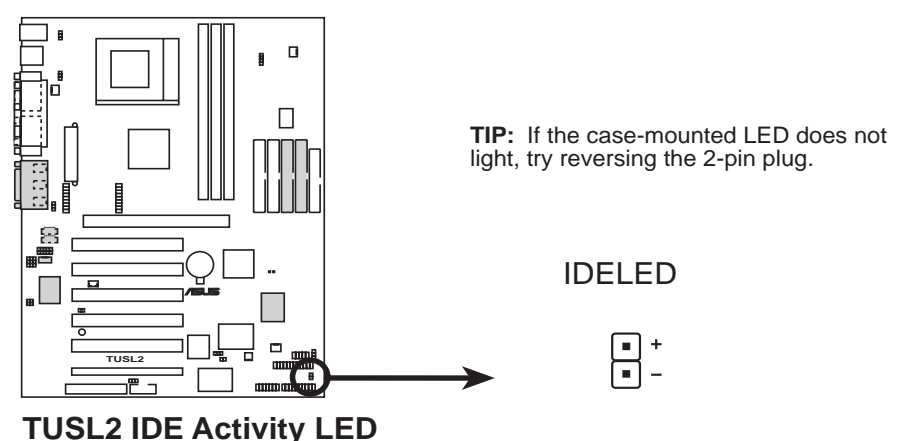

#### **12) Netzteil (PWR\_FAN), CPU (CPU\_FAN), Gehäuse (CHA\_FAN) Lüfteranschlüsse (3 Pins)**

Diese Anschlüsse unterstützen Lüfter mit bis zu 350mA (4.2 Watt). Richten Sie die Lüfter so aus, dass die Kühlblechrippen die Luftzirkulation über das/die Kühlblech(e) anstatt über die Erweiterungssteckplätze leiten. Je nach Lüftermodell können sich Verdrahtung und Stecker unterscheiden. Der rote Draht sollte positiv sein, der schwarze sollte geerdet sein. Verbinden Sie den Lüfterstecker mit dem Motherboard. Beachten Sie dabei die Polarität des Anschlusses.

**ANMERKUNG:** Das Signal "Rotation" sollte nur von speziellen Lüftern mit Rotationssignal verwendet werden. Die Umdrehungen pro Minute (Rotations per Minute, RPM) können Sie direkt im ASUS iPanel ablesen oder mit Hilfsprogrammen wie z. B. ASUS PC Probe (oder Intel LDCM) überwachen.

**WARNUNG!**Die CPU und/oder das Motherboard überhitzen sich, wenn keine Luft über CPU und Onboard-Kühlbleche zirkulieren kann. Es können Schäden am Motherboard und/oder dem CPU-Lüfter auftreten, wenn diese Pins inkorrekt verwendet werden. **Dies sind keine Jumper, setzen Sie keine Jumperkappen auf diese Pins.**

#### **13) Interne Audioanschlüsse (4 Pins, CD1, AUX, VIDEO, MODEM)**

Diese Anschlüsse ermöglichen Stereoaudioeingang von Tonquellen wie z. B. CD-ROM-Geräten, Fernsehern oder MPEG-Karten. Der MODEM-Anschluss ermöglicht Onboard-Audiofunktionen, mit einer Voice/Modemkarte oder einem ähnlichen Anschluss zu kommunizieren.

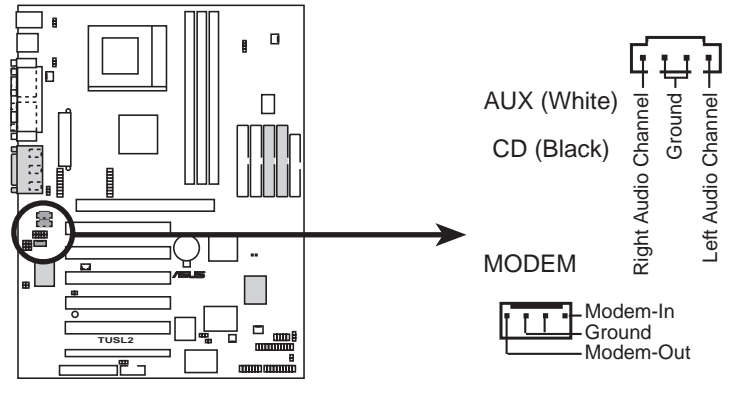

**TUSL2 Internal Audio Connectors**

**14) True-Level Line Out-Header für Kopfhörer (3 Pins, EARPHONE)**

Hier können Sie einen ins Gehäuse integrierten Kopfhörer an das Motherboard anschließen, anstatt einen externen Kopfhörer mit den ATX-Anschlüssen zu verbinden.

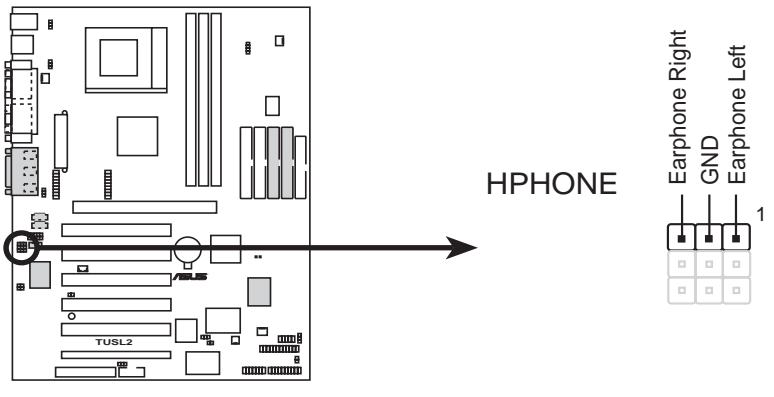

**TUSL2 True-Level Line Out Header**
#### **15) Interner Mikrofonanschluss (3 Pins, MIC2)**

Hier können Sie ein ins Gehäuse integriertes Mikrofon an das Motherboard anschließen, anstatt ein externes Mikrofon mit den ATX-Anschlüssen zu verbinden.

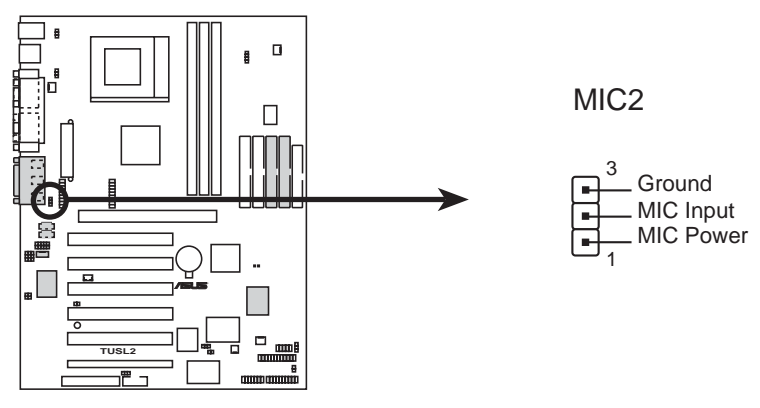

**TUSL2 Internal Microphone Connector**

#### **16) ASUS iPanel Anschluss ("12-1" Pins AFPANEL)**

Hier können Sie ein optionales ASUS iPanel anschließen, ein leicht zu bedienender Laufwerksschacht mit Front-I/O-Schnittstellen, Status-LEDs und Platz für ein Festplattenlaufwerk. Wenn Sie kein ASUS iPanel verwenden, können Sie hier ein optionales drahtloses Infrarot-Übertragungs- und Empfangsmodul mit dem SIR-Anschluss verbinden. Ebenso können Sie einen optionalen Consumer-Infrarotanschluss mit den CIR- und SIR-Anschlüssen für drahtlose Übertragung und Fernbedienung über ein externes Infrarotmodul anschließen.

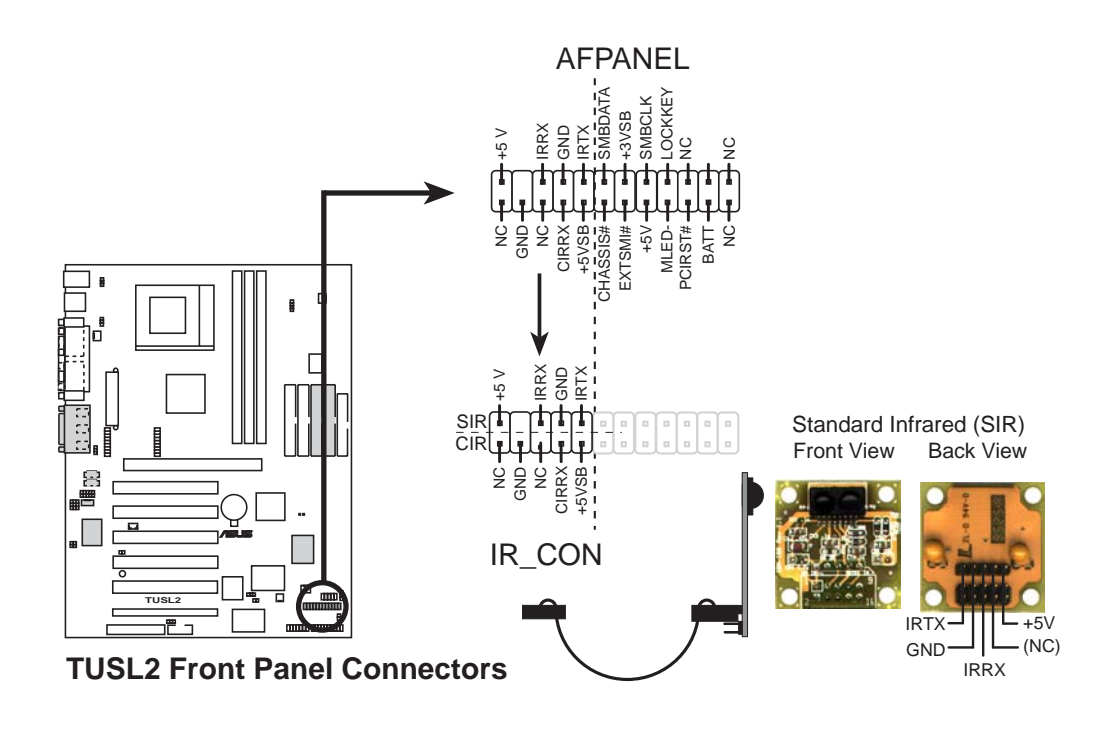

#### **17) ASUS iPanel - Audioanschluss ("12-1" Pins, AAPANEL)**

Schließen Sie das Audiokabel vom optionalen ASUS iPanel hier an, um auf der Vorderseite des Computers Audioregler zur Verfügung zu haben.

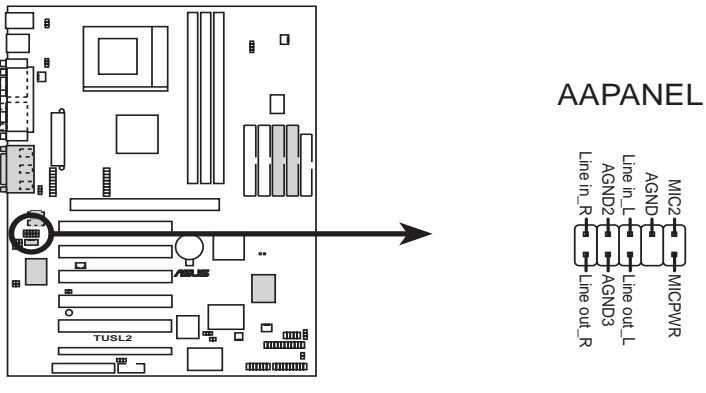

**TUSL2 Audio Panel Connectors**

#### **18) Chassis Intrusion-Anschluss (2 Pins, ACHA)**

Dieser Anschluss ist für Gehäuse, die für Chassis Intrusion Detection entworfen wurden. Im Handel erhältliche Umschalter können ebenfalls in der Gehäuseplatte oder herausnehmbaren Komponenten eingebaut werden. Zwei Drähte sollten im Gehäuse zum Anschluss an diesen Leiter zur Verfügung stehen. Wenn eine Gehäusekomponente entfernt wird, sollte sich der Kontakt öffnen, und das Motherboard bemerkt die Öffnung des Gehäuses. Dieser Event kann dann von Software-Anwendungen wie z. B. LDCM verarbeitet werden. Wenn dieser Anschluss nicht verwendet wird, muss eine Jumperkappe auf die Pins gesetzt werden, um den Schaltkreis zu schließen.

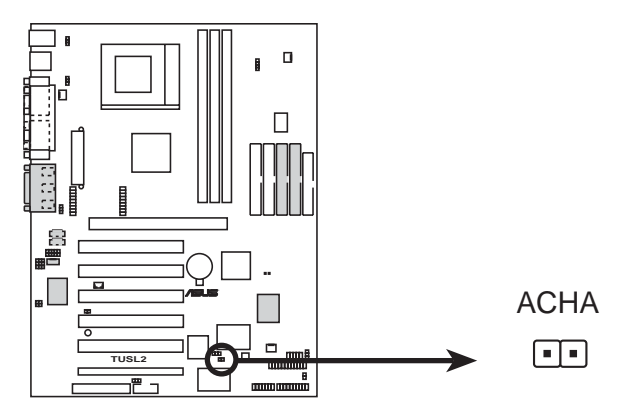

**TUSL2 Chassis Open Alarm Lead**

#### **19) Wake-On-LAN-Anschluss (3 Pins, WOL\_CON)**

Mit diesem Anschluss können Sie eine LAN-Karte mit einem Wake-On-LAN-Ausgang verbinden, wie z. B. die ASUS PCI-L101 Ethernetkarte. Der Anschluss schaltet das System an, wenn ein "Wakeup"-Datenpaket oder -signal über die LAN-Karte empfangen wird.

**WICHTIG:** Diese Funktion erfordert, dass **Wake On LAN oder PCI Modem** aktiviert ist (siehe *4.5.1 Einschaltregelung*), und dass Ihr System über ein ATX-Netzteil mit mindestens 720mA +5V-Standbystrom verfügt.

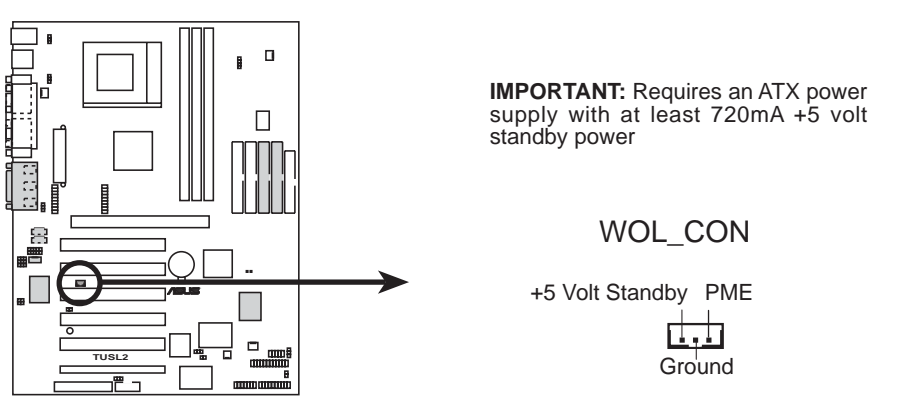

**TUSL2 Wake-On-LAN Connector**

#### **20) Wake-On-Ring-Anschluss** ( Pins, WOR\_CON)

Dieser Anschluss dient zur Verbindung interner Modemkarten mit einem Wake-On-Ring-Ausgang. Der Anschluss schaltet das System an, wenn ein "Wakeup"- Datenpaket oder -signal über die interne Modemkarte empfangen wird. ANMERKUNG: Bei externen Modems wird Wake-On-Ring über die COM-Schnittstelle erkannt.

**WICHTIG:**Diese Funktionerfordert, dass Wake On LAN oder PCI Modem aktiviert ist **(siehe 4.5.1 Einschaltregelung**), und dass Ihr System über ein ATX-Netzteil mit mindestens 720mA +5V-Standbystrom verfügt.

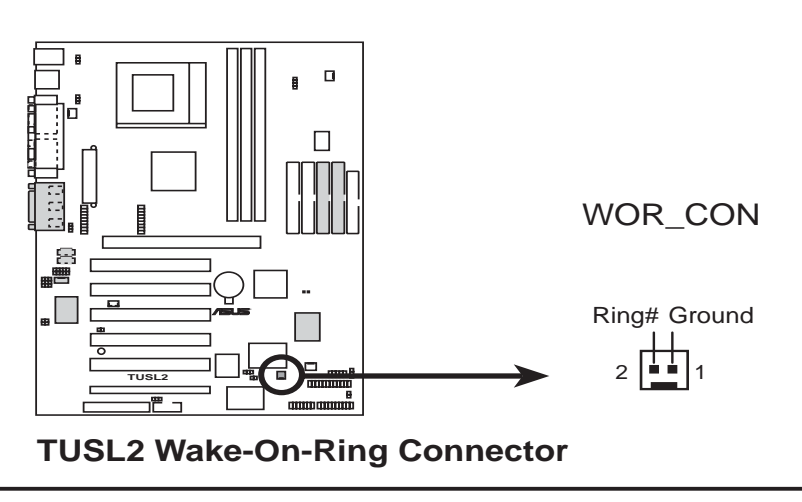

 Anschlüsse **3. H/W SETUP**

### **21)LCD-TV-Header (18 Pins, "18-1" Pins LCDTV)**

Diese Header erfordern optionale Module für Signalausgabe zu LCD- bzw- TV-Bildschirmen.

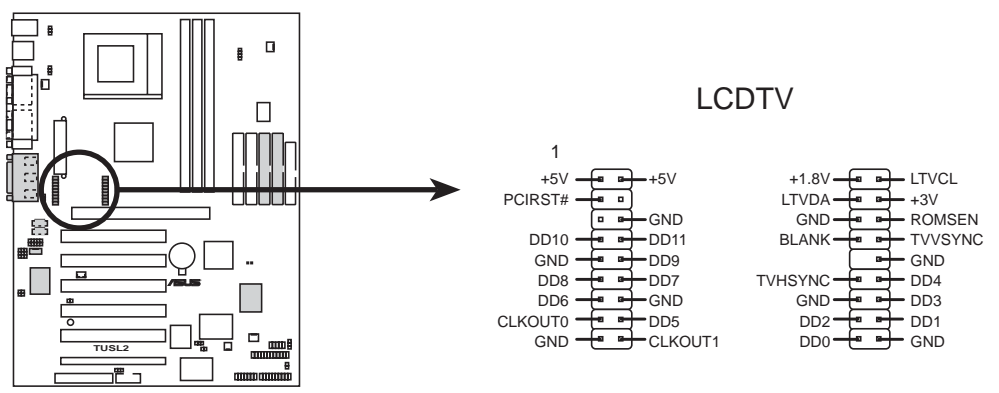

#### **TUSL2 LCD-TV Headers**

#### **22) USB Header ("10-1" Pins USB23)**

Wenn die USB-Schnittstellen auf der Rückseite des Computers nicht ausreichen, steht ein USB-Header für zwei zusätzliche USB-Ports zur Verfügung. Verbinden Sie die 10-Pin-Flachkabel vom 2-Port USB-Anschluss-Set mit den beiden 10-Pin-USB-Headern. Stecken Sie das USB-Anschluss-Set dann in einen freien Steckplatz Ihres Gehäuses.

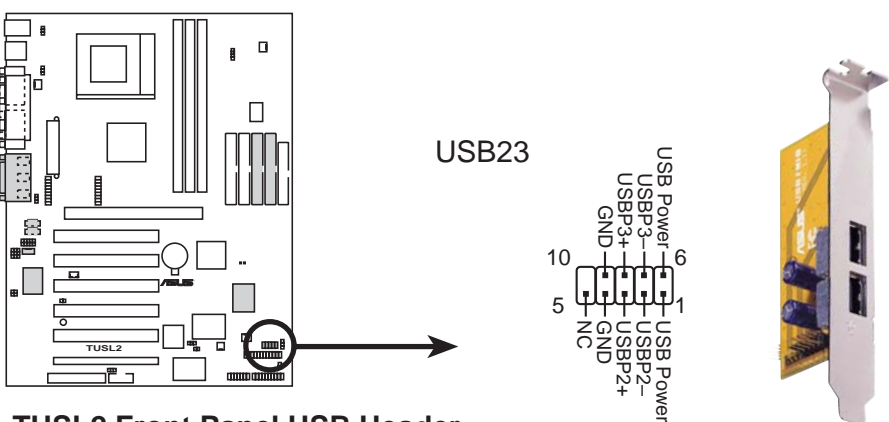

#### **TUSL2 Front Panel USB Header**

#### **23) ASUS SmartCard-Anschluss ("10-1" Pins SMARTCON)**

Über diesen Anschluss können Sie einen optionalen SmartCard Reader anschließen. Der SmartCard Reader greift auf Daten im Speicher von PC/SC SmartCards zu.

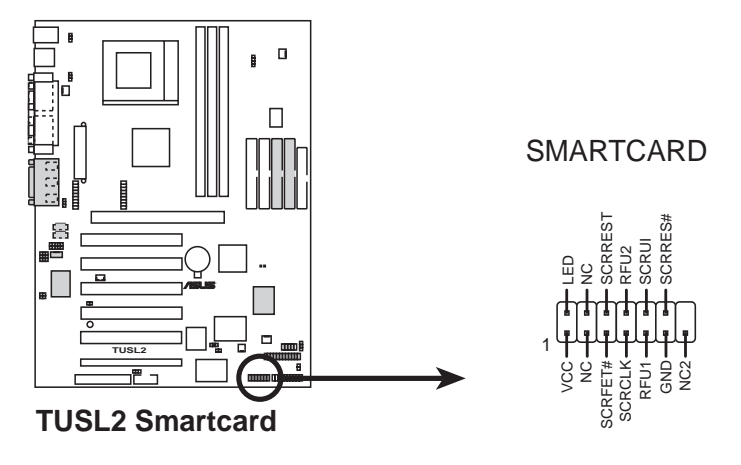

#### **24) Anschluss für ATX-Netzteil (20-Pin Block, ATXPWR)**

Hier können Sie ein ATX-Netzteil anschließen. Der Stecker dieses Netzteils kann aufgrund der unterschiedlichen Lochgrößen nur in eine Richtung eingesteckt werden. Finden Sie die korrekte Ausrichtung und drücken den Stecker fest hinein, um sicher zu gehen, dass alle Pins richtig angeschlossen sind.

**WICHTIG:** Achten Sie darauf, dass Ihr ATX-Netzteil (minimal empfohlene Wattstärke: 200 Watt; 235W für ein voll konfiguriertes System) mindestens 20 Ampere auf dem +5 Volt-Leiter und mindestens 10mA (750mA empfohlen) auf dem +5 Volt-Standbyleiter ermöglicht (+5VSB). Ihr System kann an Stabilität und Zuverlässigkeit einbüßen sowie auf Schwierigkeiten beim Starten stoßen, wenn Ihre Stromversorgung nicht ausreicht. Für Wake-On-LAN-Unterstützung muss Ihr ATX-Netzteil mindestens 750mA +5VSB unterstützen.

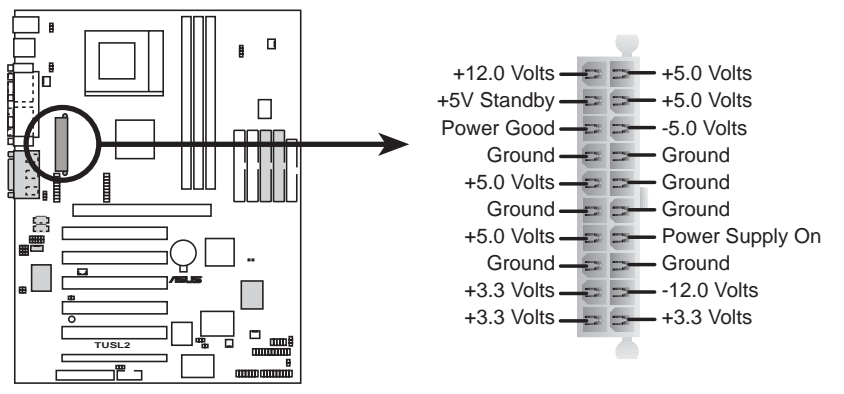

**TUSL2 ATX Power Connector**

**25) Anschluss für die Stromversorgung des Temperatursensors (2 Pins, JTPWR)** Wenn Sie ein Netzteil mit Temperaturüberwachung haben, schließen Sie dessen Temperatursensorkabel an diesen Anschluss an.

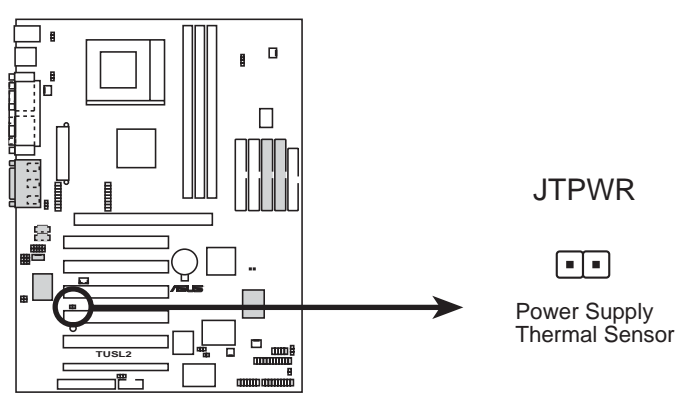

**TUSL2 Thermal Sensor Connector**

Das Folgende gilt für Elemente 26–32

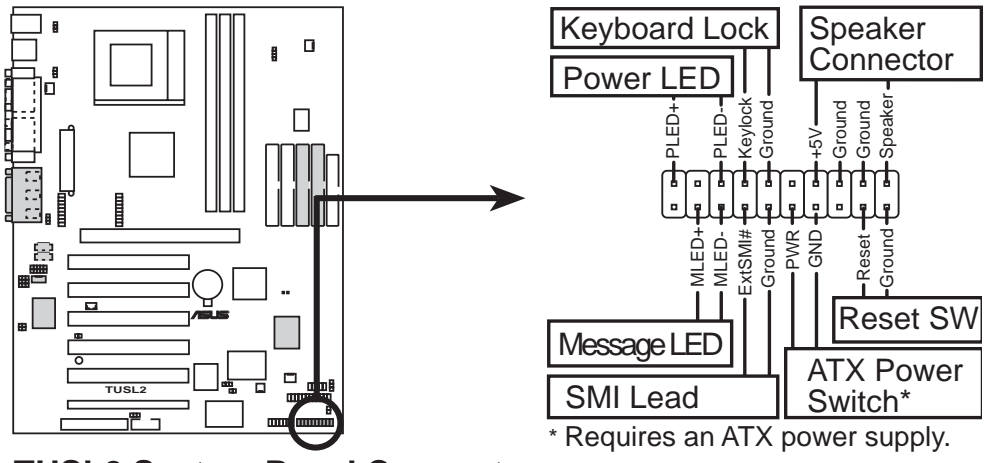

**TUSL2 System Panel Connectors**

#### 26) Anschluss für Systemstrom-LED ("3-1" Pins, PWRLED)

Dieser "3-1" Pin dient zum Anschluss des Systemstrom-LED. Diese leuchtet auf, wenn das System angeschaltet wird, und blinkt, wenn es im Sleep-Modus ist.

# **27) Anschluss für Tastaturverriegelungs-Schalter (2 Pins, KEYLOCK)**

Dieser 2-Pin-Anschluss dient zum Anschluss des Schalters für die Tastaturverriegelung.

#### **28) Anschluss für Systemwarnlautsprecher (4 Pins, SPEAKER)**

Dieser 4-Pin-Anschluss dient zum Anschluss des Gehäuselautsprechers. Zwei Quellen (LINE\_OUT und SPEAKER) erlauben die Ausgabe von Systempiepstönen und Warnungen. Bevor die integrierten Audiofunktionen korrekt initialisiert worden sind, können Sie nur mit SPEAKER Systempiepstöne hören.

#### **29) Anschluss für System-Melde-LED (2 Pins, MSG.LED)**

Diese LED zeigt an, ob das Fax/Modem eine Nachricht erhalten hat. Die LED bleibt erleuchtet, wenn kein Signal vorliegt und blinkt, wenn Daten empfangen werden. Diese Funktion erfordert ein ACPI-Betriebsystem und die Unterstützung der entsprechenden Treiber.

#### **30) Anschluss für System Management Interrupt (2 Pins, SMI)**

Mit dieser Funktion können Sie das System manuell in den Suspendmodus oder "Green"-Modus versetzen, in dem die Systemaktivität zum Energieeinsparen verringert wird. Darüber hinaus soll dadurch die Lebensdauer bestimmter Komponenten verlängert werden, wenn das System nicht benutzt wird. An diesem 2- Pin-Anschluss können Sie den Suspend-Taster mit dem Gehäuse verbinden.

#### **31) Anschluss für ATX-Netztaste (2 Pins, PWRSW)**

Der Systemstrom wird von einem Momentkontakttaster gesteuert, der mit diesem Anschluss verbunden wird. Einmaliger Druck auf diese Taste schaltet das System zwischen ON und SOFT OFF um. Ein Druck auf die Taste im ON-Modus für mehr als 4 Sekunden schaltet das System aus. Die Systemstrom-LED zeit den Systemstromstatus.

#### **32) Anschluss für Reset-Taste (2 Pins RESET)**

Dieser 2-Pin-Anschluss ist für den Gehäusetaste zum Neustart des Computers vorgesehen. Da Sie den Netztaster dadurch nicht betätigen müssen und dadurch die Lebensdauer des Netzteils verlängern können, ist dies eine bevorzugte Methode zum Neustart des Systems.

# **3.9 Erstmaliger Start des Systems**

- 1. Schließen Sie das Computergehäuse nach Anschluss aller Verbindungen.
- 2. Vergewissern Sie sich, dass alle Schalter ausgeschaltet sind (in einigen Systemen mit  $\bigcirc$  markiert).
- 3. Verbinden Sie das Netzkabel wie im Computerhandbuch erläutert mit dem Netzteil des Computers, das sich an der Rückseite des Gehäuses befindet.
- 4. Schließen Sie das Netzkabel an eine Wandsteckdose an, die mit einem Überspannungsschutz ausgestattet ist.
- 5. Nun können Sie Ihre Geräte in der folgenden Reihenfolge anschalten: a. Monitor
	- b. Externe SCSI-Geräte (beginnend mit dem letzten Gerät der Reihe)
	- c. Das Computersystem. Bei ATX-Netzteilen müssen Sie das Netzteil anschalten und den ATX-Netztaster an der Vorderseite des Gehäuses betätigen.
- 6. Das Netz-LED an der Vorderseite des Gehäuses leuchtet auf. Bei ATX-Netzteilen leuchtet das LED auf, wenn der ATX-Netztaster gedrückt wird. Wenn der Monitor den "Green"-Standards entspricht oder über ein "Power-Standby-Feature" verfügt, leuchtet das Monitor-LED nach dem Start des Systems auf oder wechselt seine Farbe von Orange zu Grün. Danach startet das System seine "Power-On"-Tests. Während des Testablaufs stößt das BIOS eventuell Warnpiepstöne aus oder zeigt Meldungen auf dem Bildschirm an. Wenn der Bildschirm auch 30 Sekunden nach dem Anschalten noch leer ist, hat der "Power-On"-Test wahrscheinlich versagt. Überprüfen Sie Ihre Jumpereinstellungen und -verbindungen oder wenden Sie sich für Unterstützung an Ihren Händler.

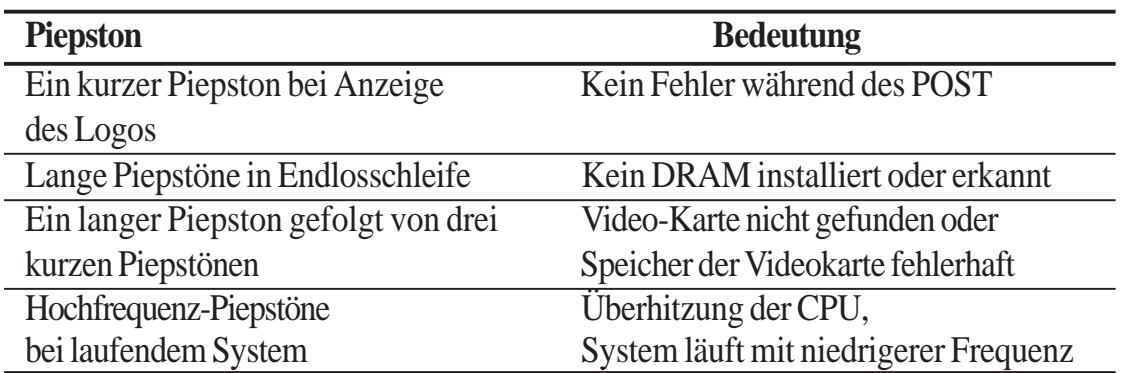

# **Code der Award BIOS-Piepstöne**

- 7. Halten Sie zum Zugriff auf das BIOS während des Bootvorgangs des Systems die Taste <Entf> gedrückt. Folgen Sie den Anweisungen unter *4. BIOS-SETUP*.
- **\* Abschalten Ihres Computers:** Bevor Sie den Netztaster betätigen, müssen Sie Ihr Betriebssystem verlassen oder herunterfahren. Bei ATX-Stromquellen können Sie nach Verlassen oder Herunterfahren des Betriebssystems den ATX-Netztaster drücken. Klicken Sie unter Windows 9X auf die Schaltfläche **"Start"**. Wählen Sie nun "**Herunterfahren"** und klicken dann auf "**Den Computer herunterfahren?"**. Das Netzteil sollte sich nach dem Herunterfahren von Windows selbst abschalten.

**ANMERKUNG:** Bei Verwendung von ATX-Stromquellen erscheint die Meldung "Sie können den Computer jetzt ausschalten" nach dem Herunterfahren des Betriebssystems nicht .

# **4.1 Verwaltung und Aktualisierung Ihres BIOS**

# 4.1.1 Erstmalige Benutzung des Computers

Wir empfehlen Ihnen, eine Kopie des ursprünglichen Motherboard-BIOS sowie das Hilfsprogramm "Flash Memory Writer" (AFLASH.EXE) auf einer bootfähigen Floppydiskette zu speichern, für den Fall, dass Sie das BIOS später erneut installieren müssen. **AFLASH.EXE** ist ein "Flash Memory Writer"-Hilfsprogramm, welches Ihr BIOS durch eine neue BIOS-Datei in das programmierbare Flash-ROM des Motherboards aktualisiert. Diese Datei funktioniert nur im DOS-Modus. Sie können die BIOS-Version ermitteln, indem Sie während des Bootvorgangs auf die letzten vier Ziffern des Codes an der oberen linken Seite des Bildschirms achten. Höhere Ziffern stehen für eine neuere BIOS-Datei.

- 1. Geben Sie zum Erstellen einer bootfähigen Diskette in der DOS-Eingabeaufforderung "**FORMAT A:/S"**ein. Kopieren Sie die Dateien AUTOEXEC.BAT & CONFIG.SYS **NICHT** auf die Diskette.
- 2. Geben Sie zum Kopieren der Datei AFLASH.EXE auf die zuvor erstellte Bootdiskette **"COPY D:\AFLASH\AFLASH.EXE A:\"**ein (sofern "D:"der Laufwerksbuchstabe Ihres CD-ROM-Laufwerks ist).

**ANMERKUNG:** AFLASH funktioniert nur im DOS-Modus. Es funktioniert nicht in der DOS-Eingabeaufforderung unter Windows und arbeitet nicht mit bestimmten Speichertreibern, die eventuell beim Booten Ihrer Festplatte geladen werden. Aus diesem Grund empfehlen wir Ihnen, den Computer mit einer Bootdiskette zu starten.

- 3. Booten Sie Ihren Computer mit der Bootdiskette. **ANMERKUNG:** Dazu muss "Floppy" im BIOS-Setup als erstes Gerät der Bootsequenz eingestellt sein.
- 4. Geben Sie zum Ausführen von AFLASH im DOS-Modus "**A:\AFLASH"** ein und drücken die Eingabetaste.

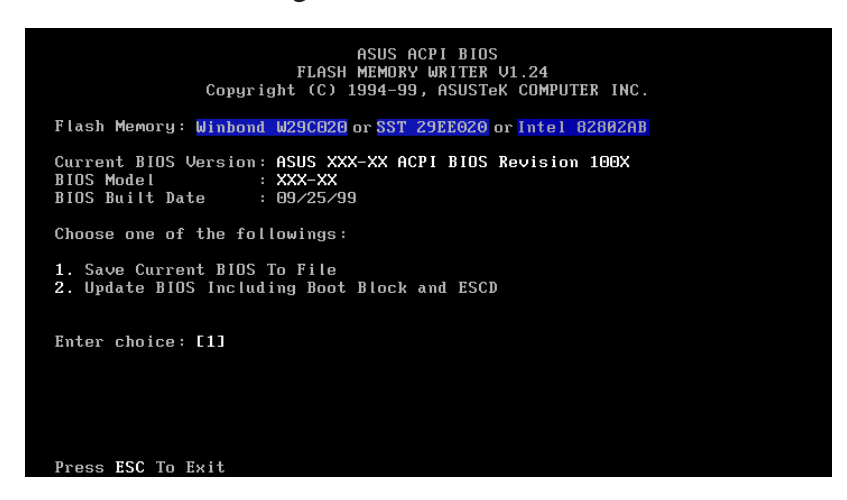

**WICHTIG!** Sollte nach **"Flash Memory:"**"unknown"angezeigt werden, ist der Speicherchip entweder nicht programmierbar oder wird vom ACPI-BIOS nicht unterstützt und kann dadurch vom Hilfsprogramm "Flash Memory Writer" nicht programmiert werden.

5. Wählen Sie im Hauptmenü **"1. Save Current BIOS to File"** und drücken die Eingabetaste. Dies ruft den Bildschirm "**Save Current BIOS To File"** auf.

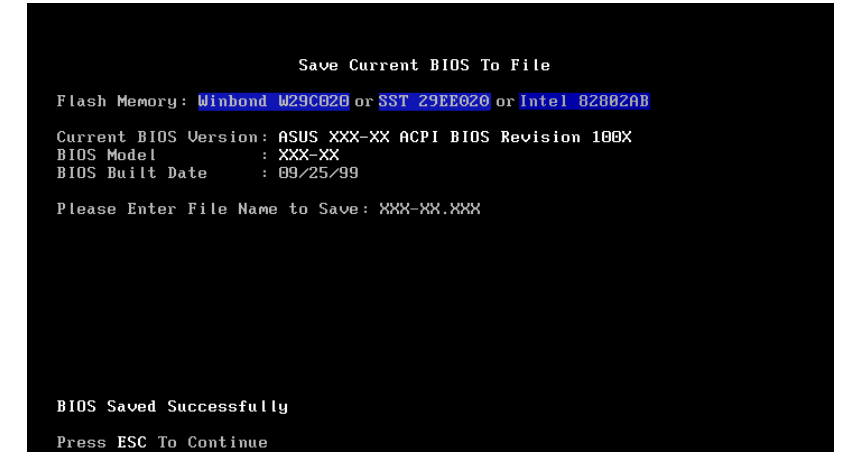

6. Geben Sie den Dateinamen sowie den Pfad ein (z.B. **A:\XXX-XX.XXX**) und drücken dann die Eingabetaste.

# 4.1.2 BIOS-Aktualisierung

**WARNUNG!**Aktualisieren Sie Ihr BIOS nur dann, wenn Sie Probleme mit Ihrem Motherboard haben und Sie sicher sind, dass die neue BIOS-Version diese Probleme beheben wird. Wenn Sie Ihr BIOS ohne besonderen Grund aktualisieren, könnten Sie Ihre Motherboard-Konflikte nur noch verschlimmern!

- 1. Laden Sie sich eine aktualisierte ASUS BIOS-Datei vom Internet herunter (WWW oder FTP) (lesen Sie für genauere Informationen die ASUS-KONTAKT-INFORMATIONEN auf Seite 3) und speichern Sie sie auf der zuvor erstellten **Diskette**
- 2. Booten Sie von der zuvor erstellen Diskette.
- 3. Geben Sie hinter "A:\" **AFLASH** ein und drücken die Eingabetaste.
- 4. Geben Sie im **"Main Menu"** die Ziffer **2** ein und drücken die Eingabetaste. Dies ruft den Bildschirm **"Update BIOS Including Boot Block and ESCD"** auf.
- 5. Geben Sie den Dateinamen sowie den Pfad Ihres neuen BIOS ein, z.B. **A:\XXX-XX.XXX** und drücken die Eingabetaste.

**ANMERKUNG:** Diesen Vorgang können Sie mit der Eingabetaste abbrechen.

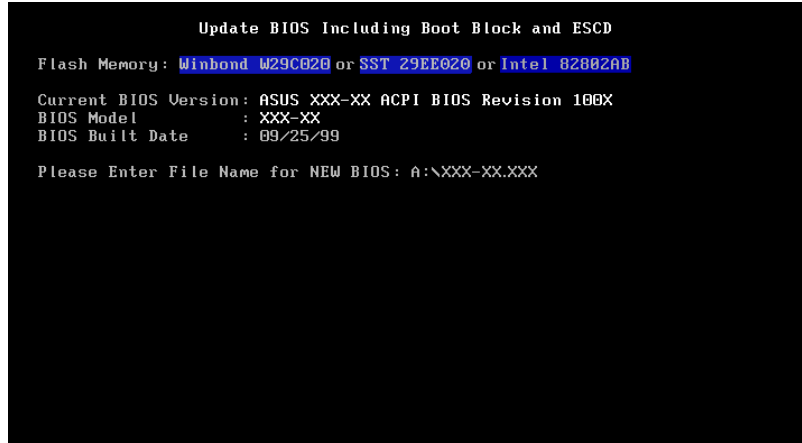

6. Drücken Sie die Taste **"Y**",wenn Sie zur Bestätigung der BIOS-Aktualisierung aufgefordert werden.

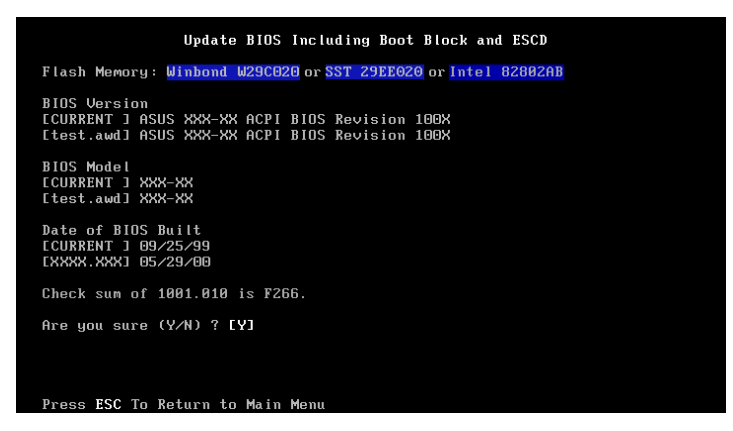

7. Das Hilfsprogramm beginnt, die neuen BIOS-Informationen in das Flash-ROM zu programmieren. Der Boot-Block wird nur bei Bedarf automatisch aktualisiert. Dadurch wird die Wahrscheinlichkeit reduziert, dass eine fehlgeschlagene Aktualisierung ein erneutes Booten Ihres Systems verhindert. Nach Beendigung der Programmierung wird "Fla**s**hed Successfully" ange-

zeigt.

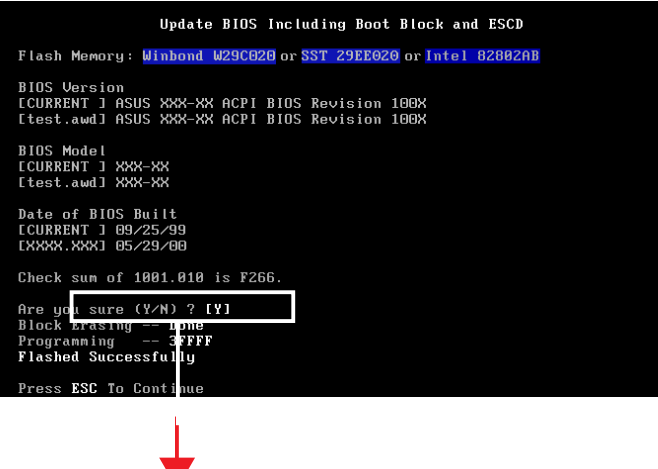

**ANMERKUNG:** Sie können das BIOS auch dann durch Drücken der Taste <Y> aktualisieren, wenn die Meldung "Boot Block is different" erscheint. Sollte das Update jedoch fehlschlagen, besteht je nach dem beschädigten Boot-Block ein größeres Risiko, ihr System nicht erneut booten zu können.

8. Folgen Sie zum Fortfahren den Bildschirmanweisungen.

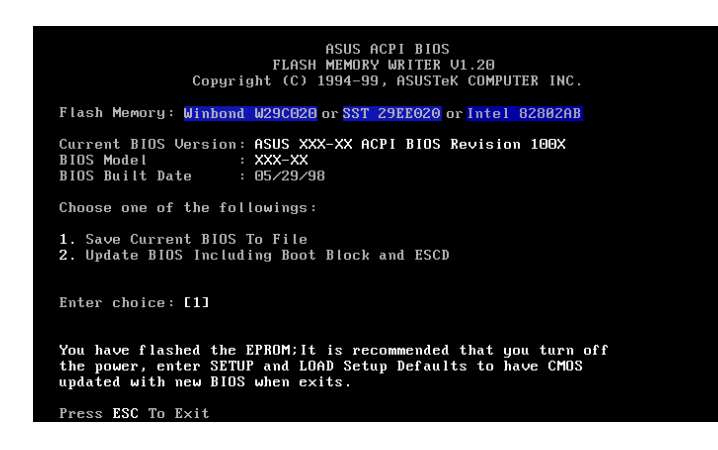

**WARNUNG!** Schalten Sie Ihr System NICHT AB, wenn beim Aktualisieren auf die neue BIOS-Version Probleme auftreten, da dies wahrscheinlich ein erneutes Booten Ihres Systems verhindert. Wiederholen Sie den Vorgang und die Aktualisierung mit der zuvor auf einer Diskette gespeicherten, ursprünglichen BIOS-Datei, wenn das Problem weiterhin besteht. Wenn Sie eine BIOS-Datei mit dem Hilfsprogramm "Flash Memory Writer" nicht vollständig aktualisieren können, wird sich das System wahrscheinlich nicht mehr neu booten lassen. In einem solchen Fall benötigen Sie professionelle Hilfe.

BIOS-Aktualisierung IOS-Aktualisierung **4. BIOS-SETUP**

# **4.2 BIOS-Setup**

Dieses Motherboard unterstützt programmierbares EEPROM, das Sie mit dem beigefügten Hilfsprogramm wie unter 4.1 Verwaltung *und Aktualisierung Ihres BIOS beschrieben* aktualisieren können.

Das Hilfsprogramm wird bei der Installation eines Motherboards, der Neukonfiguration Ihres System oder nach dem Erscheinen der Aufforderung "Run Setup" verwendet. In diesem Abschnitt wird die Konfiguration Ihres System mit diesem Hilfsprogramm beschrieben.

Selbst wenn Sie nicht aufgefordert werden, das Setup-Programm aufzurufen, werden Sie vielleicht später Änderungen an der Konfiguration Ihres Computers vornehmen wollen, wie zum Beispiel die Aktivierung des Features "Security Password" oder Änderungen an den "Power Management"-Einstellungen. Dies macht die Neukonfiguration Ihres Systems mit dem BIOS-Programm erforderlich, damit der Computer die Änderungen erkennen und im CMOS-RAM oder im EEPROM speichern kann.

Das Setup-Hilfsprogramm ist im EEPROM des Motherboards gespeichert. Beim Start des Computers haben Sie während des "Power-On Self Test (POST)" Gelegenheit, dieses Programm durch Drücken der Entf-Taste aufrufen. Wenn Sie diese Taste zu spät drücken, wird der POST fortgesetzt und der Aufruf des Setups ist nicht mehr möglich. Wollen Sie das Setup dennoch aufrufen, müssen Sie das System durch die Tastenkombination  $\langle$ Strg> +  $\langle$ Alt> +  $\langle$ Entf> oder den Reset-Taster am Gehäuse neu starten. Wenn die ersten beiden Methoden versagen, können Sie das System auch ab- und wieder anschalten.

Das Setup-Program wurde entworfen, um Ihnen die Bedienung so einfach wie möglich zu gestalten. Es ist ein menügesteuertes Programm, in dem Sie durch die unterschiedlichen Untermenüs blättern und aus vordefinierten Auswahlmöglichkeiten wählen können.

#### **Drücken Sie zum Aufrufen des BIOS-Setups während des POST auf die Taste <Entf>.**

**ANMERKUNG:** Da die BIOS-Software ständig aktualisiert wird, dienen die folgenden BIOS-Bildschirmabbildungen und -Beschreibungen nur als Referenz und geben die Inhalte Ihrer BIOS-Bildschirme eventuell nicht exakt wieder.

# 4.2.1BIOS-Menüleiste

An der Oberseite des Bildschirms befindet sich eine Menüleiste mit den folgenden Auswahlmöglichkeiten:

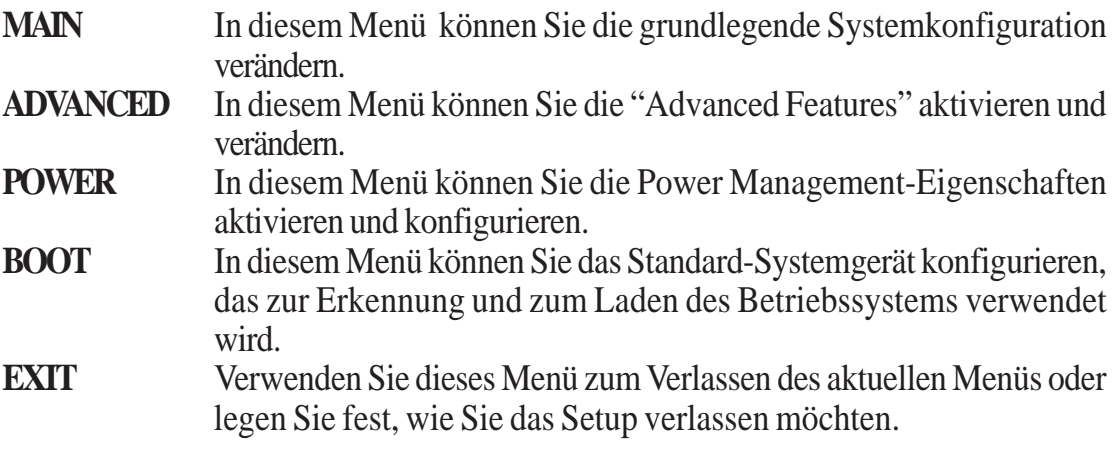

Drücken Sie zum Zugriff auf Menüfelder auf die rechte oder linke Pfeiltaste, bis das gewünschte Menüfeld hervorgehoben wird.

# 4.2.2 Legende

An der Unterseite des Bildschirm befindet sich eine Legende. Mit den Schaltflächen der Legende können Sie durch die unterschiedlichen Setup-Menüs blättern. In der folgenden Tabelle werden den Tasten der Legende mit ihren entsprechenden Funktionen und Alternativen zugeordnet.

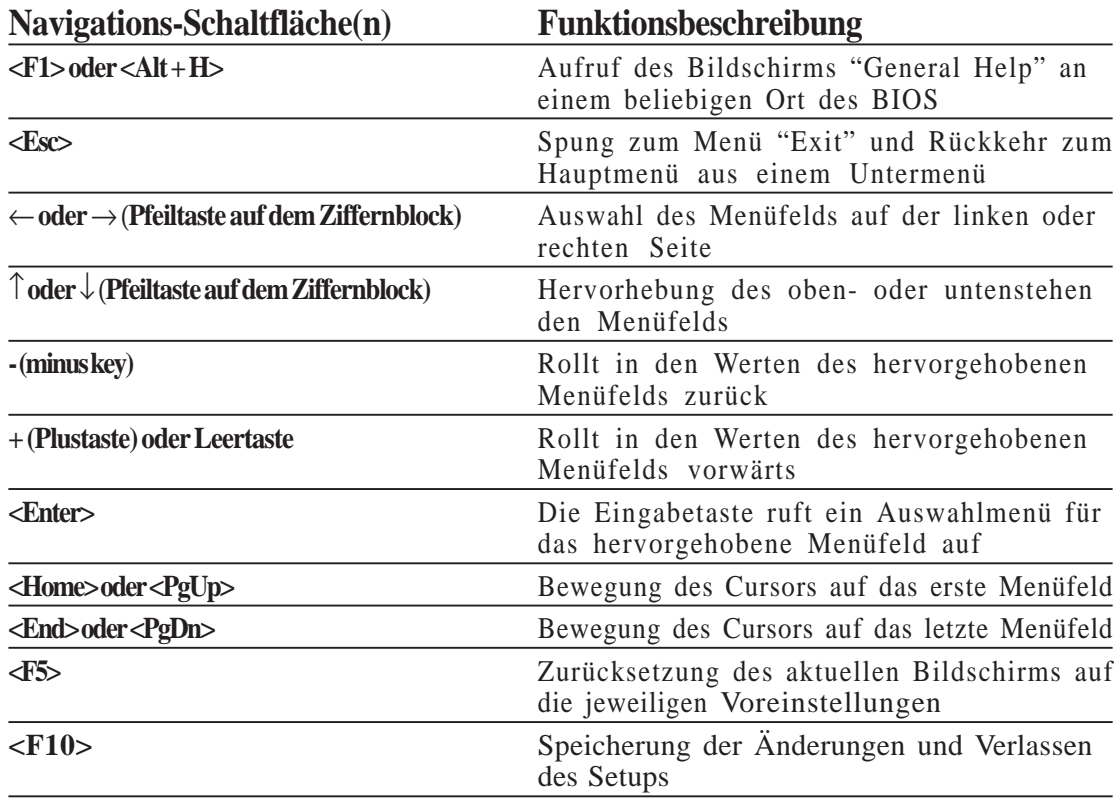

# **Allgemeine Hilfe**

Das BIOS verfügt zusätzlich zum Fenster "Item Specific Help" über die Funktion "General Help". Diesen Bildschirm können Sie in einem beliebigen Menü durch die Taste <F1> oder die Tastenkombination <Alt> + <H> aufrufen. Im Bildschirm "General Help" sind alle Tasten der Legende mit ihren entsprechenden Funktionen und Alternativen aufgelistet.

# **Speicherung von Änderungen und Verlassen des Setups**

**Lesen Sie 4.7 Exit Menu** für genaue Informationen über das Speichern der Änderungen und das Verlassen des Setups.

# **Bildlaufleiste**

Wenn an der rechten Seite eine Hilfe-Fensters eine Bildlaufleiste erscheint, weist dies daraufhin, dass das Fenster mehr Informationen enthält als auf einem Bildschirm angezeigt werden können. Zum Rollen durch das gesamte Dokument können Sie die Tasten <Bild Auf> und <Bild Unten> sowie die obere und untere Pfeiltaste verwenden. Drücken Sie zum Anzeigen der ersten Seite die Taste <Pos1>. Mit der Taste <Ende> können Sie zur letzten Seite springen und mit der Eingabetaste oder der Taste <Esc> das Hilfe-Fenster verlassen.

# **Untermenü**

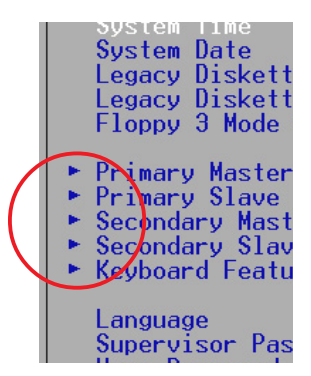

Achten Sie darauf, dass sich an der linken Seite bestimmter Menüfelder ein nach rechts gerichtetes Zeigersymbol befindet (siehe linke Abbildung). Dieses Zeigersymbol weist daraufhin, dass dieses Menüfeld Untermenüs enthält. Ein Untermenü enthält zusätzliche Feldparameter-Optionen. Heben Sie zum Aufrufen eines Untermenüs lediglich das jeweilige Menüfeld hervor und drükken die Eingabetaste. Dies ruft das Untermenü augenblicklich auf. Mit den Tasten der Bildunterschriftsleiste können Sie Werte eingeben und sich in einem Untermenü genauso wie in einem Menü

zwischen den einzelnen Feldern bewegen. Mit der Taste <Esc> können Sie zum Hauptmenü zurückkehren.

Nehmen Sie sich etwas Zeit, um sich mit den Schaltflächen der Bildunterschriftsleiste und ihren zugeordneten Funktionen vertraut zu machen. Üben Sie das Blättern durch verschiedene Menüs und Untermenüs. Sollten Sie eines der Felder einmal unabsichtlich verändern, können Sie die Voreinstellungen wieder mit dem Hotkey <F5> herstellen. Beachten Sie beim Blättern durch das Setup, welches im Fenster "Item Specific Help" an der rechten Seite jedes Menüs Informationen angezeigt werden. In diesem Fenster wird ein Hilfstext für das jeweils hervorgehobene Menüfeld angezeigt.

**ANMERKUNG:** Das mit quadratischen Klammern hervorgehobene Menüfeld stellt die Voreinstellung für das jeweilige Feld dar.

# **4.3 Hauptmenü**

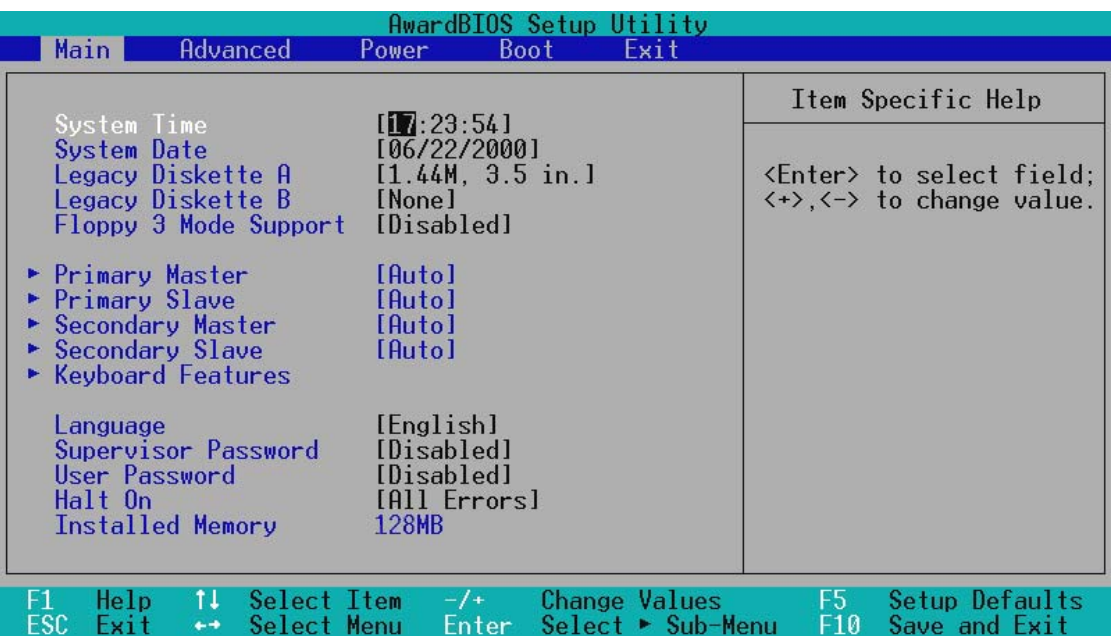

#### **System Time [XX:XX:XX]**

Hier können Sie die Zeitanzeige Ihres Systems festlegen (normalerweise die aktuelle Zeit). Das Format ist Stunde, Minute, Sekunde. Die jeweils gültigen Werte sind **Stunde: (00 bis 23), Minute: (00 bis 59)** und **Sekunde: (00 bis 59)**. Mit der Taste <Tab> oder der Tastenkombination <Umschalt> + <Tab> können Sie zwischen den Menüfeldern für Stunde, Minute und Sekunde umschalten.

## **System Date [XX/XX/XXXX]**

Hier können Sie die Datumsanzeige Ihres Systems festlegen (normalerweise das aktuelle Datum). Das Format ist Monat, Tag und Jahr. Die jeweils gültigen Werte sind **Monat: (1** bis **12), Tag: (1** bis **31)** und **Jahr: (**der einstellbare Bereich umfasst 100 Jahre**)**. Mit der Taste <Tab> oder der Tastenkombination <Umschalt> + <Tab> können Sie zwischen den Menüfeldern für Monat, Tag und Jahr umschalten.

### **Legacy Diskette A [1.44M, 3.5 in.], Legacy Diskette B [None]**

Hier können Sie den Typ installierter Diskettenlaufwerke festlegen. Die verfügbaren Konfigurationsmöglichkeiten sind [None], [360K, 5.25 in.], [1.2M , 5.25 in.], [720K, 3.5 in.] [1.44M, 3.5 in.] und [2.88M, 3.5 in.].

### **Floppy 3 Mode Support [Disabled]**

Dieser Modus ist zur Unterstützung älterer japanischer Diskettenlaufwerke erforderlich. Der Floppy 3-Modus ermöglicht Lese- und Schreibvorgänge mit 1,2MB-3,5-Zoll-Disketten (im Gegensatz zu 1.44MB-Disketten). Die verfügbaren Konfigurationsmöglichkeiten sind [Disabled], [Drive A], [Drive B] und [Both].

# 4.3.1 Primary & Secondary Master/Slave

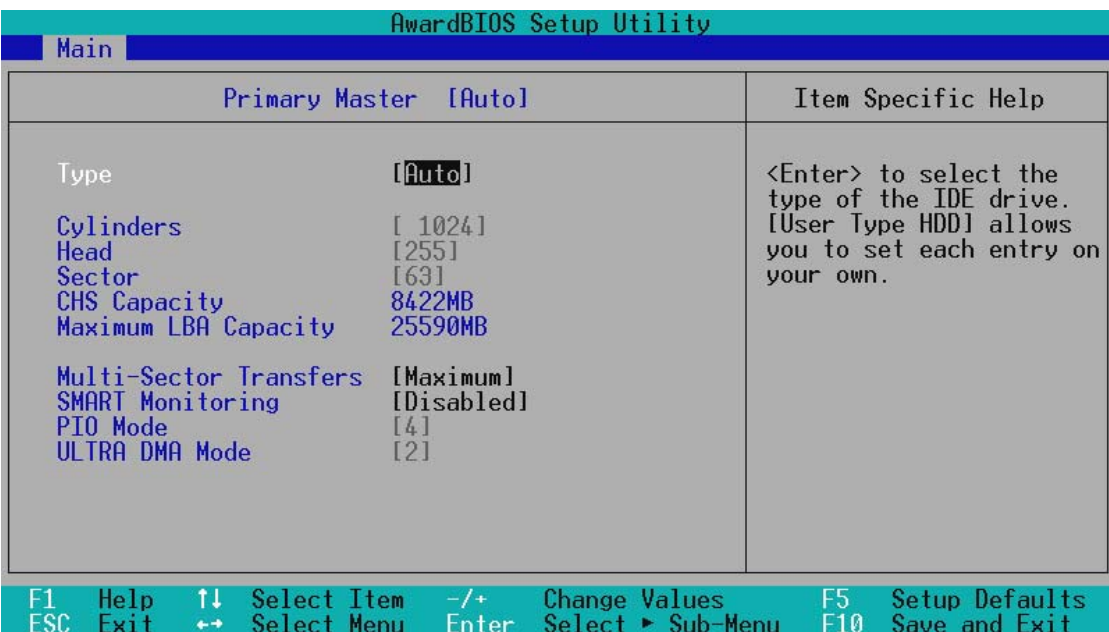

**ANMERKUNG:**Vergewissern Sie sich, dass Ihnen die Konfigurationsinformationen des Herstellers zur Verfügung stehen, bevor Sie versuchen, ein Festplattenlaufwerk zu konfigurieren. Wenn Sie falsche Einstellungen vornehmen, kann das System die installierte Festplatte nicht erkennen. Wählen Sie [Auto], um den Laufwerkstyp automatisch durch das BIOS erkennen zu lassen.

#### **Type [Auto]**

Wählen Sie zur automatischen Erkennung von IDE-Festplattenlaufwerken die Option [Auto]. Verläuft die automatische Erkennung erfolgreich, werden die korrekten Werte in die verbleibenden Felder dieses Untermenüs eingetragen. Sollte die automatische Erkennung fehlgeschlagen, ist Ihr Festplattenlaufwerk entweder zu alt oder zu neu. Versuchen Sie es mit einer BIOS-Aktualisierung oder geben Sie IDE-Parameter des Festplattenlaufwerks manuell ein.

**ANMERKUNG:** Nachdem die Informationen neuer IDE-Festplattenlaufwerke in das BIOS eingegeben wurden, müssen die Laufwerke partitioniert (z.B. mit FDISK) und formatiert werden, um Datenlese-/-Datenschreibvorgänge mit ihnen ausführen zu können. Die Partitionen von primären IDE-Festplattenlaufwerken müssen auf *active* eingestellt werden (ebenfalls mit FDISK durchführbar).

Weitere Optionen für das Menüfeld **Type** sind:

#### **[None] - zur Deaktivierung von IDE-Geräten**

**WICHTIG:** Wenn Ihre Festplatte bereits auf einem älteren System formatiert wurde, werden die Parameter falsch erkannt. Sie müssen die korrekten Parameter manuell eingeben oder ein Low-Level-Format durchführen, sofern Sie die auf der Festplatte gespeicherten Daten nicht benötigen.

Sollten sich die aufgelisteten Parameter von den Parametern unterscheiden, die zur Formatierung der Festplatten verwendet wurden, können Dateien auf der Festplatte nicht gelesen werden. Sollten die automatisch erkannten Parameter nicht den Parametern entsprechen, die für Ihre Festplatte verwendet werden sollten, müssen Sie die korrekten Parameter manuell eingeben [User Type HDD].

# **[User Type HDD]**

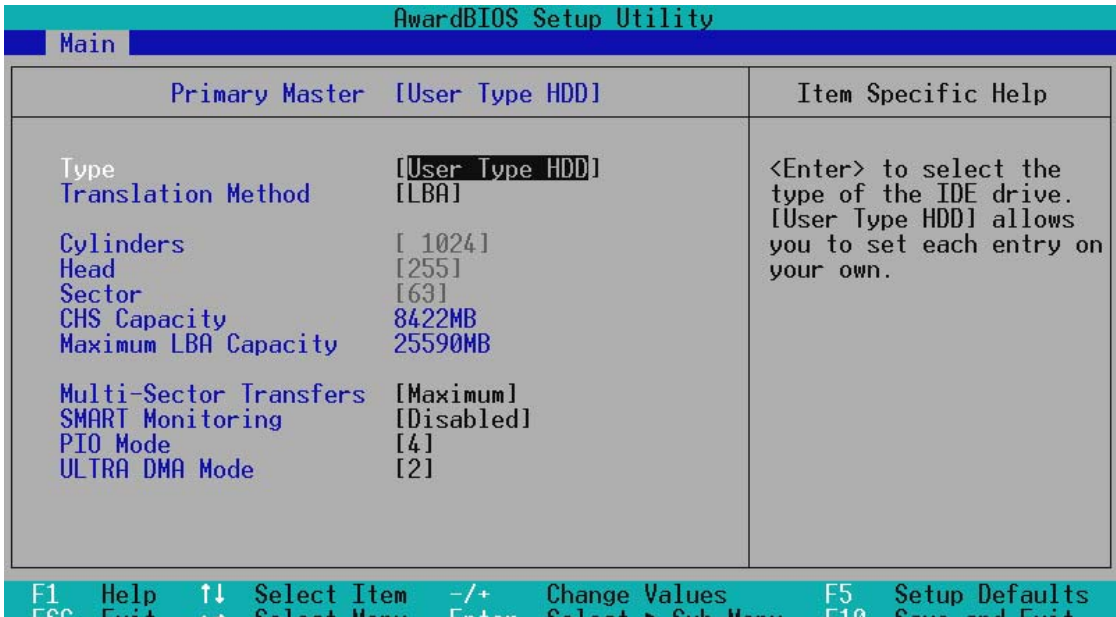

Geben Sie die Anzahl der Zylinder, Heads und Sektoren pro Spur für Ihr Laufwerk ein. Lesen Sie dazu die Dokumentation Ihres Laufwerks oder schauen Sie auf das Laufwerk selbst. Wählen Sie **[**None**]**, wenn Sie kein Laufwerk installiert haben oder Sie ein Laufwerk entnehmen, es jedoch nicht ersetzen.

## **Translation Method [LBA]**

In diesem Menüfeld können Sie den Typ des Festplattenlaufwerks eingeben. Wenn Sie "Logical Block Addressing" aktivieren, wird die 28-Bit-Adressierung des Festplattenlaufwerks gleichermaßen auf Zylinder, Heads und Sektoren angewendet. Beachten Sie, das der LBA-Modus für Laufwerke mit einer größeren Speicherkapazität als 504MB benötigt wird. Die verfügbaren Konfigurationsmöglichkeiten sind [LBA], [LARGE], [Normal], [Match Partition Table] und [Manual].

### **Cylinders**

In diesem Menüfeld können Sie die Zylinderanzahl festlegen. Lesen Sie die Dokumentation Ihres Laufwerks für den korrekten Wert durch. **ANMERKUNG:** Wenn Sie Änderungen an diesem Menüfeld vornehmen möchten, müssen Sie das Menüfeld "**Type"** auf [User Type HDD] und das Menüfeld "**Translation Method"** auf [Manual] einstellen.

### **Head**

In diesem Menüfeld können Sie die Anzahl von Lese-/Schreibe-Heads festlegen. Lesen Sie die Dokumentation Ihres Laufwerks für den korrekten Wert durch. **ANMERKUNG:** Wenn Sie Änderungen an diesem Menüfeld vornehmen möchten, müssen Sie das Menüfeld "**Type"** auf [User Type HDD] und das Menüfeld "**Translation Method"** auf [Manual] einstellen.

#### **Sector**

In diesem Feld können Sie die Anzahl der Sektoren pro Spur konfigurieren. Lesen Sie die Dokumentation Ihres Laufwerks für den korrekten Wert durch. **ANMERKUNG:** Wenn Sie Änderungen an diesem Menüfeld vornehmen möchten, müssen Sie das Menüfeld "**Type"** auf [User Type HDD] und das Menüfeld "**Translation Method"** auf [Manual] einstellen.

#### **CHS Capacity**

In diesem Menüfeld wird die maximale CHS-Kapazität des Laufwerks angezeigt, die das BIOS automatisch aus denen von Ihnen eingegebenen Laufwerksinformationen errechnet.

#### **Maximum LBA Capacity**

In diesem Menüfeld wird die maximale LBA-Kapazität des Laufwerks angezeigt, die das BIOS automatisch aus denen von Ihnen eingegebenen Laufwerksinformationen errechnet.

#### **Multi-Sector Transfers [Maximum]**

Diese Option stellt die Anzahl der Sektoren pro Block auf die höchste vom Laufwerk unterstützte Anzahl ein. Dieses Menüfeld können Sie auch manuell konfigurieren. Wenn dieses Menüfeld automatisch konfiguriert wird, entspricht der eingestellte Wert nicht immer dem schnellstmöglichen Wert des Laufwerks. Lesen Sie die Dokumentation Ihres Festplattenlaufwerks für den optimalen Wert durch und geben ihn manuell ein. **ANMERKUNG:** Wenn Sie Änderungen an diesem Menüfeld vornehmen möchten, müssen Sie das Menüfeld "**Type"** auf [User Type HDD] einstellen. Die verfügbaren Konfigurationsmöglichkeiten sind [Disabled], [2 Sectors], [4 Sectors], [8 Sectors], [16 Sectors], [32 Sectors] und [Maximum].

#### **SMART Monitoring [Disabled]**

Mit dieser Option können Sie das S.M.A.R.T. (Self-Monitoring, Analysis and Reporting Technology)-System aktivieren oder deaktivieren, welches interne Überwachungstechnologien des Festplattenlaufwerks anwendet. Dieses Feature wird normalerweise deaktiviert, da hierfür bereitsgestellte Systemressourcen die Leistungsfähigkeit des Systems reduzieren können. Die verfügbaren Konfigurationsmöglichkeiten sind [Disabled] und [Enabled].

#### **PIO Mode [4]**

Mit dieser Option können Sie einen PIO (Programmed Input/Output) für das IDE-Gerät einrichten. Die Modi 0 bis 4 bieten stufenweise gesteigerte Leistungsfähigkeit. Die verfügbaren Konfigurationsmöglichkeiten sind [0], [1], [2], [3] und [4].

#### **Ultra DMA Mode [Disabled]**

Die Ultra DMA-Fähigkeit ermöglicht die Erhöhung von Transfergeschwindigkeiten und die Verbesserung der Datenintegrität kompatibler IDE-Laufwerke. Wenn Sie dieses Menüfeld auf [Disabled] einstellen, wird die Ultra DMA-Fähigkeit außer Kraft gesetzt. Wenn Sie Änderungen an diesem Menüfeld vornehmen möchten, müssen Sie das Menüfeld "**Type"**auf [User Type HDD] einstellen. Die verfügbaren Konfigurationsmöglichkeiten sind: [0] [1], [2], [3], [4] und [Disabled].

**Weitere Optionen für "Type:" sind: [CD-ROM]** - für IDE-CD-ROM-Laufwerke **[LS-120]** - für LS-120-kompatible Diskettenlaufwerke **[ZIP-100]** - für ZIP-100-kompatible Diskettenlaufwerke **[MO]** - für magneto-optische IDE-Diskettenlaufwerke **[Other ATAPI Device]** - für hier nicht aufgeführte IDE-Geräte Drücken Sie die Taste <Esc> zur Rückkehr zum Hauptmenü, nachdem Sie mit den Tasten der Bildunterschriftsleiste Ihre Einstellungen in diesem Untermenü vorgenommen haben. Beachten Sie im Hauptmenü, dass die Festplattengröße in dem Menüfeld für das soeben konfigurierte Festplattenlaufwerk angezeigt wird.

# 4.3.2 Keyboard Features

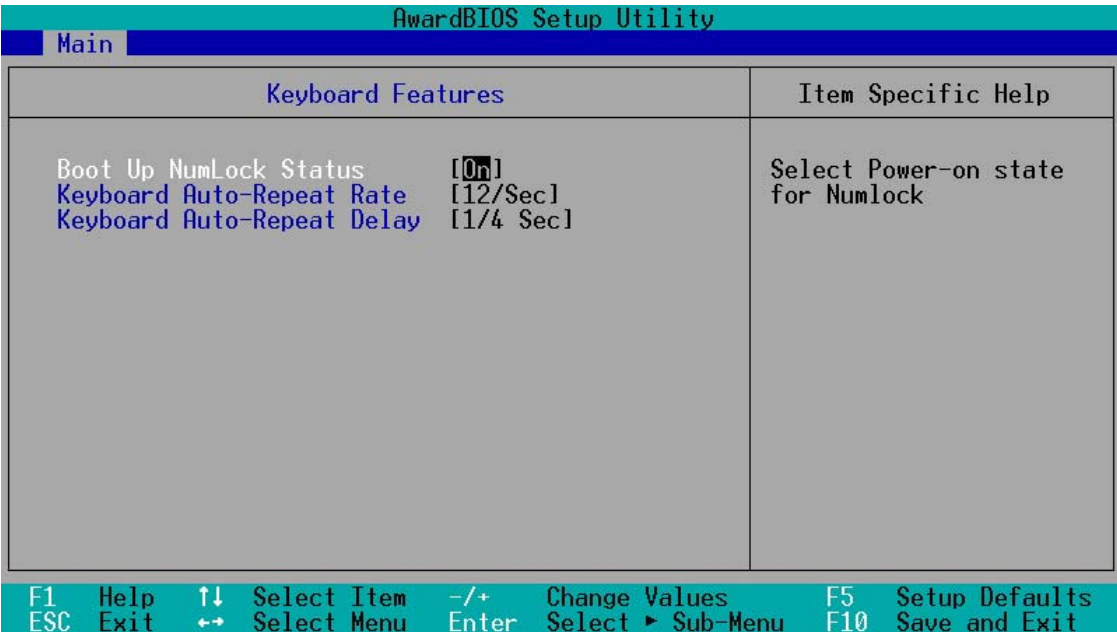

**4. BIOS-SETUP** Hauptmenu

## **Boot Up NumLock Status [On]**

Wenn Sie dieses Menüfeld auf "On" einstellen, wird die Nummernverriegelungsfunktion nach Booten des Systems aktiviert. Die verfügbaren Konfigurationsmöglichkeiten sind [Off] und [On]

## **Keyboard Auto-Repeat Rate [12/Sec]**

In diesem Menüfeld können Sie eingeben, mit welcher Geschwindigkeit das Systems wiederholte Tastaturanschläge erkennt. Diese Option können Sie auf 6 bis 30 Zeichen pro Sekunde einstellen. Die verfügbaren Konfigurationsmöglichkeiten sind [6/Sec], [8/Sec], [10/Sec], [12/Sec], [15/Sec], [20/Sec] [24/Sec] und [30/Sec].

## **Keyboard Auto-Repeat Delay [1/4 Sec]**

In diesem Menüfeld können Sie den Zeitintervall zur Anzeige aufeinanderfolgender Zeichen einstellen. Die verfügbaren Konfigurationsmöglichkeiten sind [1/4 Sec], [1/2 Sec], [3/4 Sec] und [1 Sec].

## **Language [English]**

Hier können Sie die Sprachversion des BIOS auswählen. Momentan ist nur Englisch verfügbar.

#### **Supervisor Password [Disabled] / User Password [Disabled]**

In diesen Menüfeldern können Sie die Kennwörter einrichten. Heben Sie das entsprechende Menüfeld zur Einrichtung eines Kennworts hervor und drücken die Eingabetaste. Geben Sie ein Kennwort ein und bestätigen es mit der Eingabetaste. Sie können bis zu 8 alphanumerische Zeichen eingeben - Symbole und andere Tasten werden ignoriert. Geben Sie das Kennwort zur Bestätigung erneut ein und drücken die Eingabetaste. Das Kennwort ist nun auf [Enabled] eingestellt und gestattet uneingeschränkten Zugriff auf die Menüs des BIOS-Setups. Heben Sie dieses Menüfeld zum Löschen des Kennworts hervor und drücken die Eingabetaste. Dies ruft das zuvor verwendete Dialogfeld auf. Wenn Sie nun die Eingabetaste drükken, wird das Kennwort auf [Disabled] eingestellt.

#### **Anmerkung zu Kennworten**

Im Hauptmenü des BIOS-Setups können Sie Kennwörter einrichten. Diese Kennwörter kontrollieren während des Systemstarts den Zugriff auf das BIOS. Es macht keinen Unterschied, Kennwörter in Groß- oder Kleinbuchstaben einzugeben. Das BIOS-Setup ermöglicht Ihnen, zwei verschiedene Kennwörter einzurichten, nämlich ein Supervisor- und ein User-Kennwort. Wenn Sie diese Kennwörter deaktivieren, sind sämtliche Programmfunktionen des BIOS vor unbefugtem Zugriff ungeschützt. Wenn Sie die Kennwörter aktivieren, wird für den Aufruf des BIOS-Setups und vollständigen Zugriff auf alle Konfigurationsfelder das Supervisor-Kennwort angefordert.

#### **Sie haben Ihr Kennwort vergessen?**

Wenn Sie das Kennwort vergessen haben, können Sie es durch Leeren des "Real Time Clock (RTC)-RAMs" im CMOS löschen. Die RAM-Daten mit den Kennwortinformationen werden von einer integrierten Knopfzellenbatterie gespeist. Gehen Sie zum Löschen des RTC-RAMs wie folgt vor: (1) Trennen Sie die Netzverbindung Ihres Computers; (2) Schließen Sie die Lötpunkte kurz; (3) Schalten Sie Ihren Computer an; (4) Halten Sie die Taste <Entf> während des BIOS-Setups gedrückt, um das BIOS-Setup zur Neueingabe der Anwenderpräferenzen aufzurufen.

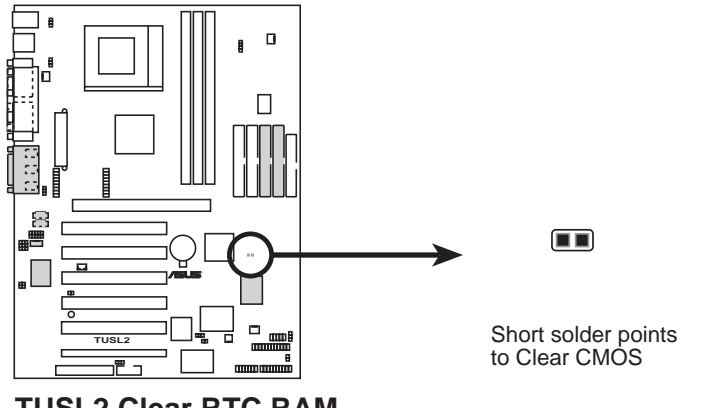

#### **TUSL2 Clear RTC RAM**

#### **Halt On [All Errors]**

In diesem Menüfeld können Sie einstellen, durch welche Fehlerart das System angehalten wird. Die verfügbaren Konfigurationsmöglichkeiten sind [All Errors], [No Error], [All but Keyboard], [All but Disk] und [All but Disk/Keyboard]. **Installed Memory [XXX MB]**

In diesem unveränderlichen Menüfeld wird die Größe des konventionellen Speichers angezeigt, der während des Bootvorgangs vom System erkannt wurde. In diesem Menüfeld müssen Sie keine Änderungen vornehmen.

# **4.4 Menü "Advanced"**

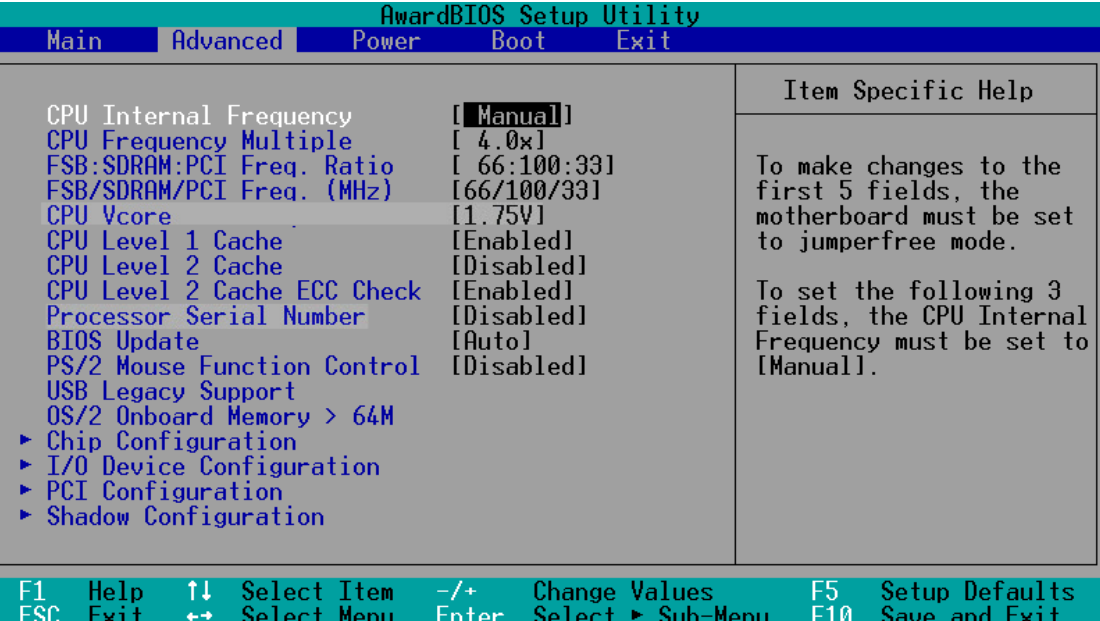

#### **CPU Internal Frequency**

Im JumperFree™-Modus können Sie in diesem Menüfeld die interne Frequenz Ihrer CPU einstellen. Wählen Sie [Manual], wenn Sie Änderungen an den beiden darauffolgenden Menüfeldern vornehmen wollen. Beachten Sie, dass eine höhere als die vom Hersteller empfohlene Frequenz zum Absturz des Systems führen kann. Lesen Sie dazu *System Hangup* auf Seite 60.

#### **CPU Frequency Multiple (wenn "CPU Internal Frequency" auf [Manual] eingestellt wurde)**

In diesem Menüfeld können Sie die Mehrfachfrequenz zwischen der *internen u*nd *externen* Frequenz einstellen. Wenn **CPU Internal Frequency** im JumperFree™-Modus auf [Manual] eingestellt ist, muss dieses Menüfeld zur Übereinstimmung mit der internen Frequenz Ihrer CPU in Zusammenhang mit der **FSB/SDRAM Freq. (MHz)** eingestellt werden. Die Konfigurationsmöglichkeiten verändern sich entsprechend der externen Frequenz Ihrer CPU.

#### **FSB:SDRAM:PCI Freq. Ratio (wenn "CPU Internal Frequency" auf [Manual] eingestellt wurde)**

In diesem Menüfeld können Sie die Frequenzrate von Front Side Bus, SDRAM und PCI-Bus festlegen. Die Taktfrequenz des Systemspeichers können Sie unter Berücksichtigung des FSB-Frequenz synchron oder asynchron einstellen. Die verfügbaren Konfigurationsmöglichkeiten sind [66:100:33], [100:100:33], [133:133:33] und [133:100:33].

#### **FSB/SDRAM/PCI Freq. (MHz)**

**(wenn "CPU Internal Frequency" auf [Manual] eingestellt wurde)** Dem vorherigen Menüfeld **FSB:SDRAM:PCI Freq. Ratio** entsprechend, bietet dieses Menüfeld 32 verschiedene Einstellungssets für Front Side Bus-, SDRAM- und PCI-Frequenzen an. **Verfügbaren Optionen,**

 **wenn die FSB:SDRAM:PCI-Frequenzrate auf [133:133:33] eingestellt ist:**

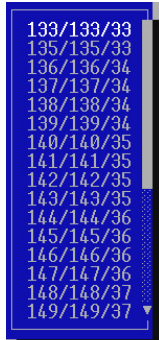

# **CPU Vcore**

Im JumperFree-Modus zeigt dieses Menüfeld die Kernspannung der CPU an. Schauen Sie in Ihr CPU-Handbuch, wenn Sie die Kernspannung manuell verändern möchten. Die folgende Abbildung gibt lediglich ein Beispiel für mögliche Vcore-Bereiche.

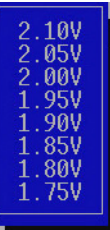

# **CPU Level 1 Cache, CPU Level 2 Cache [Enabled]**

Mit diesen Menüfeldern können Sie [Enabled] zur Aktivierung oder [Disabled] zur Deaktivierung der integrierten Level 1- oder Level 2-Cache der CPU auswählen. Die verfügbaren Konfigurationsmöglichkeiten sind [Disabled] und [Enabled].

### **CPU Level 2 Cache ECC Check [Disabled]**

Über diese Funktion können Sie die ECC-Fähigkeit der CPU-Level 2-Cache kontrollieren. Die verfügbaren Konfigurationsmöglichkeiten sind [Disabled] und [Enabled].

## **BIOS Update [Enabled]**

Dieses Menüfeld fungiert als in das BIOS integriertes Update-Ladeprogramm, welches den Prozessor mit den benötigten Dateien versorgt. Die Voreinstellung [Enabled] lädt das Update während des Bootvorgangs auf alle Prozessoren. Die verfügbaren Konfigurationsmöglichkeiten sind [Disabled] und [Enabled].

### **PS/2 Mouse Function Control [Auto]**

Durch die Voreinstellung [Auto] werden PS/2-Mäuse nach dem Systemstart erkannt. Bei Erkennung einer PS/2-Maus wird ihr IRQ12 zugeteilt. Der IRQ12 wird nur für Erweiterungskarten reserviert, wenn keine PS/2-Maus erkannt wurde. Durch Einstellung auf [Enabled] wird IRQ12 unabhängig von der Erkennung einer PS/2-Maus nach dem Systemstart reserviert. Die verfügbaren Konfigurationsmöglichkeiten sind [Enabled] und [Auto].

# **USB Legacy Support [Auto]**

Dieses Motherboard unterstützt Universal Serial Bus (USB)-Geräte. Durch die Voreinstellung [Auto] werden USB-Gerät sofort nach Systemstart erkannt. In diesem Fall wird der Legacy-Modus des USB-Controllers aktiviert. Wenn kein USB-Gerät erkannt wird, bleibt der USB-Controller deaktiviert. Wenn Sie dieses Menüfeld auf [Disabled] einstellen, bleibt der USB-Controller auch dann aktiviert, wenn Sie ein USB-Gerät verwenden. Die verfügbaren Konfigurationsmöglichkeiten sind [Enabled], [Disabled] und [Auto].

## **OS/2 Onboard Memory > 64M [Disabled]**

Wenn Sie ein OS/2-Betriebssystem mit einem installierten DRAM-Speichervolumen von über 64MB haben, müssen Sie diese Option auf [Enabled] einstellen. Belassen Sie sie sonst auf [Disabled]. Die verfügbaren Konfigurationsmöglichkeiten sind [Disabled] und [Enabled].

#### **Anmerkungen zum JumperFree-Mode CPU-Upgrade/Neuinstallation**

Um zu gewährleisten, dass Ihr System nach einer Neuinstallation oder Auswechselung des Prozessor das BIOS aufrufen kann, startet Ihr System mit einer Busgeschwindigkeit von 66MHz und einer absturzsicheren internen CPU-Frequenz (4x66MHz). Danach ruft es automatisch das "Advance Menu" auf, in dem Sie ein Popup-Menü mit den einstellbaren internen CPU-Frequenzen finden.

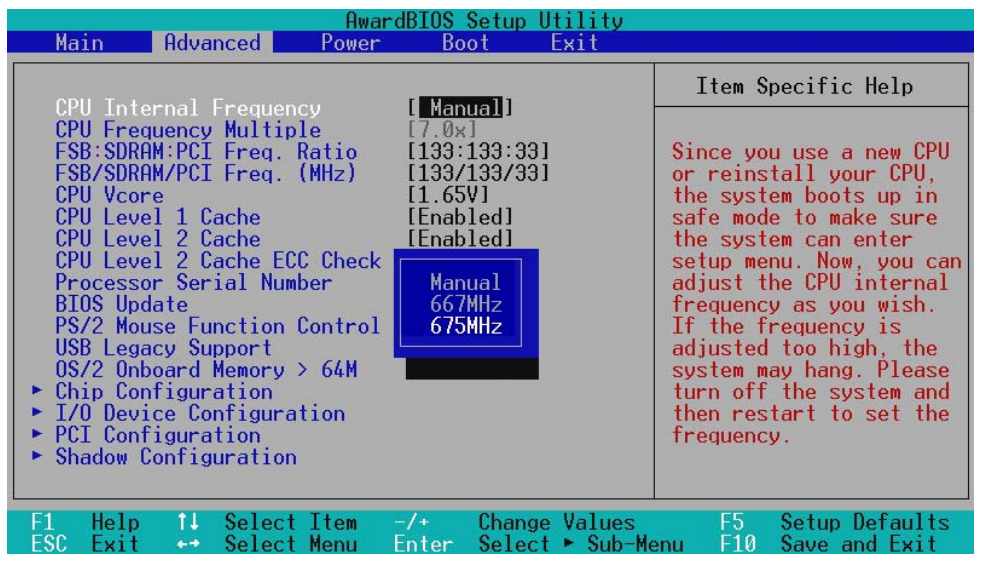

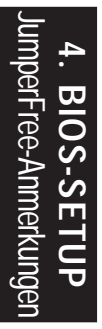

#### **System-Absturz**

Schalten Sie Ihr System ab und starten es erneut, wenn es sich wegen unpassender Frequenzeinstellungen aufhängt oder abstürzt. Das System startet im abgesicherten Modus mit einer Busgeschwindigkeit von 66MHz und ruft das BIOS auf.

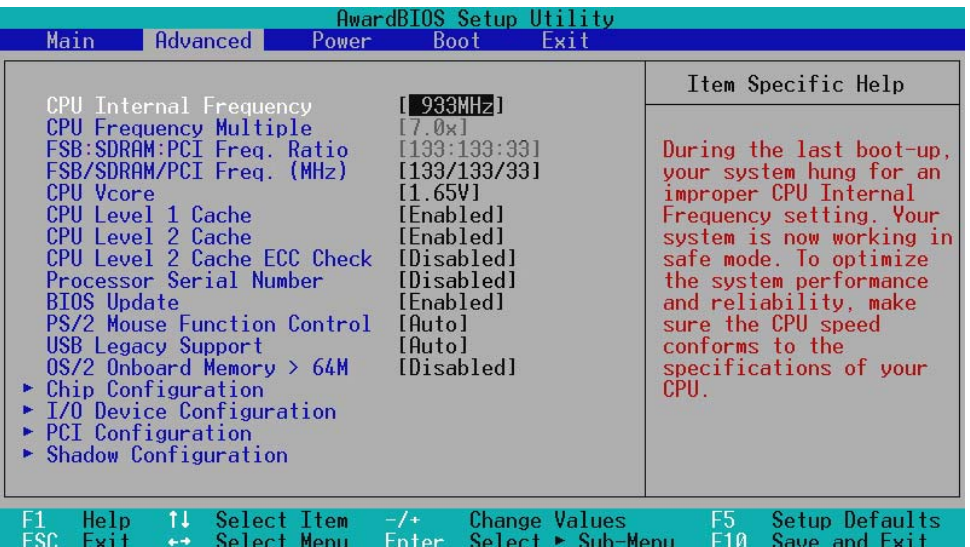

# 4.4.1 Chipkonfiguration

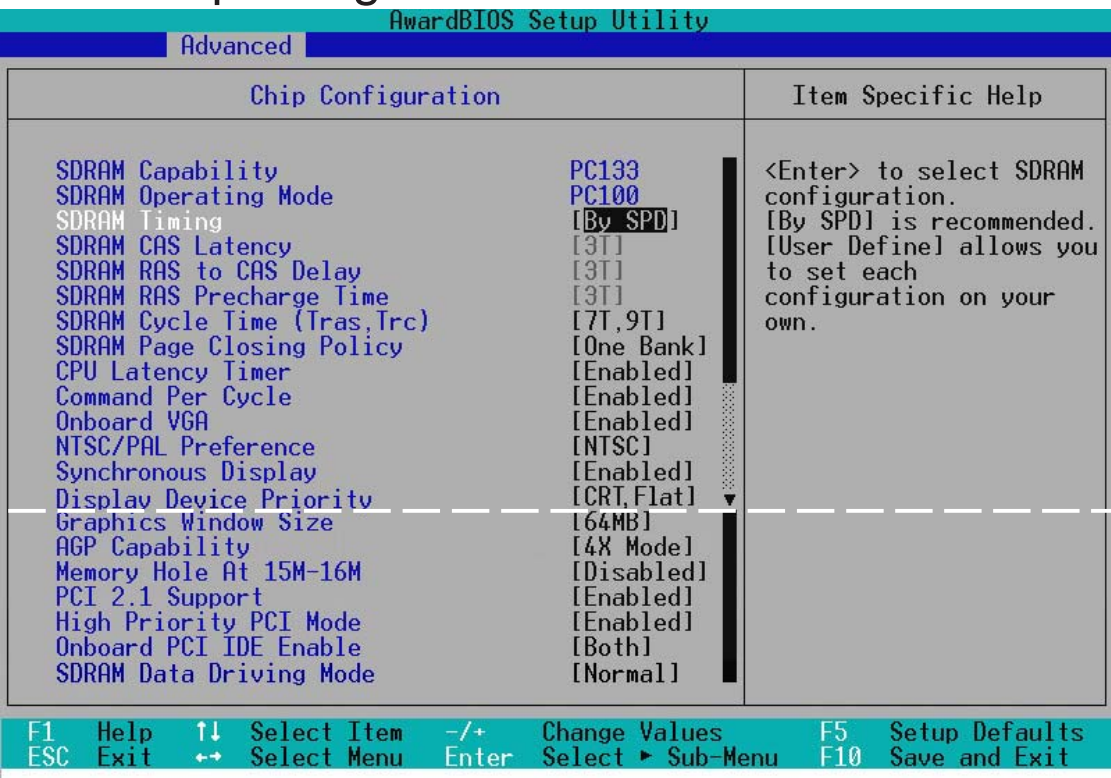

(Rollen Sie wie abgebildet nach unten, um weitere Menüfelder zu sehen.)

### **SDRAM Capability**

In diesem Menüfeld können Sie den Betriebsmodus der Speichermodule einstellen (entweder PC100 oder PC133).

### **SDRAM Operating Mode**

In diesem Menüfeld wird der aktuelle SDRAM-Betriebsmodus (PC100 oder PC133) entsprechend der SDRAM-Frequenz angezeigt, die Sie im **Advanced Menu** konfiguriert haben.

### **SDRAM Timing [By SPD]**

Hier können Sie das optimale Timing für die Menüelemente 4-7 einstellen. Diese Einstellungen hängen von den verwendeten Speichermodulen ab. Durch die Voreinstellung [By SPD] werden die Menüelemente 4-7 durch Lesen des Inhalts des SPD-Geräts (Serial Presence Detect) konfiguriert. Das EEPROM eines Speichermoduls speichert wichtige Parameterinformationen über das Modul, wie z.B. Speichertyp, Größe, Geschwindigkeit, Spannungsinterface und Speicherbänke. Die verfügbaren Konfigurationsmöglichkeiten sind [User Define] und [By SPD].

**ANMERKUNG:** Die folgenden drei Menüfelder sind nur veränderbar, wenn Sie **SDRAM Configuration** auf [User Define] eingestellt haben.

### **SDRAM CAS Latency**

In diesem Menüfeld können Sie die Latenz zwischen dem SDRAM-Lesebefehl und der Zeitspanne bis zur tatsächlichen Verfügbarkeit kontrollieren.

### **SDRAM RAS to CAS Delay**

Mit diesem Menüelement können Sie die Latenz zwischen einem aktiven SDRAM-Befehl und dem Lese-/Schreibebefehl kontrollieren.

#### **SDRAM RAS Precharge Time**

Mit diesem Menüelement können Sie die Idle-Clocks nach Erteilung eines Precharge-Befehls an das SDRAM kontrollieren.

### **SDRAM Cycle Time (Tras, Trc) [6T, 8T]**

Mit dieser Funktion können Sie die SDRAM-Taktzahl einstellen, die für die Parameter Tras und Trc verwendet werden. Tras spezifiziert die minimale Taktanzahl, die zwischen aktiven Befehl und Vorladungsbefehl verwendet wrid. Trc spezifiziert die minimale Taktanzahl, die zwischen aktivem und reaktivem Befehl verwendet wird. Die verfügbaren Konfigurationsmöglichkeiten sind 5T, 7T] und [6T, 8T].

### **SDRAM Page Closing Policy [One Bank]**

Mit dieser Funktion können Sie können Sie einstellen, ob das Graphics and Memory Controller Hub (GMCH) nach einem Page Miss den Befehl "Precharge only the bank" oder den Befehl "Precharge all" auf eine spezifische geöffnete SDRAM-Bank anwendet. Die Konfigurationsmöglichkeiten sind [One Bank] und [All Banks].

### **CPU Latency Timer [Enabled]**

In diesem Menüfeld können Sie die GMCH-Reaktion auf verschiebbare CPU-Zyklen festlegen. Die verfügbaren Konfigurationsmöglichkeiten sind [Disabled] und [Enabled].

### **Command Per Cycle [Enabled]**

Bei Verwendung der Onboard-VGA-Funktion kann die CPU die Grafikleistung durch Erhöhung der entsprechenden SDRAM-Zykluskombinationen unterstützen. Die verfügbaren Konfigurationsmöglichkeiten sind [Disabled] und [Enabled].

### **Onboard VGA [Enabled]**

Behalten Sie die Voreinstellung bei, wenn Sie die Onboard-VGA-Funktion verwenden möchten. Wählen Sie [Disabled], wenn Sie eine Zusatz-AGP- oder PCI-VGA-Karte verwenden möchte. Die verfügbaren Konfigurationsmöglichkeiten sind [Disabled] und [Enabled].

**ANMERKUNG:** Die folgenden drei Menüfelder werden nur angezeigt, wenn Sie **Onboard VGA** auf [Enabled] einstellen.

## **NTSC/PAL Preference [NTSC]**

Hier können Sie den verwendeten Video Translation Interface-Typ festlegen. Die verfügbaren Konfigurationsmöglichkeiten sind [NTSC] und [PAL].

### **Synchronous Display [Enabled]**

Mit dieser Option können Sie die synchrone Bildschirmanzeige aktivieren. Die verfügbaren Konfigurationsmöglichkeiten sind [Disabled] und [Enabled].

### **Display Device Priority [CRT, Flat]**

Hier können Sie die Priorität der mit dem PC verbundenen Monitore festlegen. Die verfügbaren Konfigurationsmöglichkeiten sind [CRT, Flat Panel, TV Out], [Flat Panel, CRT, TV Out], [CRT, TV Out, Flat Panel], [Flat Panel, TV Out, CRT] und [TV Out, Flat Panel, CRT].

# **Video Memory Cache Mode [UC]**

USWC (uncacheable, speculative write combining) ist eine neue Cache-Technologie für den Videospeicher von Prozessoren. Durch Cachen der Grafikdaten kann dabei die Anzeigegeschwindigkeit stark beschleunigt werden. Wenn Ihre Grafikkarte diese Funktion nicht unterstützt, müssen Sie dieses Menüfeld auf UC (uncacheable) einstellen, da Ihr System ansonsten nicht mehr gebootet werden kann. Die verfügbaren Konfigurationsmöglichkeiten sind [UC] und [USWC].

#### **Graphics Window Size [64MB]**

In diesem Menüfeld können Sie die Größe des "mapped Memory" für AGP-Grafikdaten einstellen. Die verfügbaren Konfigurationsmöglichkeiten sind [64MB] und [32MB].

### **AGP Capability [4X Mode]**

Diese Motherboard unterstützt das AGP 4x-Interface, welches Videodaten mit 1066MB/ Sek. überträgt. Da AGP 4x abwärts kompatibel ist, können Sie die Voreinstellung [4X Mode] auch dann beibehalten, wenn Sie eine AGP 2x-Grafikkarte verwenden. Wenn Sie dieses Menüfeld auf [2X Mode] einstellen, beträgt der maximale Datendurchsatz des AGP-Interfaces auch dann lediglich 533MB/Sek., wenn Sie eine AGP 4x-Karte verwenden. Die verfügbaren Konfigurationsmöglichkeiten sind [2X Mode] und [4X Mode].

#### **Memory Hole At 15M-16M [Disabled]**

In diesem Menüfeld können Sie ISA-Geräten bei Bedarf einen Adressbreich reservieren. Die verfügbaren Konfigurationsmöglichkeiten sind [Disabled] und [Enabled].

### **PCI 2.1 Support [Enabled]**

Mit dieser Funktion können Sie die PCI 2.1-Funktionen einschließlich Passive Release und Delayed Transaction deaktivieren. Die verfügbaren Konfigurationsmöglichkeiten sind [Disabled] und [Enabled].

### **High Priority PCI Mode [Disabled]**

In diesem Menüfeld können Sie dem PCI-Steckplatz 1 höhere Priorität zuteilen. Wenn Sie eine IEEE-1394 PCI-Karte verwenden, sollten Sie diese Funktion aktivieren. Die verfügbaren Konfigurationsmöglichkeiten sind [Disabled] und [Enabled].

### **Onboard PCI IDE Enable [Both]**

Hier können Sie den primären oder sekundären IDE-Kanal aktivieren. Darüber hinaus können Sie auch beide Kanäle aktivieren oder deaktivieren. Die verfügbaren Konfigurationsmöglichkeiten sind [Both], [Primary], [Secondary] und [Disabled].

### **SDRAM Data Driving Mode [Normal]**

Behalten Sie die Voreinstellung bei. Die verfügbaren Konfigurationsmöglichkeiten sind [Normal] und [Strong].

# 4.4.2 I/O Device Configuration

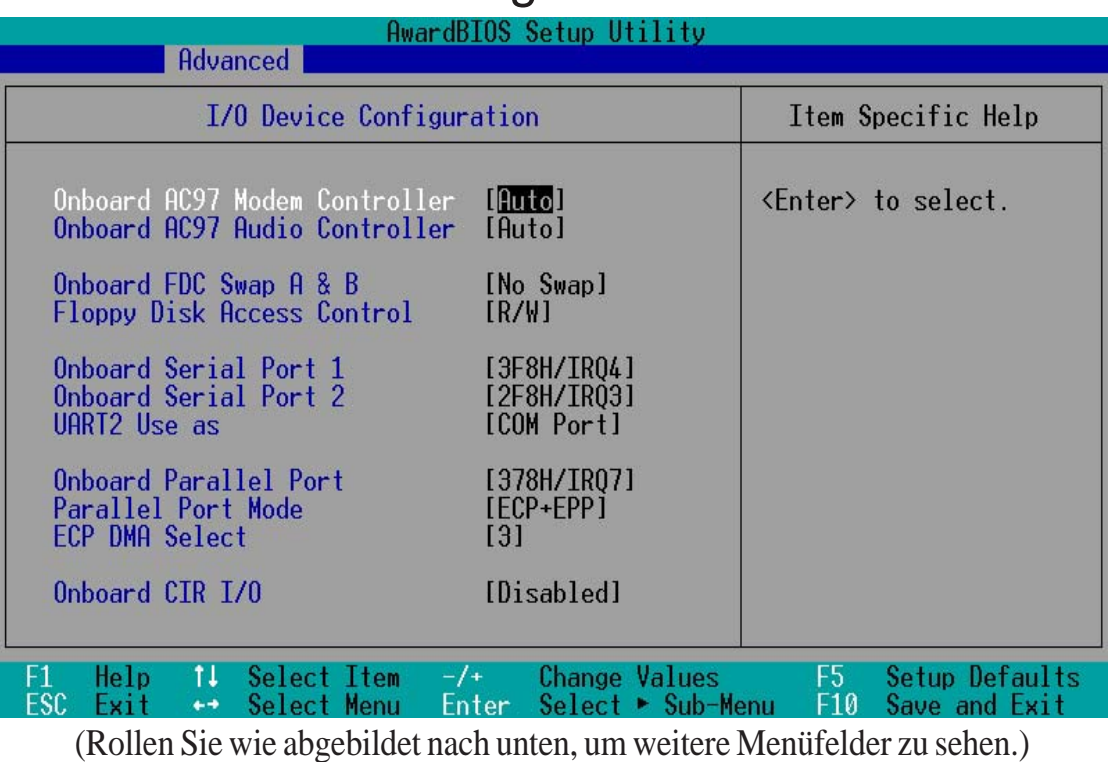

#### **Onboard AC97 Modem Controller [Auto] Onboard AC97 Audio Controller [Auto]**

Durch Einstellung auf [Auto] kann das BIOS des Motherboards die Benutzung beliebiger Modem-/Audiogeräte erkennen. Bei Erkennung eines Modem-/Audiogeräts wird der integrierte Modem-/Audio-Controller aktiviert. Wenn kein Modem-/Audio-Gerät erkannt wird, deaktiviert sich der integrierte Modem-/Audio-Controller. Wenn der integrierte Modem-/Audio-Controller Konflikte aufwirft , können Sie das entsprechende Menüfeld auf [Disabled] einstellen. Die Konfigurationsmöglichkeiten sind [Disabled] und [Auto].

## **Onboard FDC Swap A & B [No Swap]**

In diesem Menüfeld können Sie die Zuteilung der Hardware-Laufwerksbuchstaben Ihrer Diskettenlaufwerke umkehren. Die verfügbaren Konfigurationsmöglichkeiten sind [No Swap] und [Swap AB].

## **Floppy Disk Access Control [R/W]**

Wenn Sie dieses Menüfeld auf [Read Only] einstellen, können Daten zwar von Disketten gelesen jedoch nicht auf sie geschrieben/kopiert werden. Die Voreinstellung [R/W] gestattet sowohl Lese- als auch Schreibvorgänge. Die verfügbaren Konfigurationsmöglichkeiten sind [R/W] und [Read Only].

# **Onboard Serial Port 1 [3F8H/IRQ4] Onboard Serial Port 2 [2F8H/IRQ3]**

Mit diesen Menüfeldern können Sie die Adressen für die integrierten seriellen Anschlüsse einstellen. Die seriellen Ports 1 und 2 müssen über unterschiedliche Adressen verfügen. Die verfügbaren Konfigurationsmöglichkeiten sind [3F8H/IRQ4], [2F8H/ IRQ3], [3E8H/IRQ4], [2E8H/IRQ10] und [Disabled].

## **UART2 Use [COM Port]**

Wenn die IR-Unterstützung aktiviert ist, können Sie mit diesem Menüfeld die Standard-Infrarotfunktion aktivieren und die zweite serielle UART auf Unterstützung des integrierten Infrarotmoduls des Motherboards einstellen. Wenn bereits ein zweiter serieller Port mit dem integrierten COM2- Anschluss verbunden ist, kann er nach Aktivierung des Infrarot-Features nicht mehr verwendet werden. Wählen Sie zur Unterstützung eines SmartCard Readers die Option "Card Reader". Die verfügbaren Konfigurationsmöglichkeiten sind [COM Port] und [IR] [Card Read].

#### **Onboard Parallel Port [378H/IRQ7]**

In diesem Menüfeld können Sie die Adresse der integrierten parallelen Schnittstelle einrichten. Wenn Sie dieses Feature deaktivieren, sind die Konfigurationen "**Parallel Port Mode"** und **"ECP DMA Select"** verfügbar. Die Konfigurationsmöglichkeiten sind [Disabled], [378H/IRQ7] und [278H/ IRQ5].

#### **Parallel Port Mode [ECP+EPP]**

In diesem Menüfeld können Sie den Betriebsmodus der parallelen Schnittstelle festlegen. [Normal] ermöglicht einseitigen Betrieb mit normaler Geschwindigkeit, [EPP] dagegen beidseitigen Betrieb. Durch Einstellung auf [ECP] kann die parallele Schnittstelle im beidseitigen DMA-Modus arbeiten. [ECP+EPP] ermöglicht Normalbetrieb in einem zweigleisigen Modus. Die Konfigurationsmöglichkeiten sind [Normal], [ECP], [EPP] und [ECP+EPP].

### **ECP DMA Select [3]**

In diesem Menüfeld können Sie den DMA-Kanal der parallelen Schnittstelle für den ausgewählten **ECP**-Modus konfigurieren. Diese Auswahl können Sie nur treffen, wenn Sie zuvor unter "**Parallel Port Mode"** [ECP] oder [ECP+EPP] ausgewählt haben. Die Konfigurationsmöglichkeiten sind [1] und [3].

### **Onboard CIR I/O [Disabled]**

In diesem Menüfeld können Sie die Adresse des Onboard-Consumer IR-Anschlusses einstellen. Die verfügbaren Konfigurationsmöglichkeiten sind [Disabled], [2E0-2E8H] und [3E0-3E8H].

# 4.4.3 PCI Configuration

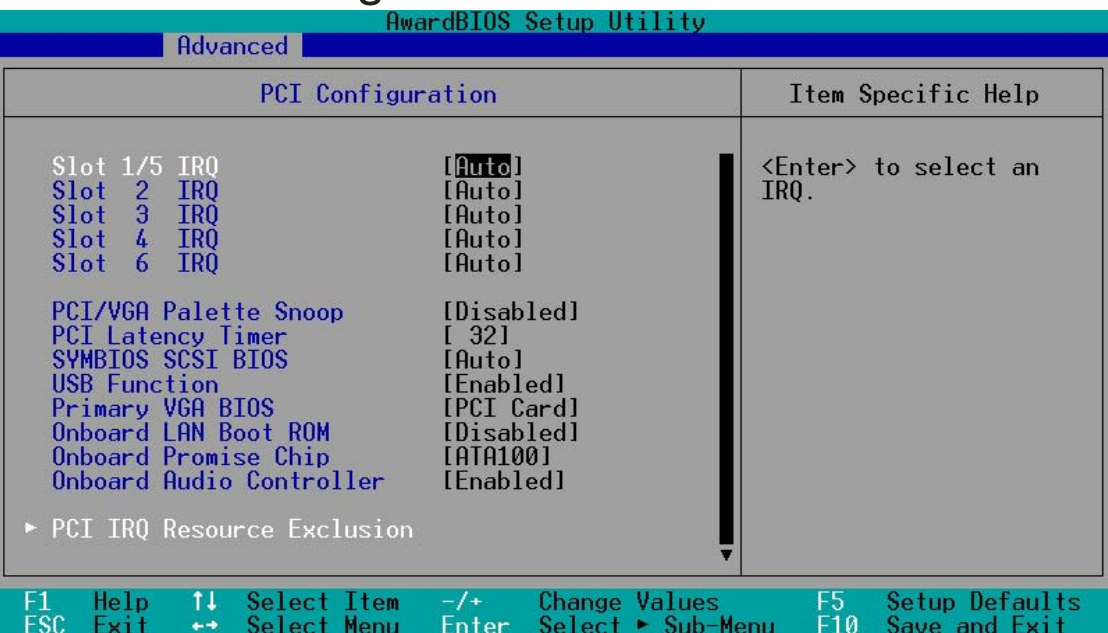

# **Slot 1, Slot 2, Slot 3, Slot 4/5 IRQ [Auto]**

Mit diesen Menüfeldern können Sie festlegen, wie die IRQ-Nutzung der PCI-Schnittstellen ermittelt wird. Durch die Voreinstellung [Auto] wird Auto-Routing zum Ermitteln von IRQ-Nutzung angewandt. Die verfügbaren Konfigurationsmöglichkeiten sind [Auto], [NA], [3], [4], [5], [7], [9], [10], [11], [12], [14] und [15].

### **PCI/VGA Palette Snoop [Disabled]**

Einige nicht standardgemäße VGA-Karten wie z.B. Grafikbeschleunigerkarten oder MPEG-Videokarten geben Farben eventuell nicht korrekt wieder. Durch Einstellung auf [Enabled] sollte dieses Problem behoben werden können. Stellen Sie dieses Menüfeld ansonsten auf [Disabled] ein. Die verfügbaren Konfigurationsmöglichkeiten sind [Disabled] und [Enabled].

### **PCI Latency Timer [32]**

Behalten Sie die Voreinstellung vor. Dadurch wird Leistungsfähigkeit der Systemstabilität vorgezogen.

### **SYMBIOS SCSI BIOS [Auto]**

Durch Einstellung auf [Auto] kann das BIOS des Motherboards erkennen, ob Sie eine Symbios-SCSI-Karte verwenden. Bei Erkennung einer Symbios-SCSI-Karte wird das Symbios-BIOS des Motherboards aktiviert. Wenn keine Symbios-SCSI-Karte entdeckt wird, deaktiviert sich das integrierte Symbios-SCSI-BIOS.

Wenn Sie dieses Menüfeld auf [Disabled] einstellen, wird das Symbios-SCSI-BIOS des Motherboards deaktiviert, so dass Sie eine Zusatz-Symbios-SCSI-Karte verwenden können. Wenn Ihre Symbios-SCSI-Karte nicht über ein BIOS verfügt, wird Sie nicht funktionieren. Die verfügbaren Konfigurationsmöglichkeiten sind [Auto] und [Disabled].

### **USB Function [Enabled]**

Dieses Motherboard unterstützt "Universal Serial Bus" (USB)-Geräte. Stellen Sie dieses Menüfeld auf [Enabled] ein, wenn Sie USB-Geräte verwenden möchten. Die verfügbaren Konfigurationsmöglichkeiten sind [Disabled] und [Enabled].

#### **Primary VGA BIOS Sequence [PCI Card]**

Wenn Ihr Computer über einen PCI- und einen AGP-VGA-Controller verfügt, können Sie mit diesem Menüfeld festlegen, welcher der beiden Controller als primärer Grafikcontroller fungiert. Die Voreinstellung [PCI Card] gibt dem PCI-Controller Vorrang. Bei Einstellung auf [AGP Card] wird der AGP-Controller als primärer Controller verwendet. Die verfügbaren Konfigurationsmöglichkeiten sind [PCI Card], [AGP Card] und [Onboard].

#### **Onboard LAN Boot Rom [Disabled]**

Stellen Sie Ihren Computer auf [Enabled] ein, wenn Ihr Computer über einen PCI LAN-Controller verfügt. Die verfügbaren Konfigurationsmöglichkeiten sind [Disabled] und [Enabled].

#### **Onboard Promise Chip [ATA100]**

Stellen Sie dieses Menüfeld auf [RAID] ein, um den Promise IDE Controller für RAID 0 oder RAID 1 zu befähigen. Die Voreinstellung ist [ATA100] für normalen IDE-Betrieb. Die verfügbaren Konfigurationsmöglichkeiten sind [ATA100], [RAID] und [Disabled].

#### **Onboard Audio Controller [Enabled]**

In diesem Menüfeld können Sie den Onboard C-Media-Audiocontroller-Chipsatz kontrollieren. Die verfügbaren Konfigurationsmöglichkeiten sind [Enabled] und [Disabled].

# **PCI/PNP IRQ Resource Exclusion**

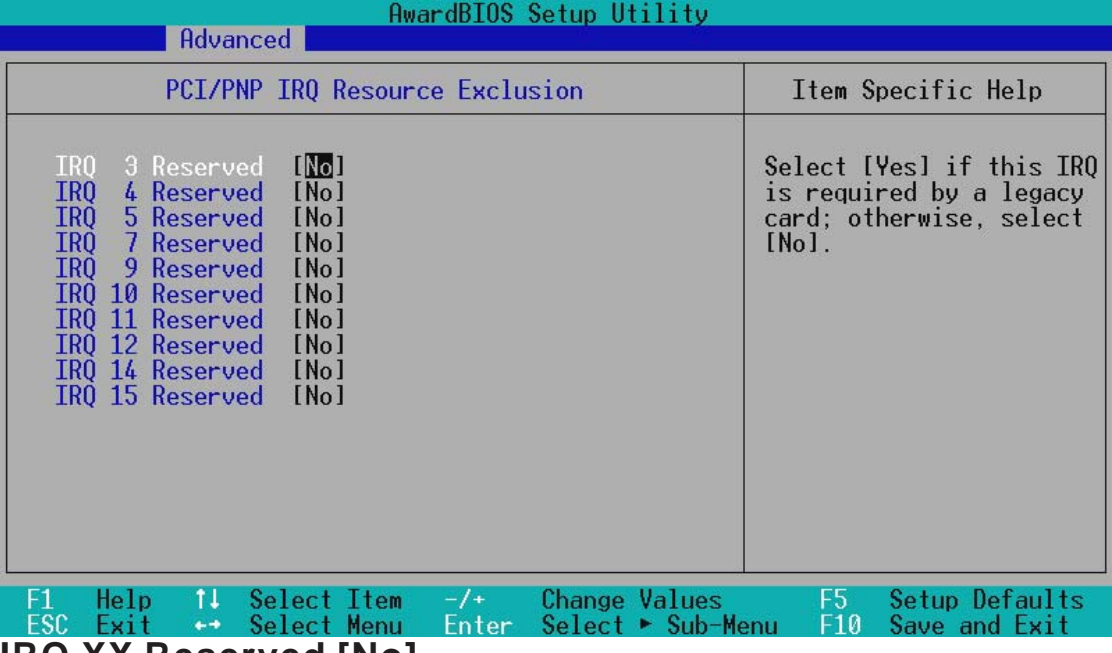

# **IRQ XX Reserved [No]**

Diese Felder zeigen an, ob der angezeigte IRQ für jedes Feld von einem bestimmten Gerät verwendet werden. Der voreingestellte Wert zeigt an, dass der angezeigte IRQ nicht verwendet wird. Konfigurationsoptionen: [No] [Yes]

# 4.4.4 Shadow Configuration

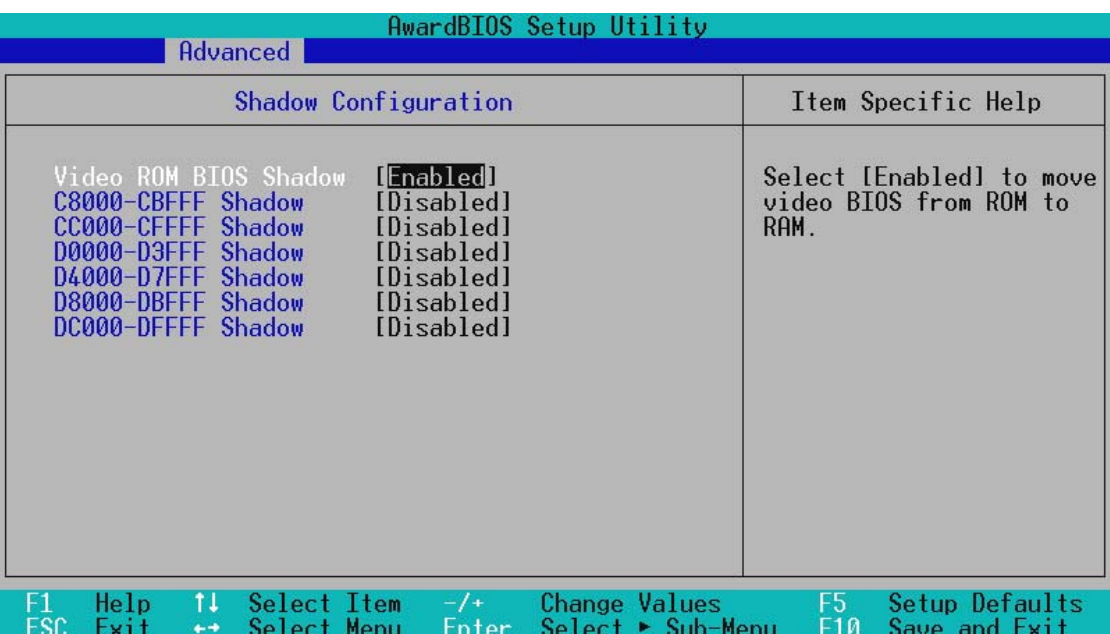

### **Video ROM BIOS Shadow [Enabled]**

In diesem Menüfeld können Sie das Video-BIOS vom ROM ins RAM kopieren. Die Neupositionierung ins RAM verbessert die Systemleistung durch schnelleren Informationszugriff. Die verfügbaren Konfigurationsmöglichkeiten sind [Disabled] und [Enabled].

### **C8000-DFFFF Shadow [Disabled]**

Diese Menüfelder sind für das "Shadowing" der ROMs von Erweiterungskarten vorgesehen. Wenn Sie weitere Erweiterungskarten mit ROMs installieren, müssen Sie zum "Shadowing" die jeweils verwendete ROM-Adresse kennen. Das "ROM-Shadowing" reduziert die zwischen 640K-1240K verfügbare Speichergröße um die zum "Shadowing" verwendete Speichermenge. Die verfügbaren Konfigurationsmöglichkeiten sind [Disabled] und [Enabled].

Shadow Configuration Shadow Configuratio **4. BIOS-SETUP**

# **4.5 Power Menu**

Im Power Menu können Sie den Stromverbrauch reduzieren. Dieses Feature kann darauf eingestellt werden, den Monitor und die Festplatte nach einer Untätigkeitsphase zu deaktivieren bzw. herunterzufahren.

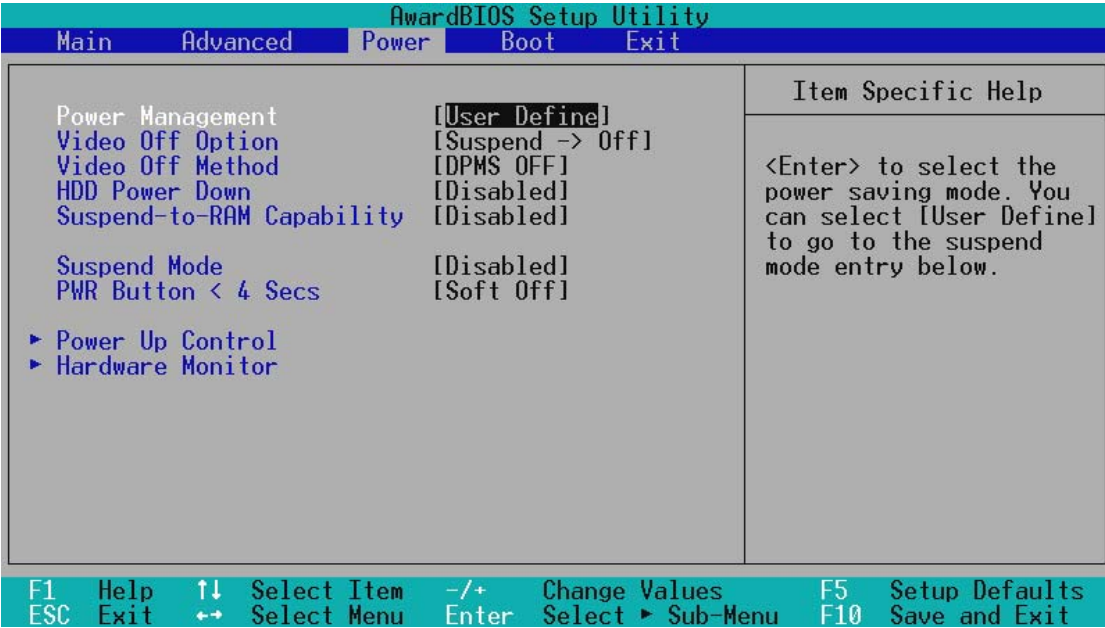

**Power Management [User Define]**

Wenn Sie die automatischen Stromspar-Features verwenden möchten, müssen Sie diese Option aktivieren. Wenn Sie dieses Menüfeld auf [Disabled] stellen, funktioniert keine der Energieverwaltungsfunktionen, auch wenn Sie andere Menüfelder dieses Menüs einstellen. Die Option [User Define] ermöglicht Ihnen manuelles Auswählen im Power-Menü. Wenn Sie dieses Menüfeld auf [Max Saving] einstellen, wird das System zur größten Stromeinsparung veranlaßt. Dies stellt das Menüfeld "**Suspend Mode"** zur Gewährleistung maximaler Stromeinsparung auf einen vordefinierten Wert ein.

Dieses Menüfeld fungiert als Hauptkontrolle für die Energieverwaltungsmodi. Durch Einstellung auf [Max Saving] wechselt das System nach kurzer Untätigkeitsphase in den Stromsparmodus. Das Menüfeld [Min Saving] ist prinzipiell das gleiche wie [Max Saving], jedoch ist die Untätigkeitphase vergleichsweise länger. Mit [Disabled] können Sie die Stromspar-Features deaktivieren oder sie mit [User Define] selbst einstellen. Die verfügbaren Konfigurationsmöglichkeiten sind [User Define], [Disabled], [Min Saving] und [Max Saving].

**WICHTIG:** Das "Advanced Power Management (APM)" sollte zur permanenten Aktualisierung der Systemzeit beim von der Energieverwaltung des BIOS ausgelösten Eintretens des Computers in den Suspend-Modus installiert werden. Bei DOS-Umgebungen müssen Sie der Datei CONFIG.SYS die Zeile DEVICE=C:\DOS\POWER.EXE hinzufügen. Unter Windows 3.x und Windows 95 müssen Sie Windows mit dem APM-Feature installieren. Bei Windows 98 und späteren Versionen wird APM automatisch installiert. Ein mit "Energieverwaltung" gekennzeichnetes Batterie- und Netzkabelsymbol erscheint daraufhin in der Systemsteuerung. Wählen Sie im Dialogfeld "Energieverwaltung" das Register "Erweitert".

### **Video Off Option [Suspend -> Off ]**

In diesem Menüfeld können Sie das Video-Off-Feature zur Energieverwaltung des Monitors aktivieren. Die verfügbaren Konfigurationsmöglichkeiten sind [Always On] und [Suspend  $\rightarrow$  Off].

# **Video Off Method [DPMS OFF]**

In diesem Menüfeld können Sie die Video-Off-Features definieren. Wenn die Grafikkarte das DMPS (Display Power Management System)-Feature unterstützt, kann es vom BIOS durch das DPMS-Feature kontrolliert werden. [Blank Screen] deaktiviert lediglich die Bildschirmanzeige (verwenden Sie dies für Monitore ohne Energieverwaltung oder "grüne" Features). Wenn Sie [Blank Screen auswählen], wird der Bildschirmschoner nicht angezeigt. Mit [V/H SYNC+Blank] wird die Bildschirmanzeige sowie vertikales und horizontales Scannen deaktiviert. Die verfügbaren Konfigurationsmöglichkeiten sind [Blank Screen], [V/H SYNC+Blank], [DPMS Standby], [DPMS Suspend], [DPMS OFF] und [DPMS Reduce ON].

### **HDD Power Down [Disabled]**

In diesem manuell konfigurierbaren Menüfeld können Sie die Untätigkeits-Zeitspanne festlegen, nach der beliebige IDE-Festplattenlaufwerke des Systems heruntergefahren werden. Dieses Feature gilt nicht für SCSI-Festplattenlaufwerke. Die verfügbaren Konfigurationsmöglichkeiten sind [Disabled], [1 Min], [2 Min], [3 Min]...[15 Min].

#### **Suspend-to-RAM Capability [Disabled]**

"Suspend-to-RAM (STR)" ist ein Energiespar-Feature. Im "Suspend-to-RAM"- Status sind alle Geräte des Computers außer dem System-RAM ausgeschaltet, wodurch der PC weniger als 5 Watt Strom verbraucht. Wenn Sie dieses Menüfeld auf [Auto] einstellen, bietet Ihr BIOS STR-Unterstützung. Zur Ausführung des STR-Features ist es erforderlich, dass das Betriebssystem, die Gerätetreiber und das Netzteil dieses Feature ebenfalls unterstützen. Bitte vergewissern Sie sich, dass Ihr Netzteil über die +5VSB-Leitung mindestens 720mA bereitstellen kann. Behalten Sie die Voreinstellung [Disabled] dieses Menüfelds bei, wenn Ihr Betriebssystem, das Netzteil und die Erweiterungskarten des Motherboards das STR-Feature nicht unterstützen. Die verfügbaren Konfigurationsmöglichkeiten sind [Auto] und [Disabled].

### **Suspend Mode [Disabled]**

Hier können Sie die Zeitspanne festlegen, bevor das System in den Suspend-Modus eintritt. **ANMERKUNG:** Dieses Menüfeld kann unter DOS, Windows 9x und Windows NT 4.0 verwendet werden. Die verfügbaren Konfigurationsmöglichkeiten sind [Disabled], [1~2 Min], [2~3 Min]...[1 Hour].

### **PWR Button < 4 Secs [Soft Off]**

Wenn Sie den ATX-Netztaster auf [Soft off] einstellen, funktioniert er wie ein normaler Netztaster, wenn Sie ihn weniger als vier Sekunden gedrückt halten. Durch Einstellung auf [Suspend] erhält der Schalter duale Funktionalität: Wenn Sie ihn weniger als vier Sekunden lang drücken, geht das System in den Schlafmodus über. Ungeachtet dessen wird der Computer ausgeschaltet, wenn Sie den ATX-Netztaster länger als vier Sekunden drükken. Die verfügbaren Konfigurationsmöglichkeiten sind [Soft off] [Suspend].

# 4.5.1Power Up Control

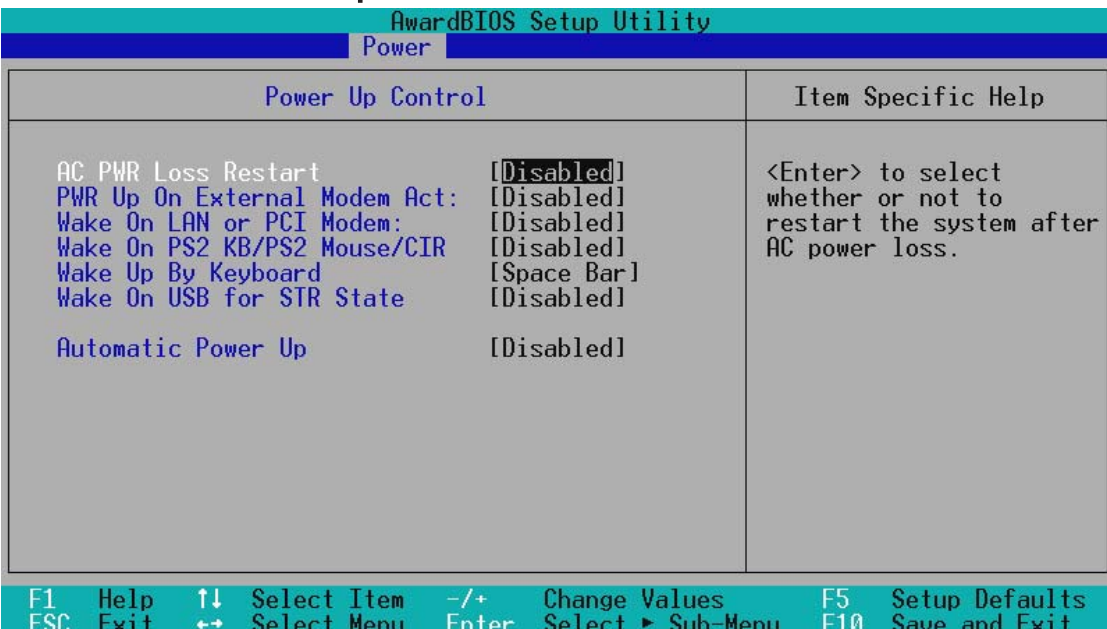

### **AC PWR Loss Restart [Disabled]**

Mit diesem Menüelement können Sie einstellen, ob das System nach einem Stromausfall neu gebootet werden soll. Wenn Sie dieses Menüelement auf [Disabled] eingestellt, bleibt der Computer deaktiviert; bei Einstellung auf [Enabled] wird er neu gebootet. [Previous State] setzt Ihr System auf den Zustand vor dem Stromausfall zurück. Die verfügbaren Konfigurationsmöglichkeiten sind [Disabled], [Enabled] und [Previous State].

### **PWR Up On External Modem Act [Disabled]**

Mit diesem Menüelement können Sie festlegen, ob der Computer (der sich im Soft-Off-Modus befindet) nach einem Nachrichteneingang auf das externe Modem aktiviert werden soll. **ANMERKUNG:** Der Computer kann erst dann Daten empfangen oder übertragen, wenn volle Betriebsbereitschaft von Systems und Anwendungen hergestellt ist. Aus diesem Grund kann eine Verbindung nicht beim ersten Versuch hergestellt werden. Wenn Sie das externe Modem bei ausgeschaltetem Computer einu d

ausschalten, wird ein Initialisierungsstring ausgelöst, der den Computer aktiviert. Die verfügbaren Konfigurationsmöglichkeiten sind [Disabled] und [Enabled].

#### **Wake On LAN or PCI Modem [Disabled]**

Im Menüfeld Wake-On-LAN/PCI Modem können Sie Ihren Computer über ein Netzwerk von einem anderen Computer aus starten, indem Sie ein Wake-Up-Frame oder - Signal senden. Die verfügbaren Konfigurationsmöglichkeiten sind [Disabled] und [Enabled].

**WICHTIG:** Diese Funktion erfordert eine optionale Netzwerk-Interfacekarte mit Wake-On-LAN und ein ATX-Netzteil mit einem minimalen Standby-Strom von  $720mA + 5V$ 

# **Wake On PS2 KB/PS2 Mouse/CIR [Disabled]**

Stellen Sie dieses Menüfeld auf [Enabled] ein, wenn Sie Ihre PS2-Tastatur, Ihre PS2- Maus oder Consumer IR-Gerät zum Anschalten des Computers verwenden möchten. Diese Funktion erfordert ein ATX-Netzteil, dass über den +5VSB-Leiter mindestens 300mA zur Verfügung stellen kann. Die Voreinstellung ist [Disabled], da nicht alle Computer über ein entsprechendes ATX-Netzteil verfügen. Wenn Sie kein geeignetes ATX-Netzteil verwenden, wird Ihr Computer auch dann nicht angeschaltet, wenn Sie dieses Menüfeld auf [Enabled] einstellen. Die verfügbaren Konfigurationsmöglichkeiten sind [Disabled] und [Enabled].

### **Wake Up By PS2 Keyboard [Space Bar]**

Wenn Sie das vorherige Menüfeld **Wake On PS2 KB/PS2 Mouse/CIR** aktiviert haben, können Sie Tasten zum Anschalten des Computers festlegen. Die verfügbaren Konfigurationsmöglichkeiten sind [Space Bar], [Ctrl-Esc] und [Wakeup Key].

### **Wake On USB for S3 or S4 State [Disabled]**

In diesem Menüfeld können Sie die Aktivierungsoption durch Ihre USB-Geräte aktivieren, um den Computer aus dem Suspend-to-RAM-Modus in den Normalbetriebsmodus zu versetzen. Diese Funktion erfordert ein ATX-Netzteul, dass über den +5VSB-Leiter mindestens 2A zur Verfügung stellen kann. Die Voreinstellung ist [Disabled], da nicht alle Computer über ein entsprechendes ATX-Netzteil verfügt. Wenn Sie kein geeignetes ATX-Netzteil verwenden, wird Ihr Computer auch dann nicht angeschaltet, wenn Sie dieses Menüfeld auf [Enabled] einstellen. **ANMERKUNG:** Diese Funktion muss in Übereinstimmung mit *USB Device Wake Up* unter *3.4 Motherboard-Einstellungen* eingestellt werden. Die verfügbaren Konfigurationsmöglichkeiten sind [Disabled] und [Enabled].

# **Automatic Power Up [Disabled]**

In diesem Menüfeld können Sie das automatische Anschalten des Computer einstellen. Sie können ihr System so konfigurieren, dass er sich zu einer bestimmten Tageszeit [Everyday] oder zu einem bestimmten Datum [By Date] aktiviert. **ANMERKUNG:** *Automatic Power Up* funktioniert nicht, wenn das System von einem Betriebssystem mit ACPI-Unterstützung wie z.B. Windows 98 heruntergefahren wurde. Die verfügbaren Konfigurationsmöglichkeiten sind [Disabled], [Everyday] und [By Date].
## 4.5.2 Hardware Monitor

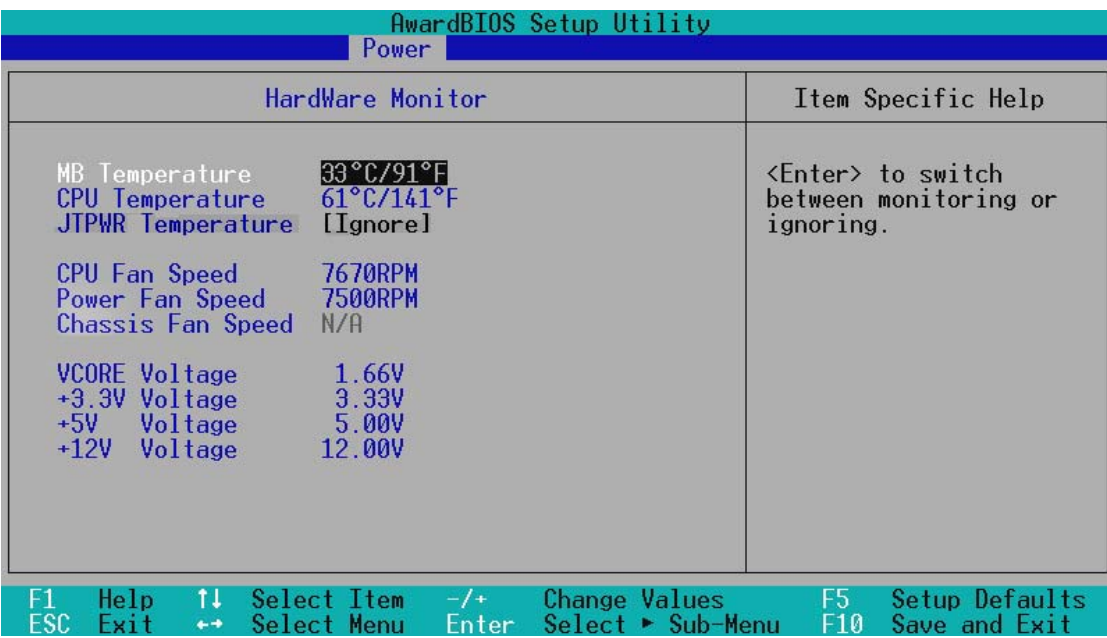

### **MB Temperature [xxxC/xxxF] CPU Temperature [xxxC/xxxF] JTPWR Temperature [xxxC/xxxF]**

Die intergrierte Hardwareüberwachung kann die Temperaturen des Motherboards, der CPU und des Netzteils erkennen. Wählen Sie [Ignore] nur aus, wenn dies unbedingt erforderlich ist.

### **CPU Fan Speed [xxxxRPM] Power Fan Speed [xxxxRPM] Chassis Fan Speed [xxxxRPM]**

Die integrierte Hardwareüberwachung kann die Geschwindigkeit des CPU-Lüfters, des Netzteil-Lüfters und des Gehäuse-Lüfters in "Rotations Per Minute (RPM)" erkennen. Die Lüfter werden automatisch erkannt. Wählen Sie [Ignore] nur aus, wenn dies unbedingt erforderlich ist.

### **VCORE Voltage, +3.3V Voltage, +5V Voltage, +12V Voltage [xx.xxV]**

Die integrierte Hardwareüberwachung kann das Spannungsniveau durch die intergrierten Spannungsregulatoren erkennen. Wählen Sie [Ignore] nur aus, wenn dies unbedingt erforderlich ist.

**ANMERKUNG:** Wenn eines der überwachten Elemente den jeweiligen Grenzbereich überschreitet, erscheint die Fehlermeldung "Hardware Monitor found an error. Enter Power setup menu for details". Danach erhalten Sie die Aufforderung "Press **F1** to continue, **DEL** to enter SETUP".

## **4.6 Boot Menu**

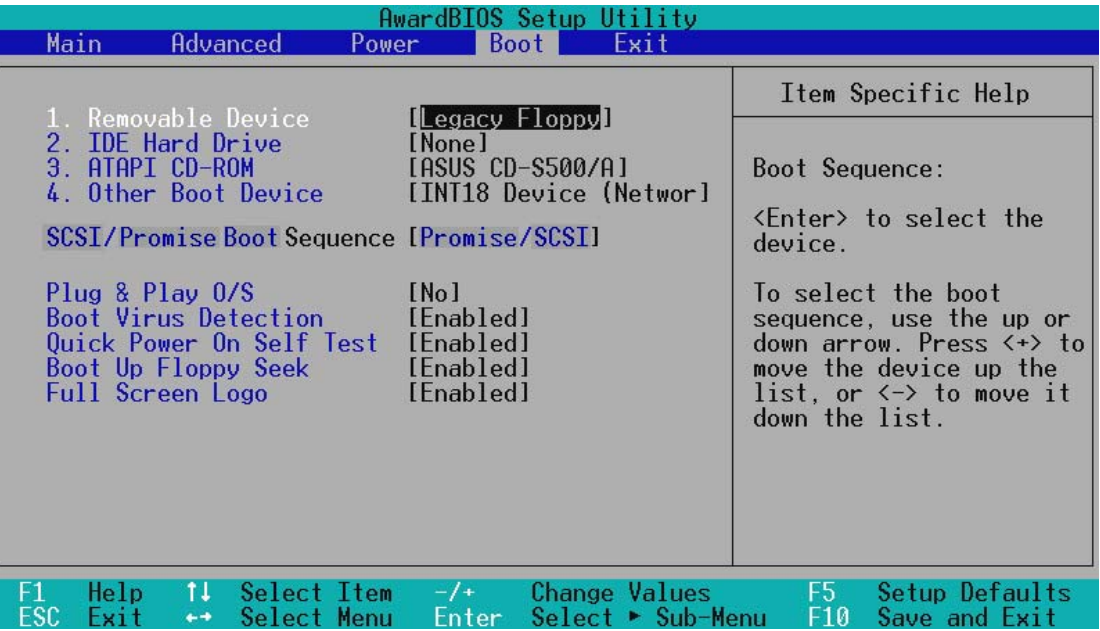

## **Boot Sequence**

Im Boot-Menü können Sie über die Pfeiltasten zwischen vier verschiedenen Boot-Gerät-Typen wählen. Wenn Sie die Plustaste oder die Leertaste drücken, können Sie Geräte in der Liste nach vorne versetzen. Mit der Minustaste können Sie Geräte in der Liste zurückversetzen. Das Vor- und Zurücksetzen von Geräten verändert die Reihenfolge, in der das System zum Booten des Computers nach einem Bootgerät sucht. Die verfügbaren Konfigurationsmöglichkeiten sind **Removable Devices**, **IDE Hard Drive**, **ATAPI CD-ROM** und **Other Boot Device**.

## **Removable Device [Legacy Floppy]**

Die verfügbaren Konfigurationsmöglichkeiten sind [Disabled], [Legacy Floppy], [LS120], [ZIP-100], [ATAPI MO], [USB FDD] und [USB ZIP].

## **IDE Hard Drive**

In diesem Menüfeld können Sie einstellen, welches IDE-Gerät in der Bootsequenz verwendet werden soll. Drücken Sie auf die Eingabetaste, um sich die Produkt-IDs aller angeschlossenen IDE-Festplattenlaufwerke anzusehen.

### **ATAPI CD-ROM**

In diesem Menüfeld können Sie einstellen, welches ATAPI-CD-ROM-Laufwerk in der Bootsequenz verwendet werden soll. Drücken Sie auf die Eingabetaste, um sich die Produkt-IDs aller angeschlossenen ATAPI-CD-ROM-Laufwerke anzusehen.

**WICHTIG:** Vergewissern Sie sich, dass das in der Bootsequenz zu verwendende ATAPI- CD-ROM-Laufwerk mit dem PRIMÄREN oder SEKUNDÄREN IDE-Anschluss und nicht mit einem ATA100-Anschluss verbunden ist. Momentan bietet der Promise® Ultra DMA/100-Chip noch keine Unterstützung für diese Funktion.

## **SCSI/Promise Boot Sequence [Promise/SCSI]**

Hier können Sie einstellen, ob der SCSI- oder der Onboard Promise IDE-Controller beim Booten Vorrang erhält. Die verfügbaren Konfigurationsmöglichkeiten sind [Promise/SCSI] und [SCSI/Promise].

## **Plug & Play O/S [No]**

In diesem Menüfeld können Sie einstellen, ob Sie anstatt des BIOS ein Plug-and-Play (PnP)-Betriebssystem zum Konfigurieren der PCI Bus-Steckplätze verwenden möchten. Wenn Sie [Yes] wählen, werden die Interrupt vom Betriebssystem neu zugeteilt. Wenn ein Betriebssystem ohne PnP-Funktion installiert ist oder Sie die Neuzuteilung der Interrupt-Einstellungen vermeiden möchten, können Sie dieses Menüfeld auf [No] einstellen. Die verfügbaren Konfigurationsmöglichkeiten sind [No] und [Yes].

## **Boot Virus Detection [Enabled]**

In diesem Menüfeld können Sie die Erkennung von Bootviren aktivieren und dadurch einen virenfreien Bootsektor gewährleisten. Wenn das System einen Virus erkennt, wird der Computer angehalten und eine Warnmeldung angezeigt. In einem solchen Fall können Sie entweder fortfahren oder zum Neustart und Überprüfen Ihres System eine virenfreie Boot-Diskette verwenden. Die verfügbaren Konfigurationsmöglichkeiten sind [Disabled] und [Enabled].

## **Quick Power On Self Test [Enabled]**

In diesem Menüfeld können Sie den Power-On-Self Test (POST) durch Überspringen der zweiten, dritten und vierten Testdurchgang beschleunigen. Die verfügbaren Konfigurationsmöglichkeiten sind [Disabled] und [Enabled].

## **Boot Floppy Seek [Disabled]**

Wenn Sie dieses Menüfeld aktivieren, überprüft das BIOS, ob das Diskettenlaufwerk über 40 oder 80 Spuren verfügt. Die verfügbaren Konfigurationsmöglichkeiten sind [Disabled] und [Enabled].

## **Full Screen Logo [Enabled]**

Die verfügbaren Konfigurationsmöglichkeiten sind [Disabled] und [Enabled].

# **4.7 Exit Menu**

Nachdem Sie alle Einstellungen in den verschiedenen Setup-Menü vorgenommen haben, sollten Sie Ihre Änderungen speichern und das Setup verlassen. Wählen Sie dazu in der Menüleiste die Option "**Exit"**. Dies ruft das folgende Menü auf:

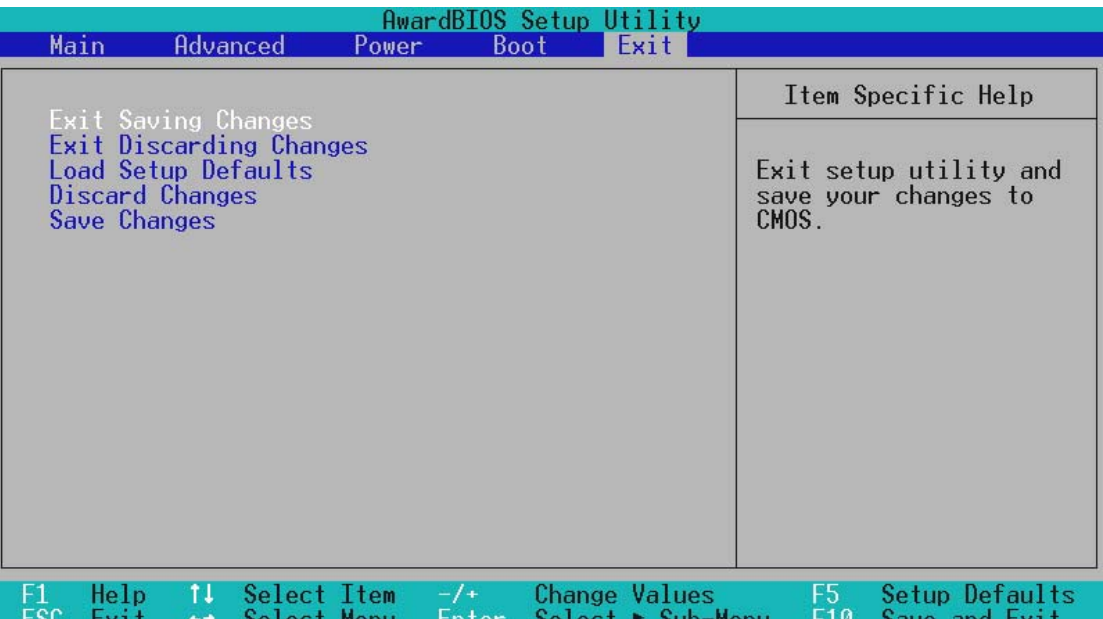

**ANMERKUNG:** Dieses Menü können Sie durch Drücken der Taste <Esc> nicht verlassen. Zum Verlassen dieses Menüs müssen Sie eine der Optionen oder die Taste <F10> der Legende auswählen.

## **Exit Saving Changes**

Wählen Sie nach der Vornahme Ihrer Änderungen diese Option des Ausgangsmenüs (Exit Menu), um das Abspeichern der ausgewählten Werte in das CMOS-RAM sicherzustellen. Das CMOS-RAM wird von einer integrierten Batterie gespeist und bleibt selbst bei ausgeschaltetem PC aktiv. Wenn Sie diese Option auswählen, werden Sie zur Bestätigung aufgefordert. Wählen Sie zum Speichern und Verlassen des Setups die Option [Yes].

**ANMERKUNG:** Wenn Sie das Setup ohne vorheriges Speichern Ihrer Änderungen verlassen möchten, werden Sie vom Setup gefragt, ob Sie Ihre Änderungen vor dem Verlassen speichern wollen. Drücken Sie zum Speichern Ihrer Änderungen vor Verlassen des Setups auf die Eingabetaste.

## **Exit Discarding Changes**

Diese Option sollten Sie nur verwenden, wenn Sie Ihre Änderungen im Setup nicht speichern möchten. Wenn Sie außer an den Menüfeldern "System Date", "System Time" und "Password" noch andere Änderungen vorgenommen haben, fordert Sie das Setup vor dem Verlassen zur Bestätigung auf.

## **Load Setup Defaults**

Mit dieser Option können Sie die Voreinstellungen für jeden Parameter des Setup-Menüs laden. Wenn Sie diese Option auswählen oder die Taste <F5> drücken, werden Sie zur Bestätigung aufgefordert. Stellen Sie dieses Menüfeld zum Laden der Voreinstellungen auf [Yes] ein. Nun können Sie "**Exit Saving Changes"** wählen oder vor dem Speichern der Werte in das nicht-flüchtige RAM weitere Einstellungen vornehmen.

## **Discard Changes**

Mit dieser Option können Sie die bereits vorgenommen Einstellungen rückgängig machen und die vorher gespeicherten Werte wieder herstellen. Nach Auswahl dieser Option werden Sie zur Bestätigung aufgefordert. Wählen Sie [Yes] zum Löschen aller Änderungen und Wiederherstellen der zuvor gespeicherten Werte aus.

## **Save Changes**

Mit dieser Option können Sie Ihre Einstellungen speichern, ohne das Setup dabei zu verlassen. Sie können zurückgehen und in anderen Menüs weitere Einstellungen vornehmen. Nach Auswahl dieser Option werden Sie zur Bestätigung aufgefordert. Wählen Sie [Yes] zur Speicherung aller Änderungen in das nicht-flüchtige RAM aus.

(Diese Seite wurde absichtlich freigelassen.)

# **5.1 Betriebsystem installieren**

Sie sollten mit neuer Hardware immer das neueste Betriebsystem sowie die entsprechenden Updates verwenden, um volle Kompatibilität zu gewährleisten. Sie können jede Version von Windows 98/2000/Millenium verwenden, bei Windows 95 müssen Sie aber die Version OSR 2.0 oder höher verwenden. Für Windows NT 4.0 müssen Sie Service Pack 3.0 oder höher haben.

ANMERKUNG: Um Ihr System auf RAID 0 oder 1 zu konfigurieren, müssen Sie das FastTrack100™ BIOS vor dem Betriebsystem installieren. Normalerweise wird diese Firmware automatisch aktiviert, wenn die Jumper für ATA100 und RAID 0 oder 1 korrekt eingestellt sind; (*siehe Abschnitt 3.4.5 Motherboard-Einstellungen, Hardware-Setup* sowie *Abschnitt 5.5 Manuelle Installation der IDE/RAID-Treiber* für mehr Information zur Treiberinstallation.)

# **5.2 Windows starten**

Wenn Sie Windows 98 zum ersten Mal nach der Installation Ihres Motherboards starten, erkennt Windows alle Plug & Play-Geräte. Befolgen Sie die Anweisungen des Hardwareassistenten zur Installation aller notwendigen Gerätetreiber. Wählen Sie **Nein**, wenn Sie zum Neustart aufgefordert werden und folgen dann dem Setupvorgang in diesem Abschnitt.

**ANMERKUNG:** Aufgrund der Vielfalt von Motherboard-Einstellungen, Optionen und Erweiterungskarten gilt das Folgende nur als allgemeine Referenz und gibt möglicherweise nicht genau das wieder, was auf Ihrem Bildschirm erscheint.

# **5.3 TUSL2 Motherboard Support-CD**

**ANMERKUNG:** Der Inhalt der Support-CD kann jederzeit ohne Vorankündigung geändert werden.

Zur Arbeit mit Ihrer Support-CD legen Sie diese einfach in Ihr CD-ROM-Laufwerk und das Installationsmenü der Support-CD sollte erscheinen. Wenn nicht, doppelklicken Sie **E:\ASSETUP.EXE** (vorausgesetzt, dass der Laufwerksbuchstabe Ihres CD-ROM-Laufwerks **E:** ist).

## 5.3.1 Installationsmenü

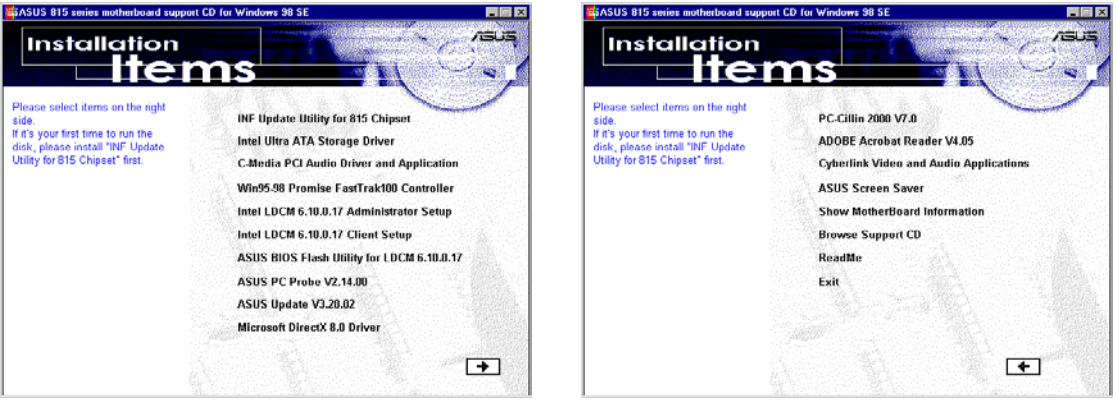

- **INF Update Utility for Intel 815E Chipset:** Installiert INF-Dateien unter Windows für die folgenden Elemente: System und Grafiken, LPC-Interface, SM-Bus, PCI-Brücke, Bus Master IDE, USB-Host und Controller.
- **Intel Ultra ATA Storage Driver:** Installiert Intels Ultra ATA100- Speichertreiber.
- **C-Media PCI Audio Driver and Application:** Installiert Treiber und Softwareprogramme für Mehrkanal-PC-Soundsysteme zur Unterstützung des C-Media Audiochips und der HRTF 3D Audioschaltkreise.
- **Win95-98 Promise FastTrak100 IDE Controller:** Zeigt Anleitungen zur Installation des Promise Ultra 100 IDE Controller-Treibers für Windows 9x. Die SOFTWARE-SETUP-Optionen variieren je nach den Jumpereinstellungen für ATA100 oder RAID 0.
- **Intel LDCM Administrator Setup:** Installiert Software zur Überwachung von PC-Systemen im Netzwerk innerhalb desselben Netzwerk-Segments mit installierter Client-Software. Administratoren sollten die Software für Administrator und Client installieren.
- **Intel LDCM Client Setup:** Installiert Software zur Überwachung des Client-Systems. Der LANDesk Client Manager muss zur Verwendung der Hardware-Verwaltungsfunktionen installiert sein.
- **ASUS BIOS Flash Utility for LDCM:** Installiert ein Hilfsprogramm, welches per Fernwartung ein PC-BIOS aktualisieren (flashen") kann, wenn es in Verbindung mit Intels LDCM Administrator verwendet wird.
- **ASUS PC Probe Vx.xx:** Installiert ein Hilfsprogramm zur Überwachung der Lüfter, Temperatur und Spannungen Ihres Computers.
- **ASUS Update Vx.xx:** Installiert ein Programm, welches Ihnen bei der Aktualisierung Ihres BIOS und beim Herunterladen einer BIOS-Bilddatei zur Hand geht.

**5. S/W-SETUP**

# 5. SOFTWARE-SETUP

- **Winbond Smart Manager Application:** Installiert das Programm Smart Manager, grundlegende Komponenten und Treiber zum Betrieb von Smart Cards für Systemsicherheit und Dateiverschlüsselung.
- **PC-Cillin 2000Vx.xx:** Installiert die Virusschutzsoftware PC-Cillin. Schauen Sie in der Bildschirmhilfe nach mehr Information.
- **Adobe Acrobat Reader Vx.x:** Installiert die Software Adobe Acrobat Reader, die notwendig zur Ansicht von Handbüchern im PDF-Format ist. Aktualisierte Versionen dieses Motherboard-Handbuchs sowie Übersetzungen in andere Sprachen finden Sie im PDF-Format auf unseren Webseiten.
- **Cyberlink Video and Audio Programs:** Installiert Cyberlink PowerPlayer SE, PowerDVD Trial und Cyberlink VideoLive Mail.
- **ASUS Screen Saver:** Installiert den ASUS-Bildschirmschoner auf Ihrem PC.
- **Show Motherboard Information:** Hiermit können Sie Information zu Ihrem Motherboard aufrufen, wie z. B. den Produktnamen, die BIOS-Version und Info zur CPU.
- **Browse Support-CD:** Hiermit können den Inhalt der CD anschauen.
- **ReadMe:** Auf dieser Datei finden Sie die Dateiliste der Support-CD sowie Kontaktinformation.
- **Exit:** Beendet das CD-Installationsmenü.

(UM ZUM HAUPTMENÜ ZURÜCKZUKEHREN, KLICKEN SIE DEN LINKEN PFEIL IN DER RECHTEN UNTEREN ECKE DES SEKUNDÄRMENÜS)

## **5.4 Verwendung des Promise**-**Chips für RAID 0 oder 1**

Der Promise**®**-Chip "PDC20265R" auf dem TUSL2 bietet eine hochleistungsfähige "Redundant Array of Independent Disks" (RAID) Konfiguration, die *nur* UltraATA-100/66/33, EIDE oder FastATA-2-Festplatten unterstützt . Nachdem Sie zwei Festplatten an das Motherboard angeschlossen haben, können Sie die Aktivierung der RAID 0- bzw. RAID1-Funktion leicht mittels dem Firmware-BIOS *FastTrak100*™ "Lite" während des Systemstarts. Zusätzlich ermöglicht Ihnen die Support-CD die Installation von Systemtreibern entsprechend dem Betriebsystem in Ihrem Computer. Lesen Sie sich diesen Abschnitt ganz durch, bevor Sie Ihr RAID-System einrichten.

RAID 0 wird auch "Data Striping" genannt Striping optimiert zwei identische Festplattenlaufwerke zum Lesen und Schreiben von Daten in parallelen, überlappenden (interleaved) Stapeln. Zwei Festplatten führen dieselbe Arbeit wie ein einzelnes aus, und zwar bei einer kontinuierlichen Datentransferrate, die dem Doppelten der einer einzelnen Festplatte entspricht. Der Hauptvorteil eines RAID 0-Array ist die Verbesserung der *Geschwindigkeit* von Datenzugriff und Speicherung. Mit FAT32 und NTFS-Partitionierungen wird das Array wie ein einzelner, grosser Datenträger behandelt.

RAID 1 wird auch "Data Mirroring" (Datenspiegelung) genannt. Mirroring optimiert zwei identische Festplattenlaufwerke für das Kopieren aller Daten von einem Festplattenlaufwerk zum anderen und umgekehrt. Während neue Daten geschrieben werden, speichert sie das System mittels eines parallelen Schreibvorgangs gleichzeitig auf beide Festplatten. Der Hauptvorteil von RAID 1 ist, dass es die *Fehlertoleranz* des gesamten Systems immens erhöht, besonders, wenn jede Festplatte separat an beide ATA-100 IDE Kanäle auf dem TUSL2 angeschlossen ist. Sollte eine Festplatte mechanische Probleme aufwerfen, bestehen alle Systemdaten weiterhin auf dem anderen Laufwerk.

**WICHTIG!** Bevor Sie Ihr neues RAID-Array einrichten, bestätigen Sie bitte den Status Ihrer Festplatten. Sie können eine schon bestehende Festplatte nur für RAID 0 verwenden, wenn Sie vor der Array-Konfiguration Sicherheitskopien aller Daten erstellt haben, da alle Festplattendaten während des Setup verlorengehen. RAID 0 erfordert mindestens zwei Festplatten für optimale Ergebnisse. Sie können eine schon bestehende Festplatte für RAID 1 zur Duplikation der Quelldaten verwenden; und RAID 1 kann auch mit zwei oder mehr neuen Festplatten eingerichtet werden. Der Promise**®** Chip, das *FastTrak*™ "Lite" BIOS und die *FastBuild*™ Utility auf der TUSL2 erlauben nur die Konfiguration *zweier* Festplatten unter RAID 0 oder RAID 1, Sie können Paare und Kombinationen sowie eine dritte Extra-"hot spare" Festplatte in einem RAID 1-Array verwenden; (*siehe das Ende dieses Abschnitts für mehr Details*). Für optimale Leistung sollten Sie nur identische Festplatten desselben Modells und mit derselben Speicherkapazität installieren. Verwenden Sie nur Ultra ATA-100/66-kompatible IDE-Kabel und -Anschlüsse. Der Promise**®** Chip unterstützt auch UltraATA-100- Spezifikationen von bis zu 100 MB/Sek. pro Festplatte, mit oder ohne Mehrfachkonfigurationen von bis zu vier Festplatten.

## 5.4.1 Installation der Festplatten

Die RAID 0-Einstellung ermöglicht Ihnen, zwei Festplatten mit demselben neuen Betriebsystem gleichzeitig neu zu formatieren. Für RAID 1- Arrays können Sie eine bestehende Festplatte zusammen mit einer leeren Festplatte, oder zwei neue Festplatten verwenden.

- 1. Installieren Sie die erste und zweite Festplatte in den Festplattenschächten Ihres Systems. Schliessen Sie jedes Festplattenlaufwerk mit einem separaten *UltraDMA/ 100*-Kabel an, eines am primären ATA IDE1-Anschluss und das andere am sekundären ATA IDE2-Anschluss auf dem TUSL2.
- 2. Schliessen Sie die Netzkabel an die Festplatten an.
- 3. Starten Sie den PC und halten die slot 6 IRO <Entf>-Taste gedrückt, um das System-BIOS aufzurufen. Gehen Sie ins Menü *Advanced,* von dort aus ins Untermenü *PCI Konfigu-ration* ; und wählen Sie dort die RAID-Option im Feld *Onboard Promise Chip*.

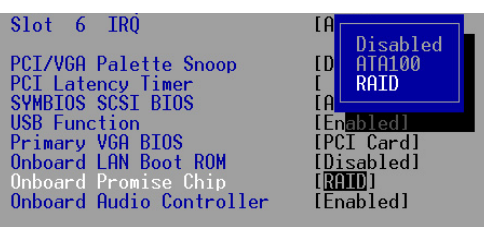

4. Schalten Sie Ihren PC ab.

## 5.4.2 Hilfsprogramme FastTrak100 BIOS und FastBuild aufrufen

1. Starten Sie Ihren Computer erneut. Wenn dies der erste Systemstart mit zwei korrekt eingebauten Festplatten ist, scannt *FastTrak100*™ "Lite" BIOS die IDE-Laufwerke und zeigt diesen Bildschirm:

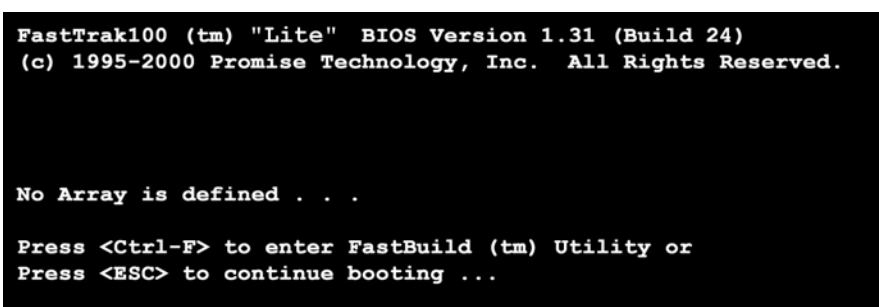

2. Drücken Sie die Tasten **<Strg-F>** für das *FastBuild*™ Utility **Hauptmenü**:

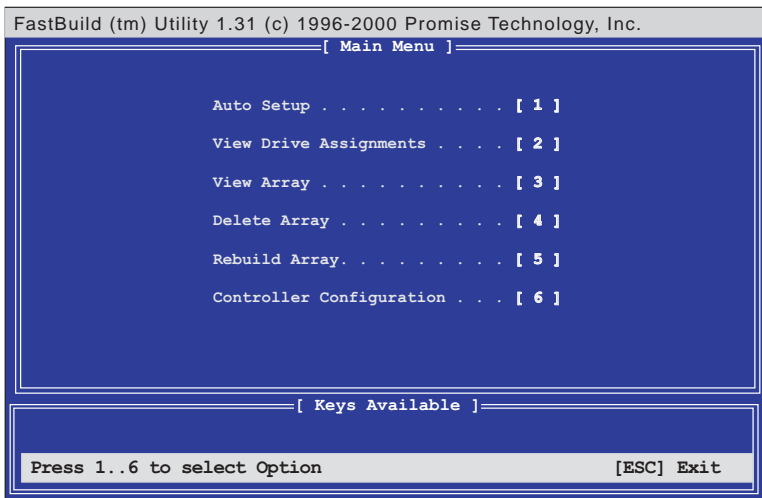

**ASUS TUSL2 Handbuch**

## 5.4.3 Erstellen eines RAID 0-Arrays

1. Im *FastBuild*™ Utility **Hauptmenü** wählen Sie *Auto Setup* **[1]**. Der untenstehende Bildschirm erscheint. Das Menü **Auto Setup Options** konfiguriert Festplatten für RAID 0 und RAID 1-Arrays. Diese Auswahl weist alle verfügbaren Laufwerke zu, die für das neue Array verwendbar sind und konfiguriert Datenformate sowie IDE-Kanäle.

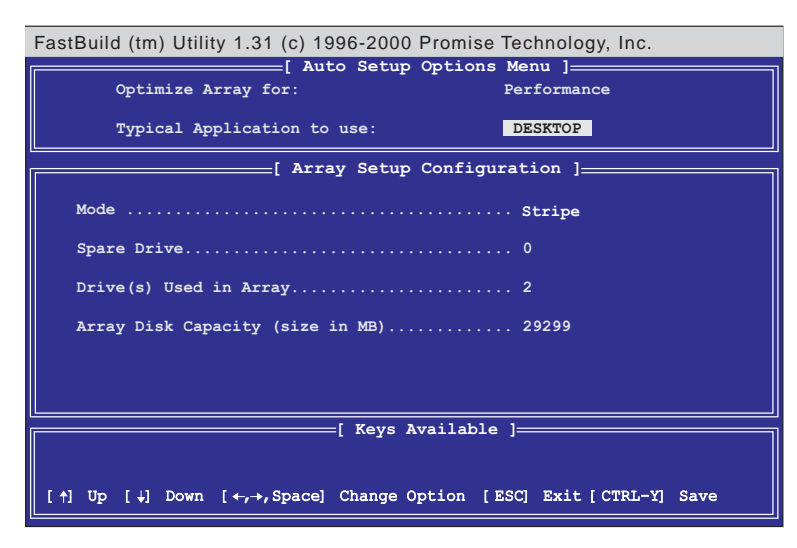

- 2. Gehen Sie zum Feld **Optimize Array for:** und wählen *Performance* mittels der Pfeiltasten und der Leertaste. Das Feld **Mode** zeigt *Stripe.*
- 3. Gehen Sie nun ins Menü **Typical Application**. Drei Optionen stehen zur Verfügung: *A/V Editing, DESKTOP* und *Server*. Die hier getroffene Auswahl bestimme, wie Datenblocks zur Leistungsverbesserung verwaltet werden. *A/V Editing* ist für Audio/ Videoprogramme oder ähnliche Programme gedacht, die größere Dateitransfers erfordern; *Desktop* kombiniert große und kleine Dateigrößen; *Server* ist für multiple Dateitransfers.
- 4. Wenn Sie Ihre Auswahl getroffen haben, speichern Sie sie mit **<Strg-Y>**. *FastBuild*™ erstellt automatisch das RAID 0-Array.
- 5. Nun erscheint der Befehl "Press Any Key to Reboot." Starten Sie Ihr System neu, und das *FastTrak100*™ "Lite" BIOS prüft und zeigt den Status des neuen Arrays
- an:

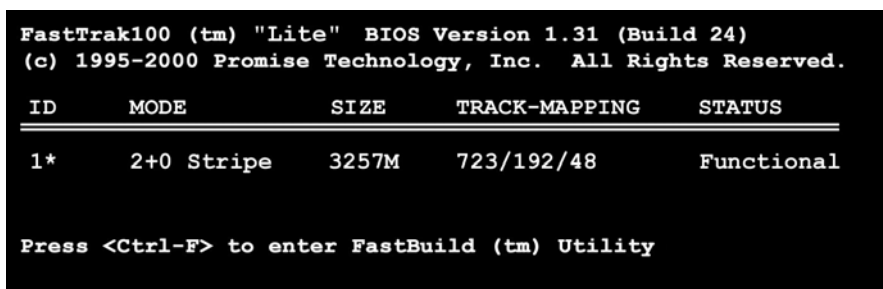

6. Um die Installation Ihres neuen Betriebsystem im RAID 0-Array fertigzustellen, starten Sie das System mit einer Floppydiskette neu, um die Festplatten mit dem Befehl *FDISK* zu formatieren und dann das Betriebsystem von einer CD zu installieren; oder Sie können mit einer bootbaren CD mit Betriebsystem das neue Betriebsystem automatisch installieren. Während der Installation des Betriebsystems behandelt das System das RAID 0-Festplattenarray wie ein einzelnes Laufwerk.

## 5.4.4 Erstellen eines RAID 1-Arrays

1. Im *FastBuild*™ Utility-**Hauptmenü**, wählen Sie *Auto Setup* **[1]**.

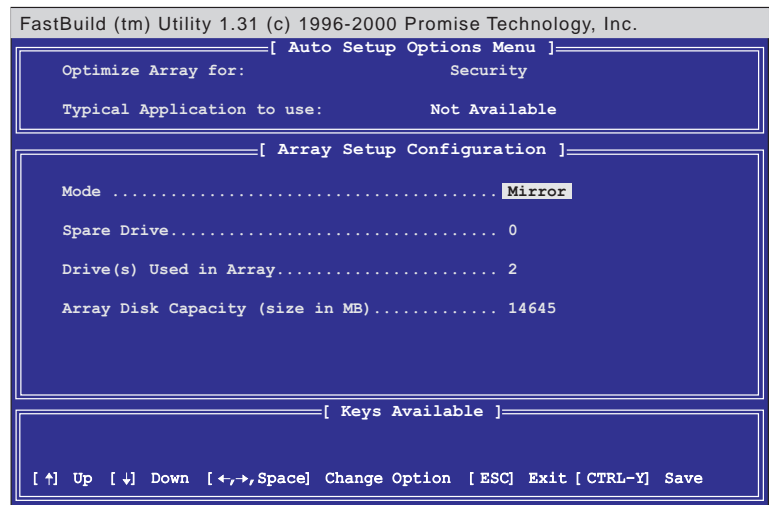

- 2. Gehen Sie zum Feld **Optimize Array for:** und wählen *Security.* Das Feld **Mode** zeigt *Mirror.*
- 3. Wenn Sie Ihre Auswahl getroffen haben, speichern Sie sie mit **<Strg-Y>**. *FastBuild*™ bietet Ihnen die zwei Optionen zur Auswahl . Mit **<Y>** für *Create and Duplicate* können Sie eine bestehende Festplatte mit Daten spiegeln, die Sie auf beiden Festplatten speichern möchten (Gehen Sie zu Schritt 4.). Mit **<N>** für *Create Only* können Sie aus zwei neuen Festplatten ein neues, gespiegeltes RAID 1-Array konfigurieren; (Gehen Sie zu Schritt 6.)

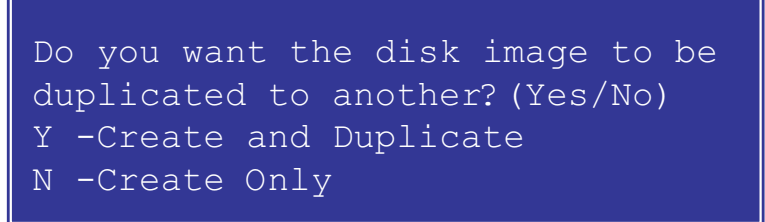

4. Wenn Sie **<Y>** wählen, wird mittels *Create und Duplicate* dieser Bildschirm angezeigt:

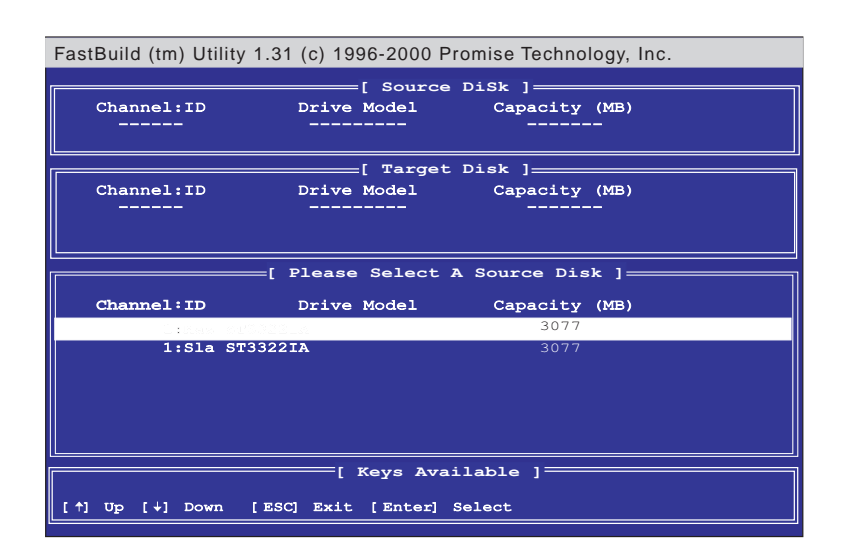

# 5. SOFTWARE-SETUP

- 5. Das Hilfsprogramm zeigt die Meldung: *Please Select A Source Disk*. Wählen Sie die bestehende Festplatte als Quelle und dann eine neue, leere Festplatte als Ziel. Wählen Sie dann **<Strg-Y>**, um die Auswahl zu speichern . Das Hilfsprogramm bietet Ihnen die Wahl zwischen **<Y>**, um fortzufahren, und **<N>**. um das Programm zu verlassen. Die Wahl von **<Y>** dupliziert die Quellfestplatte auf die Zielfestplatte.
- 6. Zum Konfigurieren zweier neuer leerer Festplatten in einem RAID 1-Array wählen Sie **<N>** für *Create Only*;(in Schritt 3). Das *FastBuild*™-Hilfsprogramm konfiguriert dann das RAID 1-Array, und die Meldung : *Array has been created... <Press Any Key to REBOOT>* erscheint
- 7. Nach dem Neustart des Systems zeigt das *FastTrak100*™ "Lite"-BIOS den Status Ihres neuen Arrays an:

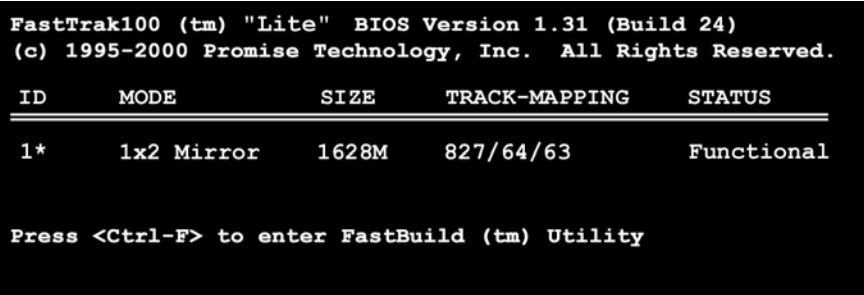

8. Beim Duplizieren eines Betriebsystems auf eine andere, neue Festplatte startet das System automatisch. Wenn Sie nur ein neues RAID 1-Array erstellen, ist es notwendig, ein neues Betriebsystem zu installieren. Starten Sie das System neu mit einer Rettungs-Floppydiskette, um die Festplatten mit dem Befehl *FDISK* zu formatieren und installieren dann das Betriebsystem von einer CD; oder installieren Sie mit a *bootbaren* Betriebsystem-CD das Betriebsystem automatisch neu.

### **ANMERKUNGEN zur Fehlerbehebung von Array-Setups**:

Verwenden Sie immer zwei separate UltraDMA/100-Kabel zum Anschluss der zwei Festplatten an die primären bzw. sekundären ATA-100-Anschlüsse. Normalereise wird ein Array aus zwei-Festplatten korrekt eingestellt, wenn beide Sätze Festplattenjumper auf *Master* gestellt sind. Es kann aber notwendig werden, die Jumper auf beiden Festplatten neu einzustellen; in solchen Fällen wählen Sie *Master* für die *Source-Disk* und *Master/Slave* oder *Slave* für die *Target Disk*. Weiterhin, wenn eine Quellfestplatte ausgewählt ist, die grösser als die Zielfestplatt ist, schlägt das *FastBuild*™ Hilfsprogramm statt dessen die Verwendung einer größeren oder gleich großen Festplatte als Zielfestplatte. Während Neustarts nach der Konfigurierung eines RAID-Arrays bestimmt der IDE-Scanvorgang, ob das System korrekt arbeitet. Normalerweise zeigt das *FastTrak100*™ "Lite" BIOS den Systemstatus nach einem Neustart das neue RAID-Array als *Functional* an.Es können aber auch zwei Warnungen erscheinen: *Critical* bedeutet, dass ein oder mehrere Laufwerke im Array nicht funktionieren oder abgetrennt sind. In diesem Fall rufen Sie das *FastBuild*™-Utitility auf, um das Problem zu untersuchen und das fehlerhafte Laufwerk zu ersetzen. Die zweite Warnung, *Offline*, zeigt an, dass eine Festplatte in eine Striped Array Fehlfunktionen aufweist, nicht erkannt werden kann oder abgetrennt ist. In diesem Fall justieren oder ersetzen Sie die Festplatte, wenn notwendig, und ersetzen die Daten von einer Sicherheitskopie aus.

## 5.4.5 Andere Befehle der FastBuild Utility

Die Befehlsoptionen 3-6 im **Hauptmenü** der *FastBuild*™ Utility sind für die Einrichtung eines Arrays nicht erforderlich, aber nützlich zur Modifizierung und Neukonfigurierung eines Arrays:

**View Array (3)**: Zeigt die Laufwerkszuweisungen der Festplatten in einem Array an. **Delete Array (4)**: Löscht ein Array zur Neukonfigurierung Ihres Systems. Das Löschen eines Arrays entfernt keine Information auf den Festplatten. Wenn ein Array fälschlicherweise gelöscht wird, können Sie es sofort wieder herstellen, indem Sie es als das gelöschte Array neu definieren.

**Rebuild Array (5)**: Dieser Befehl stellt Array und Systemdaten nach Fehlfunktionen in RAID 1-Arrays wieder her. Gehen Sie zur Neueinrichtung und Wiederherstellung Ihrer Daten im Array wie folgt vor:

- 1. Beim Systemstart wird ein Systemfehler gemeldet.
- 2. Drücken Sie **<Strg-F>** , um das *FastBuild*™**-Hauptmenü** aufzurufen.
- 3. Wählen Sie **<3>** für **View Array**, um die ID der fehlerhaften Festplatte zu bestätigen.
- 4. Schalten Sie das System ab und ersetzen die Festplatte mit einem identischen Modell.
- 5. Starten Sie das System neu und gehen wieder ins *FastBuild*™ **Hauptmenü**.
- 6. Wählen Sie **<5>** für **Rebuild Array**. Das fehlerhafte Array ist nun markiert. Drücken Sie **<Eingabe>**, um es auszuwählen:

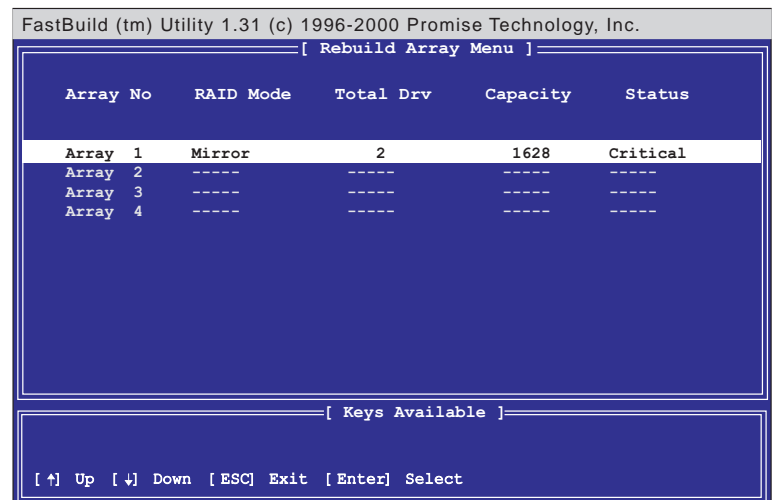

7. Wählen Sie das Ersatzlaufwerk und drücken **<Eingabe>**:

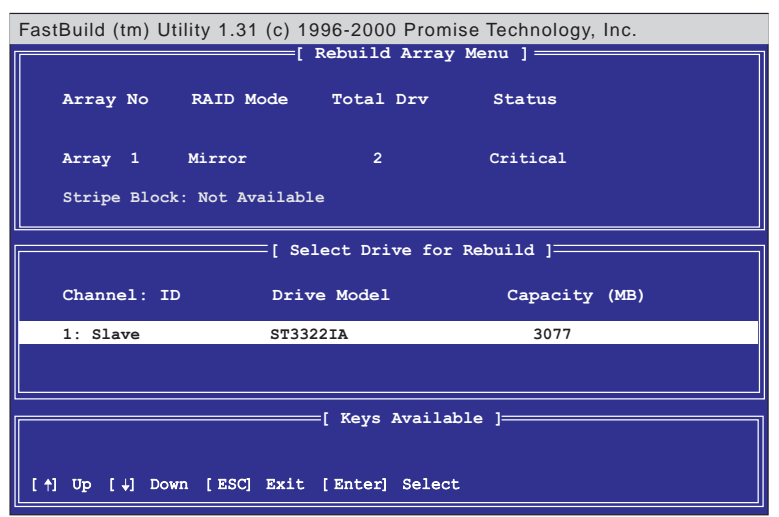

# 5. SOFTWARE-SETUP

- 8. Bestätigen Sie den Befehl zum Kopieren der Daten von der intakten Quellfestplatte auf eine neue Ersatzfestplatte. Ein Fortschrittsanzeige zeigt während des Kopierens den Fortschritt des Vorgangs an.
- 9. Nach beendeter Wiederherstellung werden Sie gebeten, das System neu zu starten.

**Controller Configuration (6)**: Die Voreinstellung für die Controllerkonfiguration ist: [Enabled].

## 5.4.6 Alternative Setups und andere Details

## **"Hot Spares" (Reservelaufwerke)**

Ein "hot spare" (Reservelaufwerk) kann zur Unterstützung eines RAID 1-Array installiert werden. Diese Reservefestplatte muss eins der Ultra-DMA/100-Kabel gemeinsam nutzen, welches an eine der beiden aktiven Festplatten in einem RAID 1-Array angeschlossen ist. Im Falle des Versagens einer der beiden *aktiven* Festplatten im Array erkennt das "Lite" BIOS das Reservelaufwerk und stellt die gespiegelten Daten von der funktionierenden Festplatte automatisch wieder her. Das FastBuild Utility zeigt nach solch einem Laufwerksversagen eine Warnmeldung; dies kann anzeigen, dass die funktionierende Festplatte sowie das Reservelaufwerk an dasselbe Kabel angeschlossen sind. In diesem Fall schliessen Sie bitte das Reservelaufwerk an das andere Kabel an und starten das System neu.

### **Mit beiden ATA-100-Anschlüssen**

Optimale Leistung für RAID 0- und 1-Arrays erfordern den Anschluss jeder Festplatte an separate IDE-Kanäle; die Festplatte sollte mit dem primären ATA-100-Anschluss verbunden werden, und die zweite Festplatte mit dem sekundären ATA-100-Anschluss.

### **Zusätzliche Festplatten anfügen**

Das TUSL2 verfügt über zwei zusätzliche "Primary" IDE und "Secondary" IDE-Anschlüsse. Nur zwei mit den primären und sekundären ATA-100 IDE-Anschlüsse verbundenen Festplatten können in einem RAID 0- oder RAID 1-Array arbeiten. Zusätzliche Festplatten können über die integrierten IDE-Anschlüsse an das System angeschlossen werden, aber solche Laufwerke *können nicht* in einem RAID-Array konfiguriert werden. Prinzipiell können Sie bis zu acht Festplatten oder andere IDE-Geräte an das TUSL2 anschliessen. Egal, ob Sie ein Array eingerichtet haben oder nicht, alle an das TUSL2 angeschlossene Festplatten arbeiten mit dem ATA-100- Protokoll.

**ATA-100 High-RPM Festplatten mit identischer Speicherleistung unter ATA-100** Sie sollten für maximale Leistung immer die schnellsten Festplatten in Ihrem RAID 0-Array verwenden. Sie können langsamere Festplatten verwenden; allerdings kann das RAID 0-Array nur die Geschwindigkeit bestimmter Festplatten verdoppeln. Da Sie in einem RAID 0-Array mit einer einzelnen ATA-100 Festplatte bessere Leistung als mit zwei ATA-33-Laufwerken erzielen können, ist es effektiver, zwei ATA-100- oder ATA-66 High-RPM Festplatten in einem Array zu installieren. Festplatten für RAID 0 und RAID-1-Arrays sollten immer über die gleiche Speicherleistung verfügen, da das RAID-Protocol automatisch beide Laufwerke darauf konfiguriert, maximal nur soviel Schreibplatz zu nutzen, wie auf der *kleineren* der beiden Festplatten zur Verfügung steht.

## **5.5 Manuelle Installation der IDE/RAID-Treiber**

Die TUSL2 Support-CD enthält verschiedene IDE- und RAID 0- bzw. RAID 1 -Treiber im Verzeichnis "Promise", einschließlich Windows, NetWare und Nt4. Im Folgenden finden Sie den Installationsvorgang für zwei populäre Betriebsysteme. Die anderen finden Sie auf der Support-CD.

## 5.5.1 Win9x-ME Promise**®** FastTrak100 Speed BIOS

- 1. Legen Sie die Support-CD-ROM ins CD-ROM-Laufwerk und klicken auf "Start".
- 2. Gehen Sie zu "Einstellungen" und wählen dort "Systemsteuerung".
- 3. Doppelklicken Sie "System".
- 4. Wählen Sie "Gerätemanager".
- 5. Wählen Sie "Modelle nach Typ anzeigen" und dann "Andere Geräte".
- 4. Wählen Sie "PCI Massenspeicher-Controller" und klicken dann "Eigenschaften".
- 6. Wählen Sie [Allgemein], um die Treiber neu zu installieren, oder [Treiber], um den Treiber zu aktualisieren.
- 7. Befolgen Sie die Anweisungen zum Einlegen Ihrer Windows-CD oder ASUS Support-CD, um die Treiber zu installieren .

(Treiberverzeichnis: {CD-ROM-Laufwerk}:\Promise\Raid0or1\Win9x-ME)

## 5.5.2 Treiber für Win2000 Promise**®** FastTrak100™ Lite/Simple Controller

- 1. Rechtsklicken Sie den "Arbeitsplatz" auf dem Desktop. Wählen Sie "Eigenschaften" wenn das Menü erscheint; oder drücken Sie "Start". Gehen Sie zu "Einstellungen" und wählen: "Systemsteuerung". Doppelklicken Sie "System".
- 2. Wählen Sie "Hardware" und klicken dann [Gerätemanager].
- 3. Wählen Sie "Modelle nach Typ anzeigen" und dann "Andere Geräte".
- 4. Rechtsklicken Sie "Massenspeicher-Controller".
- 5. Wenn das Menü erscheint, klicken Sie "Eigenschaften".
- 6. Wählen Sie [Treiber], um die Treiber zu aktualisieren.
- 7. Drücken Sie "Weiter", wenn das Fenster "Gerätetreiber-Assistent" erscheint.
- 8. Wählen Sie die Option "Passenden Treiber für mein Gerät wählen (empfohlen)" und drücken dann "Weiter".
- 9. Wählen Sie "Pfad angeben".
- 10. Geben Sie den Pfad ein oder blättern Sie zu {CD-ROM-Laufwerk}: \Promise\Raid0or1\Win2000, dort zum Treiber und klicken Sie dann OK.
- 11. Drücken Sie "Weiter".
- 12. Drücken Sie "Ja".
- 13. Drücken Sie "Beenden", um die Installation abzuschließen.
- 14. Starten Sie Ihren Computer neu, damit diese Änderungen in Kraft treten können. (Treiberpfad: {CD-ROM-Laufwerk}:\Promise\Raid0or1\Win2000)

(Diese Seite wurde absichtlich freigelassen. )

# **6.1 Winbond Smart Manager**

*Winbond Smart Manager* ist ein cleveres Zusatzprogramm, welches Ihnen dabei hilft, den PC mit einem *Read2-IN-01 Smart Card-Lesegerät* (*s. Seite 7*) und einer Smart Card auszurüsten, die einen Mini-Chip enthält, ähnlich einer *GSM Handy-SIM-Card*. Wenn ein Smart Card-Lesegerät einmal konfiguriert ist, richten Sie im *Smart Manager*-Hilfsprogramm einen der beiden Systemsicherheits-Parameter "Boot up" oder "Always on" ein.

## 6.1.1 Smart Manager einrichten

**Schließen Sie das** *Smart Card-Lesegerät* an das TUSL2 an; (siehe hierzu *Abschnitt 3.8.13* unter *Hardware-Setup* für die Lage des *Anschlusses*.) **Starten** Sie den PC und rufen das **BIOS** auf (drücken Sie die Entf-Taste), um die Konfiguration auf Annahme der Smart Card-Hardware einzurichten: wählen Sie im Menü *Advanced BIOS* das Untermenü *I/O Device Configuration*, gehen Sie zu *UART2* und wählen **Smart Card Read**. Speichern Sie und verlassen Sie das Programm.

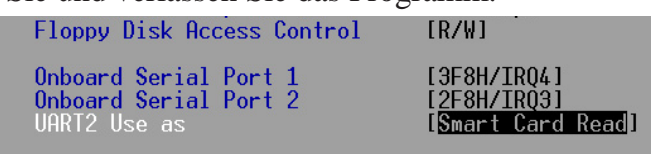

Starten Sie das System neu. Legen Sie die ASUS Support-CD ins Laufwerk und klicken *Winbond Smart Manager Application*. Das automatische Installationsprogramm bittet Sie, die *Base-Components* zu installieren und zeigt hiernach eine *Readme*-Datei. Installieren Sie nun sofort die *Smart Card Driver Library*, wenn Sie darum gebeten werden.Zuletzt installieren Sie das Programm *Winbond Smart Manager*, wenn Sie darum gebeten werden.

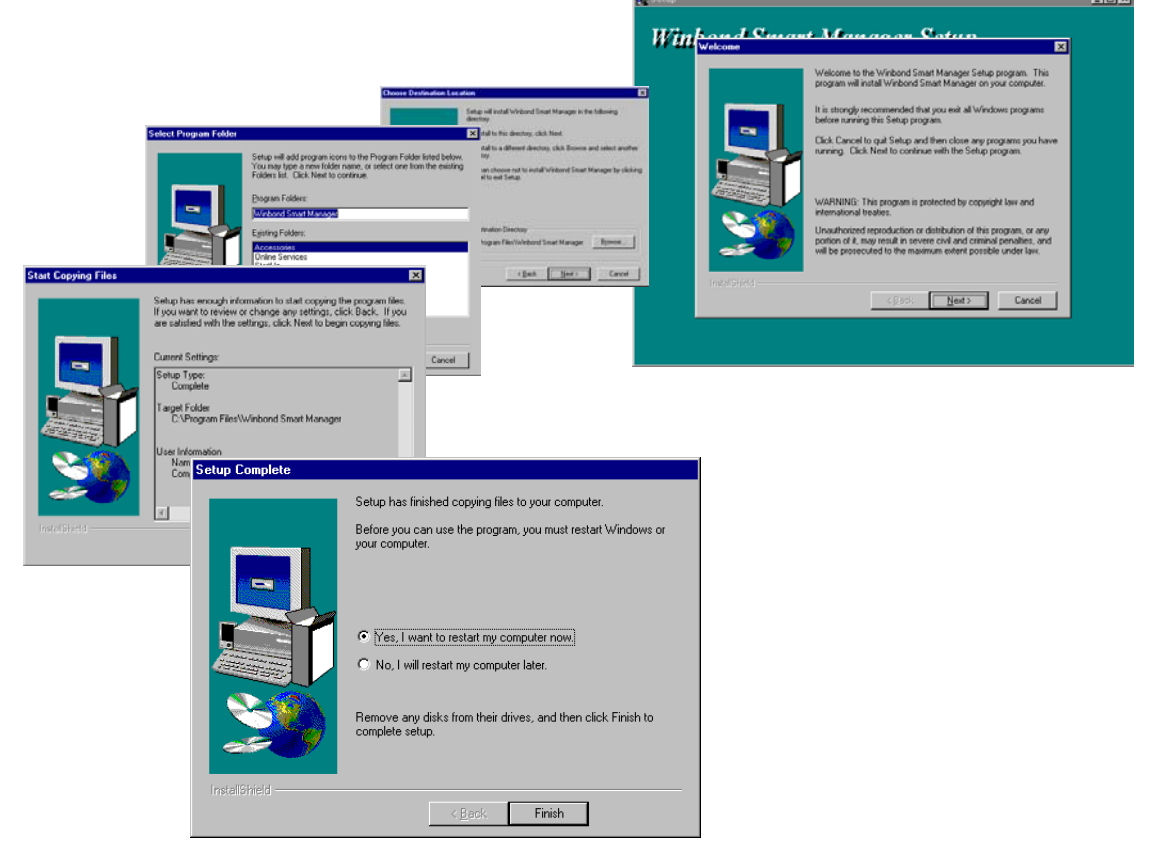

Das automatische Installationsprogramm baut alle Treiber und grundlegenden Komponenten ein und zeigt die *Winbond Smart Manager*-Programmgruppen an. **Starten Sie Ihr System neu**. *Windows* sollte das *Smart Card-Lesegerät* automatisch erkennen und seine Systemtreiber installieren.

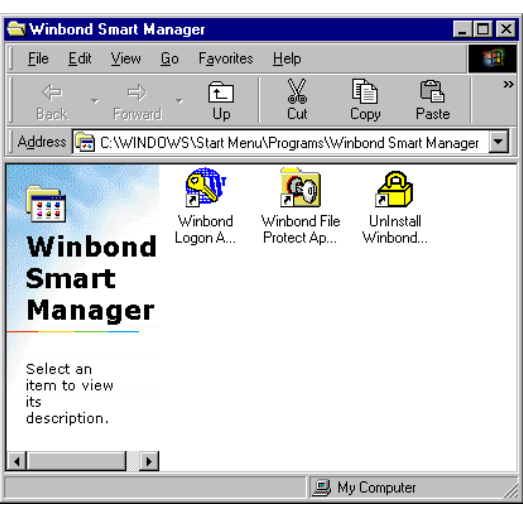

**ANME**RKUNG: **Installieren Sie keine** Systemkomponenten oder *Winbond*-Programme, *es sei denn,* Sie installieren ein Smart Card-*Lesegerät*, (siehe Seite 7). Smart Card-Systemsoftwarekomponenten unterstützen verschiedene Typen von Smart Card-Programmen; alle Systemkomponenten sind kompatibel mit *Windows 98*, *ME* und *2000* - aber nur der *Winbond Smart Manager* ist *nur* kompatibel mit *Windows 98* und *ME*.

## 6.1.2 Smart Manager - Erste Schritte

Nach der Softwareinstallation starten Sie *Winbond Smart Manager* zum ersten Mal: wählen Sie das **Programm**-Menü in der **Start**leiste und wählen dort die **Winbond**-Programmgruppe aus. Wenn Sie das Programm anklicken, wird ein **Symbol** für die **Logon Smart Card**-Software in der rechten unteren Ecke des Bildschirms erstellt.

Das neue **Symbol** ähnelt einem Schlüssel.

**Rechtsklicken** Sie das Symbol und wählen **Setting Logon Smart Card**.

Klicken Sie **Add New** und wählen dann die den Kartentyp, den Sie verwenden. Legen Sie die **Smart Card** in das Kartenlesegerät und geben dann Ihren Namen und eventuelle Anmerkungen in den Feldern ein. Klicken Sie **OK**.

Das Kartenlesegerät erkennt die Smart Card ID. *Smart Manager* registriert die Smart Card für Sicherheitsfunktionen und bittet Sie, **OK** zu klicken. Der **Sicherheitsstatus** der Karte wird im Hauptprogrammfenster angezeigt.

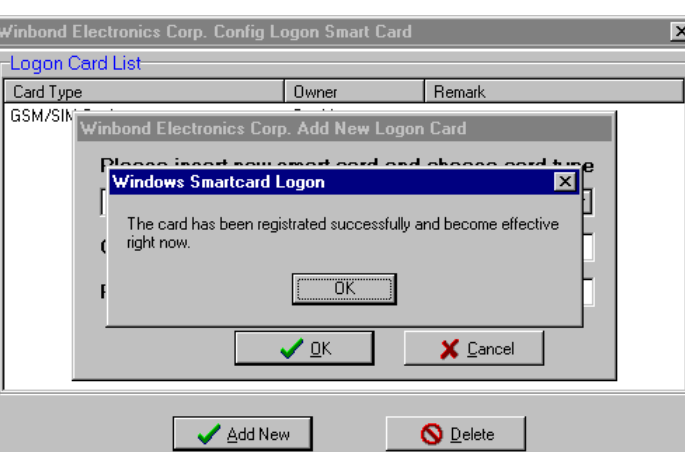

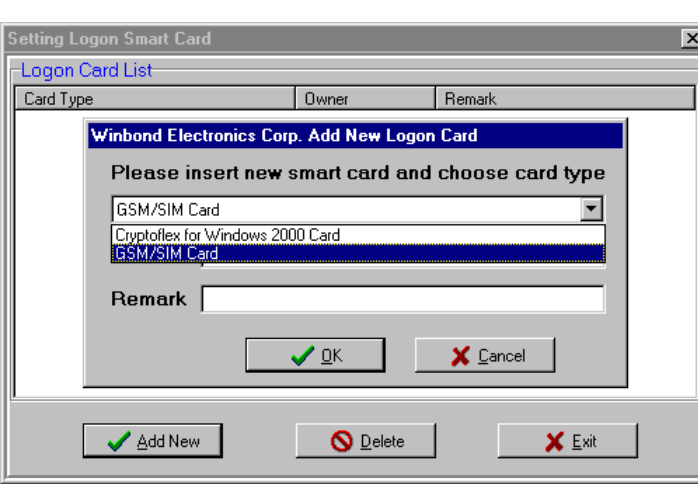

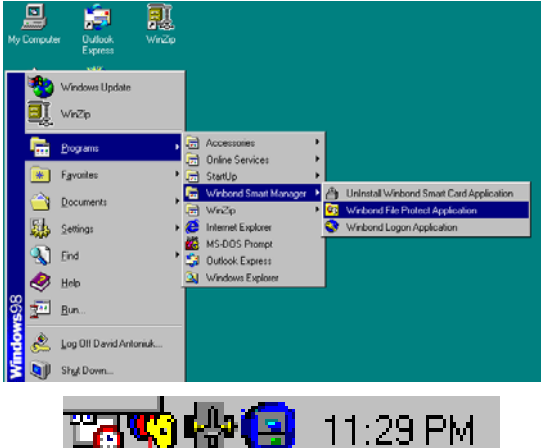

File Protect Check Mode Logon Card Check Mode Setting Logon Smart Card

About

## 6.1.3 Smart Manager-Modi

Kehren Sie zum *Winbond Smart Manager*-**Symbol** in der rechten unteren Ecke des *Windows*-Desktops zurück. Wählen Sie **Logon Card Check Mode**, um einen Sicherheitsmodus auszusuchen. Drei grundlegende Modi stehen zur Verfügung:

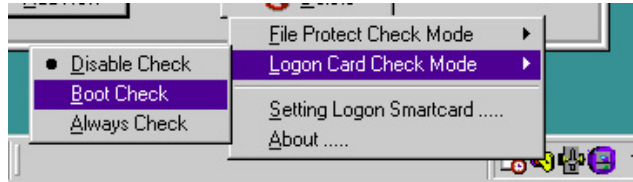

- 1 **Disable Check** setzt das *Smart Manager*-Sicherheitssystem ausser Kraft.
- 2.**Boot Check** aktiviert das *Smart Manager*-Sicherheitssystem beim Systemstart. Sie müssen die Smart Card während des Systemstarts in das Lesegerät stecken, um den *Windows* -Startvorgang vollenden zu können. In diesem Modus können Sie die Smart Card entfernen und den PC nach beendetem Startvorgang weiter benutzen. Wenn keine oder eine falsche Smart Card während des Systemstarts erkannt wird, zeigt der PC den *Smart Manager*-**Schutzbildschirm**:

Immer, wenn der *Smart Manager* **Schutzbildschirm** angezeigt wird, wird das Computersystem unantastbar verriegelt.

3. **Always Check** konfiguriert den *Smart Manager* darauf, dass eine Smart Card während des Systemstarts vorliegen muss; wenn die Karte während des Computerbetriebs entfernt wird, erscheint automatisch der *Smart Manager*-Schutzbildschirm und verriegelt den PC, bis die Karte wieder eingesteckt wird.

**ANMERKUNG:** Achten Sie darauf, Ihre Smart Card **nicht zu verlieren,** oder Sie könnten eventuell nicht mehr in der Lage sein, Ihren PC zu starten oder verschlüsselte Dateien zu dekodieren. Testen Sie jede neue Smart Card, um sicher zu gehen, dass sie völlig kompatibel mit dem Kartenlesegerät ist; das *Read2-In-01 Smart Card-Lesegerät* ist nur zum Lesen von Karten mit der Standard-PC/SC Minichipkonfiguration erdacht.

# **6.2 ASUS PC Probe**

ASUS PC Probe ist ein praktisches Hilfsprogramm zur kontinuierlichen Überwachung der lebenswichtigen Komponenten Ihres Computersystems, wie z. B. Lüfterumdrehungen, Spannungen und Temperaturen. Es verfügt auch über ein Hilfsprogramm, welches Ihnen nützliche Information über Ihren Computer anzeigt, wie z. B. Festplattenspeicher, Speicherverwendung, CPU-Typ, CPU-Geschwindigkeit sowie interne/externe Frequenzen durch den DMI-Explorer.

## 6.2.1 ASUS PC Probe starten

Wenn ASUS PC Probe startet, erscheint ein Begrüssungsbildschirm, in dem Sie auswählen können, ob dieser Bildschirm beim nächsten Start von PC Probe erscheinen soll. Zur Umgehung dieses Startbildschirms entwählen Sie das Kontrollkästchen **Show up in next execution**.

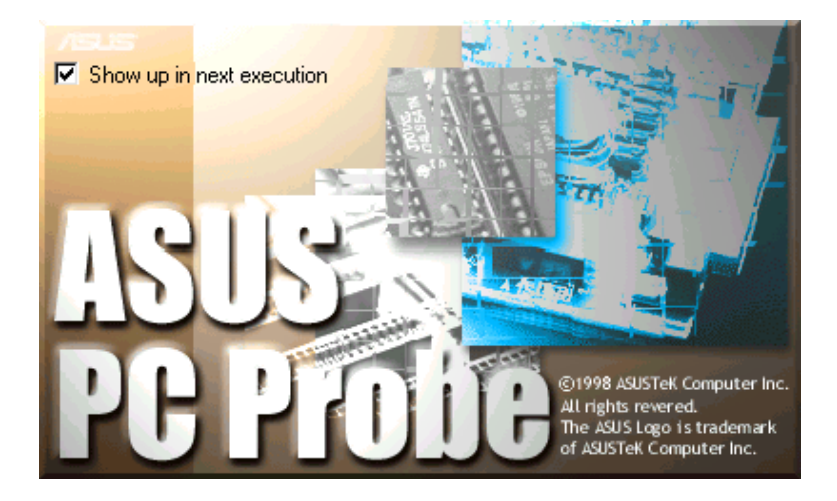

Zum Start von **ASUS PC Probe** klicken Sie in Windows **Start**, gehen zu **Programme**, **ASUS Utility** und klicken dann **Probe Vx.xx**.

Das PC Probe-Symbol erscheint in der System-Taskleiste, was bedeutet, dass ASUS PC Probe in Betrieb ist. Klicken Sie auf das Symbol, um den Status Ihres PC zu sehen.

$$
\frac{\boxed{\text{Your PC is OK.}}}{\boxed{\cancel{\cancel{3}}} \boxed{\text{H} \boxed{\text{G} \boxed{\text{G} \boxed
$$

## 6.2.2 ASUS PC Probe benutzen

## Überwachung

### **Monitor Summary**

Zeigt eine Zusammenfassung der überwachten Systemelemente.

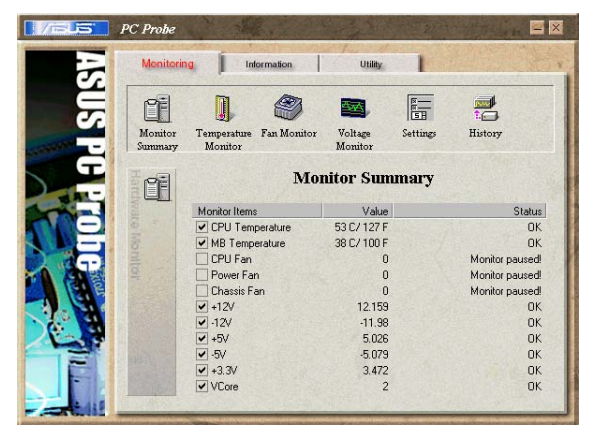

## **Temperature Monitor**

Zeigt die Temperatur des PC an.

Temperaturwarnung<br>Schwellwert-Justierung Bewegen Sie den Schieberegler<br>nachoben, um den Schwellwert zu erhöhen, oder nach unten, um ihn zu verringern)

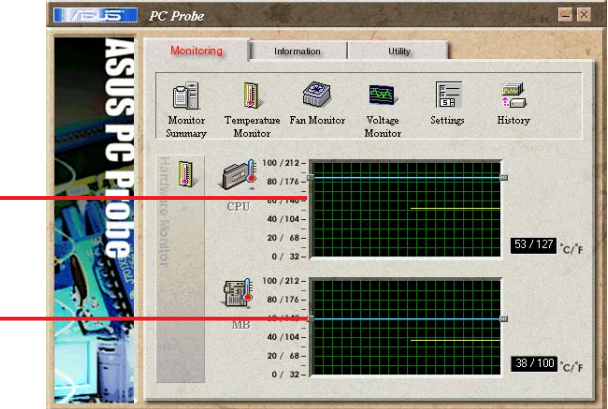

## **Fan Monitor**

Zeigt die Umdrehungen des PC-Lüfters.

Lüfterwarnung<br>Schwellwert-Justierung<br>(Bewegen Sie den Schieberegler) nach oben, um den Schwellwert u erhöhen, oder nach unten, um ihn zu verringern)

### **Voltage Monitor**

Zeigt die Stromspannungen Ihres PC.

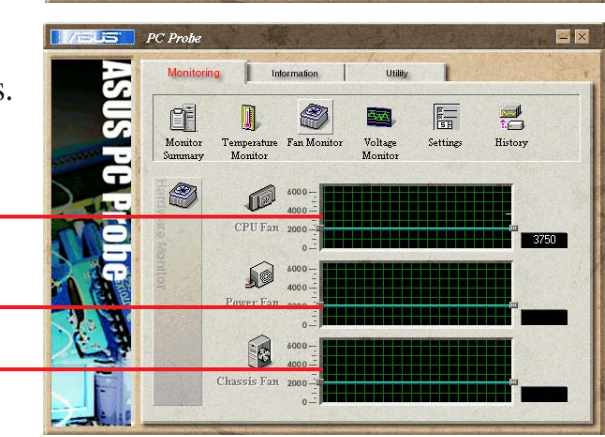

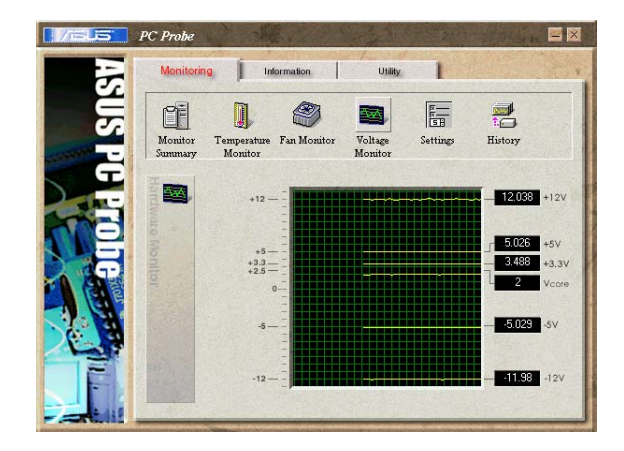

### **Settings**

Hier können Sie Schwellwerte, Abrufintervalle und Wiederholzeiten für PC-Temperatur, Lüfterumdrehung und Spannungen festlegen.

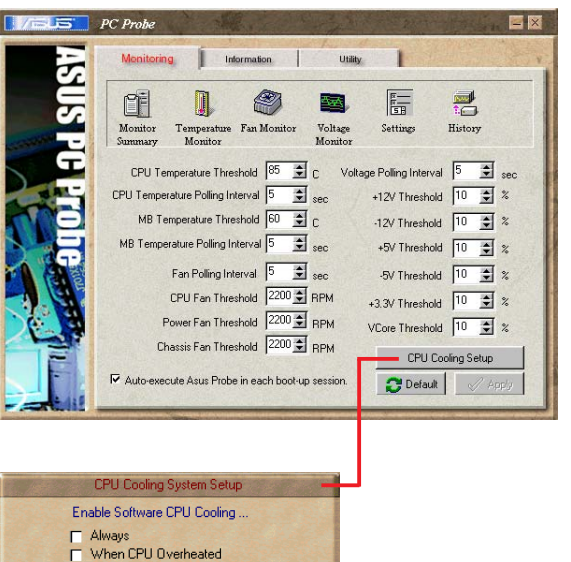

# **6. S/W-REFERENZ** PC Probe

### **CPU Cooling System Setup**

Hier können Sie einstellen, wann die Software CPU-Kühlung aktiv werden soll. Wenn **CPU Overheated** ausgewählt ist, wird das CPU-Kühlsystem immer dann aktiviert, wenn die CPU-Temperatur den Schwellwert erreicht.

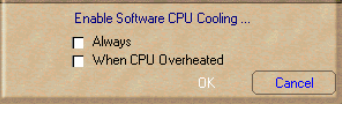

### **History**

Hiermit können Sie die momentane Überwachungsaktivität bestimmter PC-Komponenten für zukünftige Referenz aufzeichnen.

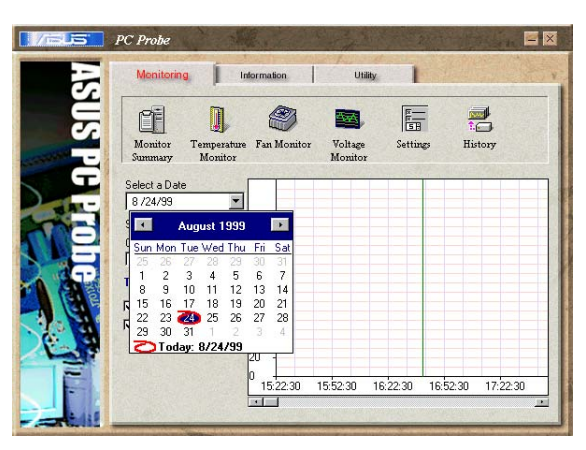

## Information

### **Hard Drives**

Zeigt den belegten und freien Speicher auf den Festplatten Ihres PC sowie die Dateizuordnungstabelle bzw. das ver-wendete Dateisystem.

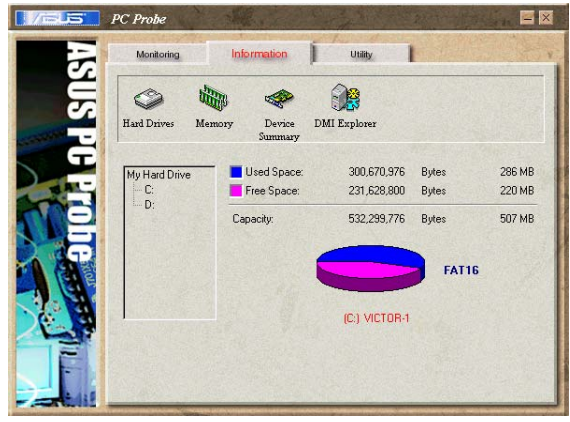

### **Memory**

Zeigt die Speicherlast, Speicherverwendung und Verwendung der Auslagerungsdatei.

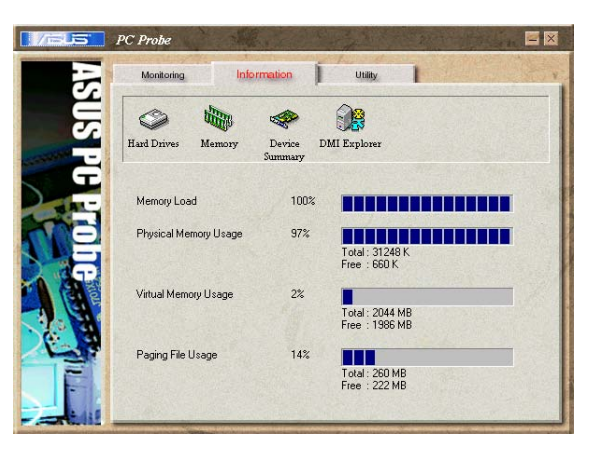

### **Device Summary**

Zeigt eine Zusammenfassung der Geräte in Ihrem PC.

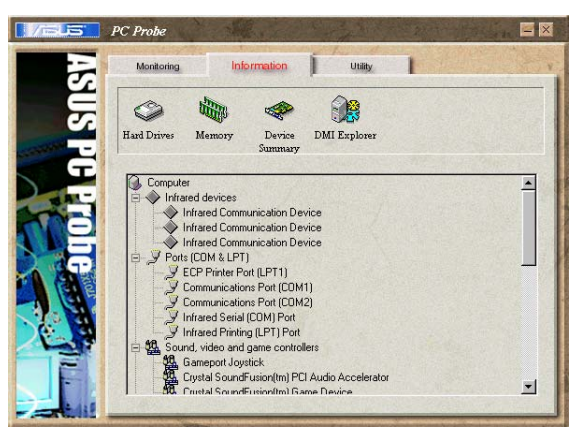

### **DMI Explorer**

Zeigt Information zum PC, wie z. B. CPU-Typ, CPU-Geschwindigkeit, interne/externe Frequenzen sowie Speichergrösse.

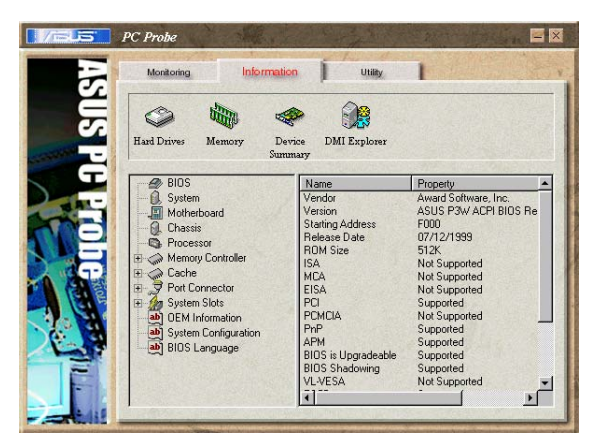

### **Utility**

Hier können Sie Programme ausserhalb der ASUS Probe-Module ausführen. Zum Aufrufen eines Programms klicken Sie **Execute Program**.

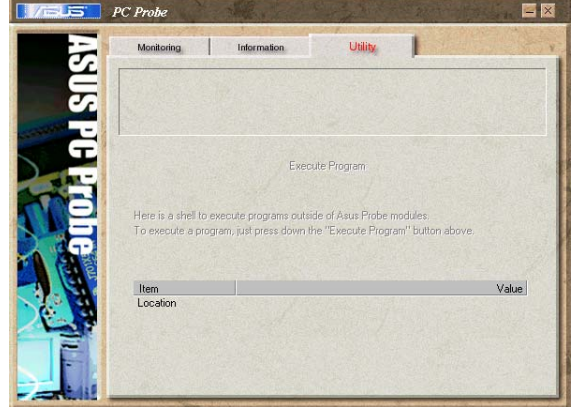

## 6.2.3 ASUS PC Probe Taskleisten-Symbol

Rechtsklicken Sie das PC Probe-Symbol, um ein Menü aufzurufen, in dem Sie ASUS PC Probe öffnen und verlassen sowie sämtliche Systemüberwachungsvorgänge anhalten und wieder starten können.

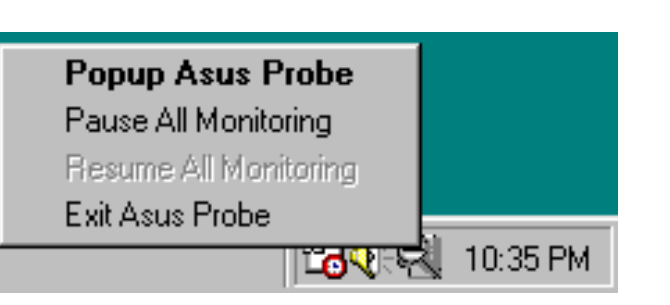

**6. S/W-REFERENZ**

**REFEREN** 

PC Probe

Wenn ASUS PC Probe ein Problem mit Ihrem PC entdeckt, werden Teile des ASUS PC Probe-Symbols rot, der PC-Lautsprecher piept und der ASUS PC Probe-Monitor erscheint.

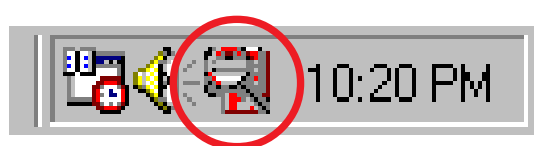

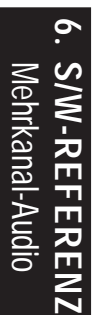

# **6.3 Multi-Channel Audio - Funktionssetup**

Die C-Media PCI-Audiotreiber und Programme finden Sie auf der Support-CD. Die Installation dieser Programme aktiviert die Mehrkanal-Audiofunktion. **Anmerkung**: Für dieses Setup brauchen Sie 4- oder 6-Kanal-Lautsprecher.

## 6.3.1 C-Media Audio Mixer

1. Rufen Sie den **Mixer** über 8:33 PM das **C-Media Mixer Symbol** rechts unten im Bildschirm auf, oder in der Gruppe

**PCI Audio Programme** & **Audio Rack** im **Hauptprogramm** über die Windows-**Startschaltfläche**:

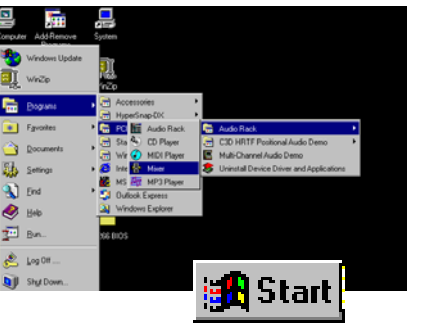

Klicken Sie das **Symbol**, um den C-Media **Audio Mixer** aufzurufen:

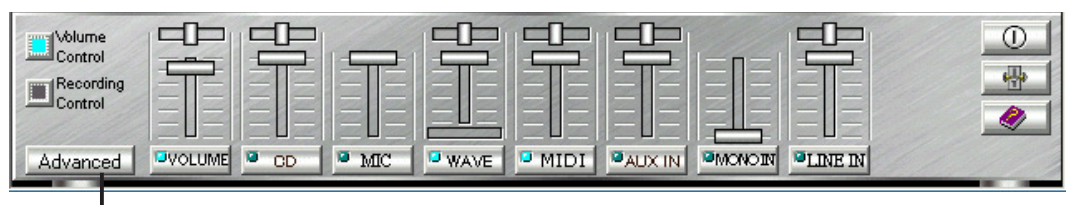

2. Die Schaltfläche **Advanced** aktiviert Menüs für **Lautsprecher, Lautstärke, Soundeffekte** und **Optionen**. Das **Lautsprecher**menü bietet verschiedene Konfigurationen für Ihr Lautsprechersystem. Dieses Menü aktiviert die **Audiobuchsen Line-In** und **Mic-In** auf der Rückseite des Computers zum Anschluss zusätzlicher Lautsprecher für 4- und 6-Kanal-Audio.

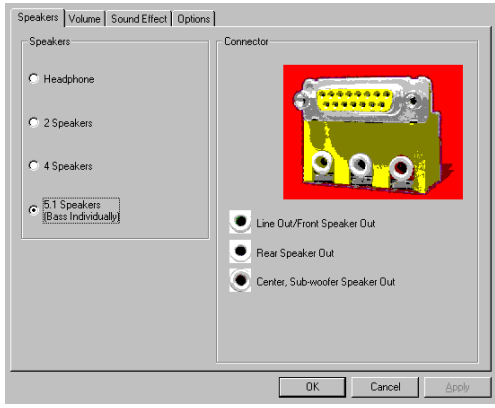

## 6.3.2 Das C-Media Audio-Demoprogramm

1. Das Audio Demoprogramm bietet Ihnen einen einfachen Weg zum Testen und Einstellen Ihres neuen Lautsprechersystems. Akitivieren Sie das **Multi-Channel**

**Audio Demo**programm in der Gruppe **PCI Audioprogramme** im **Hauptprogramm**, welches Sie über die Windows-**Startschaltfläche** erreichen können:

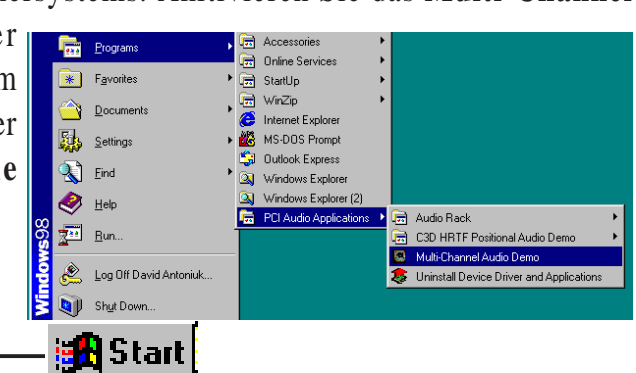

2. Die **PCI Multi-Channel Audio Demo** bietet verschiedene **Demos**, mit denen Sie Ihr PC-Lautsprechersystem fein einstellen können. Das **Hilfe**menü enthält mehrere

Seiten mit Anleitungen und Hardwarediagrammen, mit deren Hilfe Sie das System konfigurieren und testen können. Zum Aktivieren des **Konfigurationsmenüs für Lautsprecherkanäle** klicken Sie die **TV-Box** an.

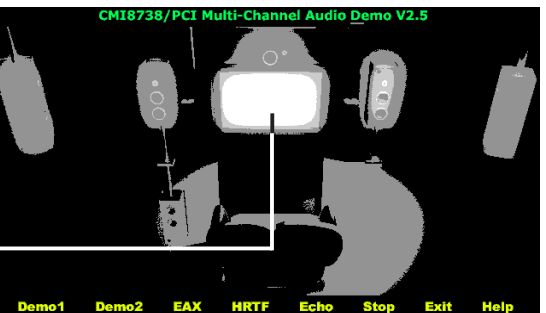

3.Das **Speaker Channel Configuration Menu** zeigt alle verfügbaren Optionen zur noch präziseren Einstellung des Mehrkanal-Audiosystems.

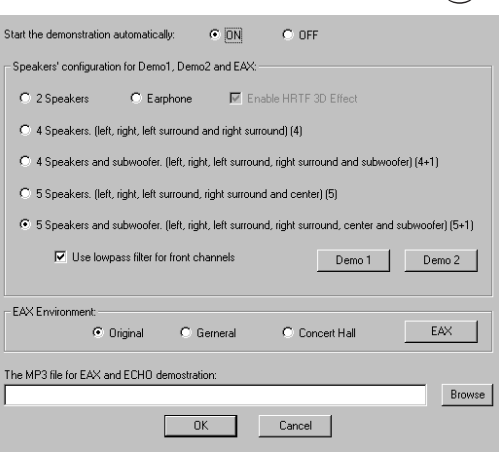

## 6.3.3 Anschlusskonfiguration

Das untenstehende **Diagramm** zeigt die Konfigurationen für die Line-Anschlüsse am gelben MIDI/Game/ Audioport auf der Rückseite des Computers. Die drei zur Verfügung stehenden weiblichen Anschlüsse sind für 6-Kanal-Audiosysteme.

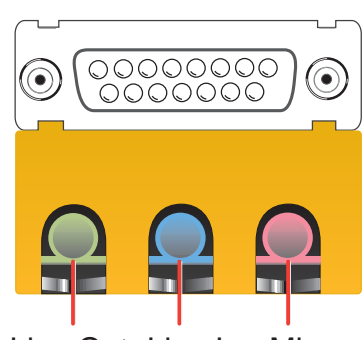

### Line Out Line In Mic

## **Anschlusseinstellungen und Funktionen**

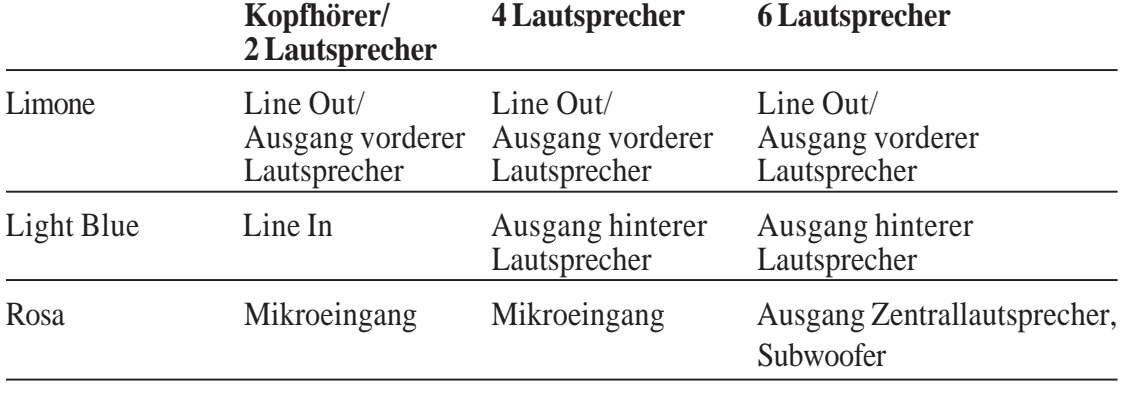

**Anmerkung:** *Siehe 7* in *Abschnitt 3, Motherboard-Einstellungen* für die Einstellungen des Bass/Center-Jumpers, um Ihre Ausgangsssignale genauer einzstellen.

# **6.4 ASUS LiveUpdate**

ASUS LiveUpdate ist ein Hilfsprogramm, mit dem Sie BIOS und Treiber Ihres Motherboards aktualisieren können. Die Verwendung dieses Hilfsprogramms erfordert den Anschluss ans Internet über einen **I**nternet **S**ervice **P**rovider (ISP).

**1.** ASUS Update starten.

Rufen Sie das Hilfsprogramm unter **Start | Programme | ASUS Utility | ASUS LiveUpdate** auf**.**

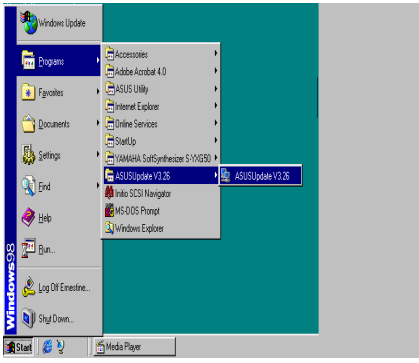

**2.** Wählen Sie eine Aktualisierungsmethode.

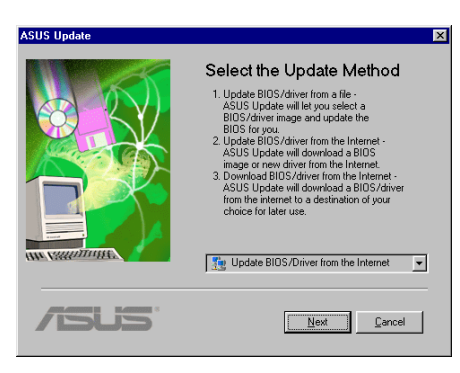

**3.** Wenn Sie "Updating/Downloading from the Internet" ausgewählt haben, müssen Sie eine Internetseite aussuchen. Wählen Sie die Ihnen am nächsten liegende Seite oder klicken Sie **Auto Select**.

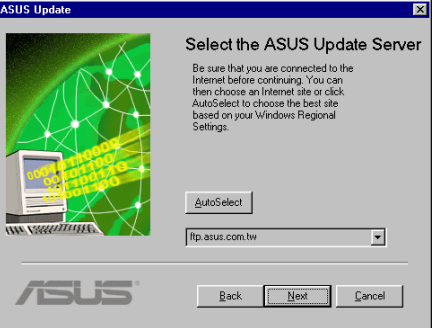

Wenn Sie **Update from a file** ausgewählt haben, werden Sie gebeten, die Datei zu suchen.

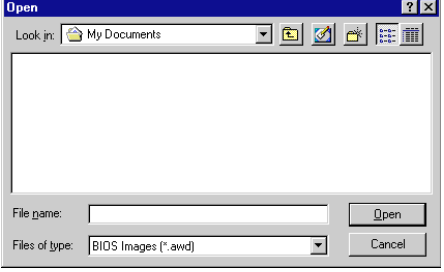

## **6.5 CyberLink PowerPlayer SE**

Zum Start von **CyberLink Power Player** klicken Sie die Windows-**Startschaltfläche**, dann **Programme**, **CyberLink PowerPlayer SE**, und klicken dann **PowerPlayer**.

## 6.5.1 CyberLink PowerPlayer SE starten

CyberLink PowerPlayer SE ist ein intelligenter Softwareplayer, der automatisch alle Arten von Video- und Audiodateien sowie CD- und MP3-Dateien erkennen und abspielen kann. Dies ist die einzige Software, die Sie für alle Arten von Video- und Audiodateien brauchen. Keine Zeitverschwendung mehr beim Identifizieren Ihrer Dateitypen.

## 6.5.2 CyberLink PowerPlayer - Steuerfeld

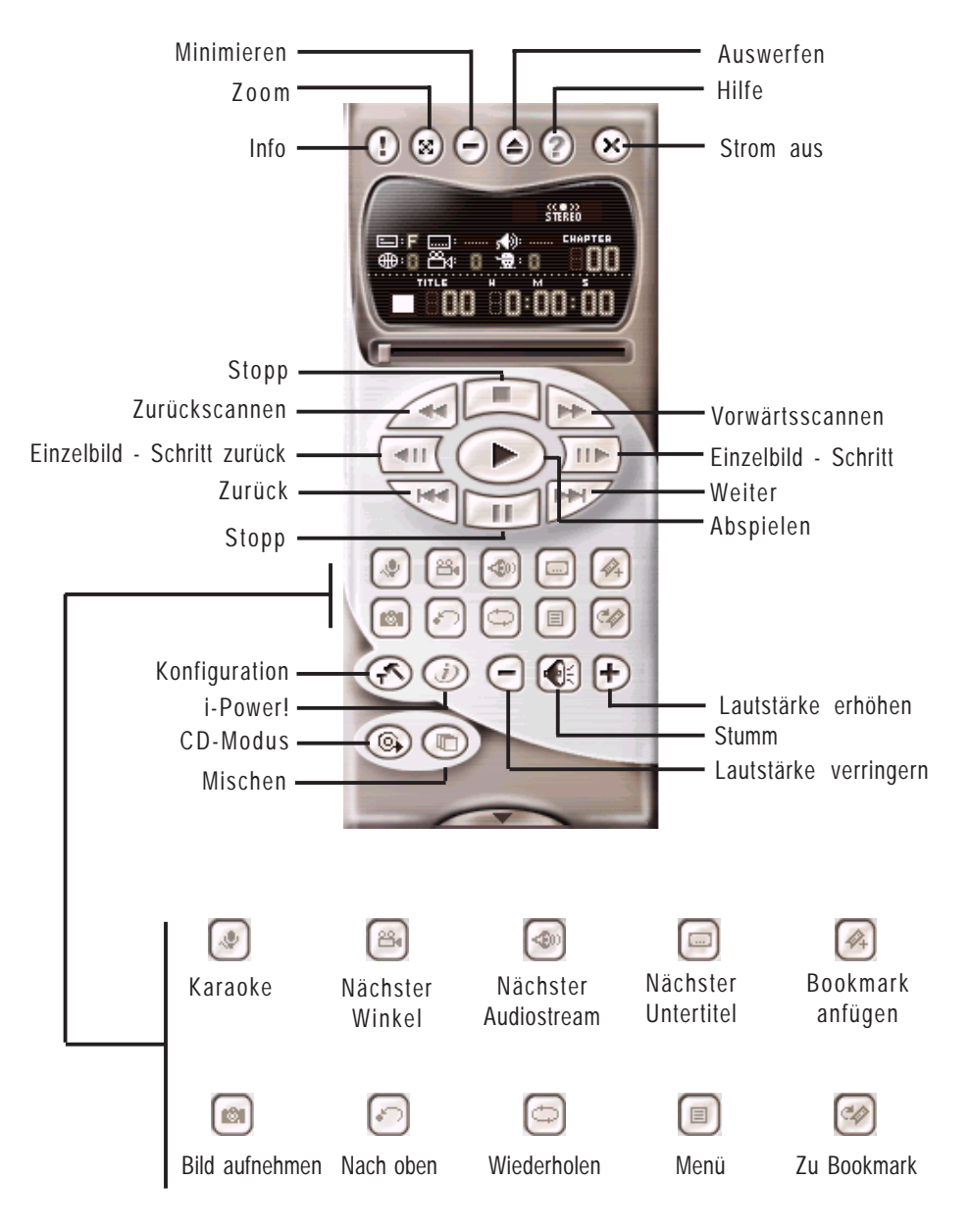

 $\dot{\bullet}$ 

# **6.6 CyberLink PowerDVD**

CyberLink PowerDVD ist das Flaggschiff von CyberLinks komplettem Angebot an Video- und Audiosoftwareprodukten. Es bietet unübertroffene Funktionen, mit denen Sie qualitativ hochwertiges Video und medienreichen DVD-Contents auf dem PC anschauen können. Mit der Funktion "i-Power Internet Enabling" verschafft PowerDVD DVD-Enthusiasten Zugang zu Online-DVD-Ressourcen über die PowerDVD Desktop-Portalseite.

## 6.6.1 CyberLink PowerDVD starten

Zum Starten von **CyberLink PowerDVD** klicken Sie die Windows **Start**schaltfläche, dann **Programme**, **CyberLink PowerDVD**, und dann **PowerDVD**.

## 6.6.2 CyberLink PowerDVD-Benutzerinterface

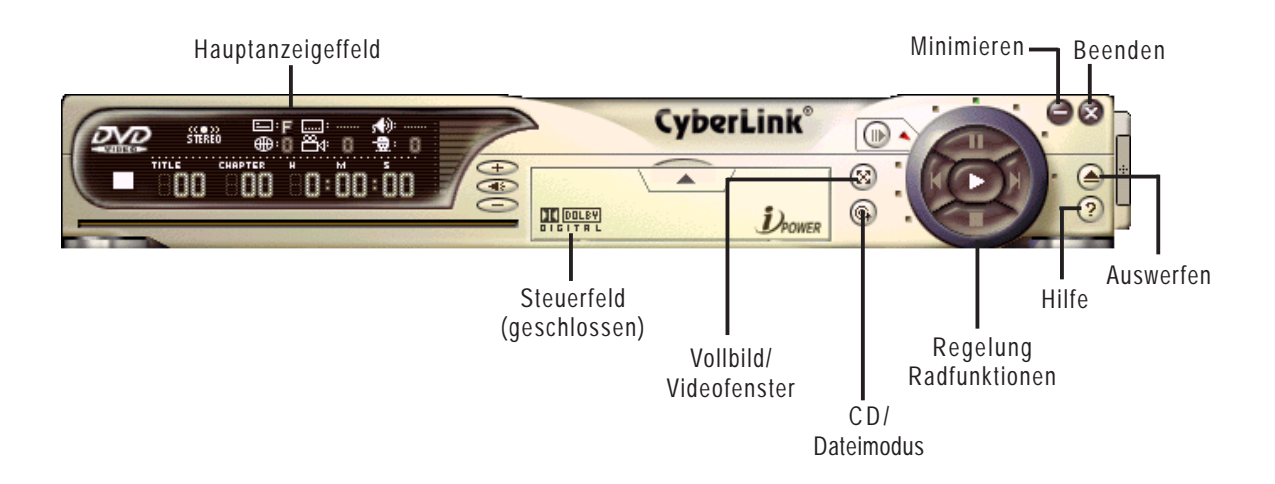

# **6.7 CyberLink VideoLive Mail**

CyberLink's VideoLive Mail Plus Ver 3.0 (a.k.a. VLM 3) ist eine ausgezeichnete und praktische Methode zur Erstellung von Videomails mit professioneller Qualität von PC-Video/Audioeingabegeräten und Versand dieser Mails mittels des in VLM 3 eingebaute Emailsystem über das Internet. VLM 3's Mails umfassen Video-, Ton- oder Schnappschussinformation und können somit die jeweils passendsten Informationen an das Zielpublikum vermitteln. Dies ist sehr angenehm für Mailempfänger, da keine zusätzlichen Softwarekomponenten zur Wiedergabe von VLM 3-Mails installiert werden muss.

VLM 3 funktioniert als ein sehr anwendungsfähiges Verkaufswerkzeug. Es beliefert Ihre Zielkunden live mit eingängiger Produktinformation, ohne gleich ein großes Loch in Ihren Geldbeutel zu schneiden. VLM 3 hilft auch Führungskräften, lebendige Reden und Sendungen über firmeneigene Emailsysteme abzuhalten. Für den persönlichen Gebrauch nimmt VLM 3 ganz einfach Videoclips live auf, die dann über das Internet an Familie und Freunde geschickt werden können.

VLM 3 lädt Videonachrichten von PC-Kameras sowie digitalen und analogen Camcordern über Videoerfassunggskarten oder bestehenden AVI-Videoclips, und zeichnet Audionachrichten über PC Mikrofone auf. Video- und Audionachrichten werden bei einer sehr hoch komprimierten Rate in Echtzeitmodus verarbeitet. Von der Dateneingabe über Datenumwandung bis zum Versenden von Videomails über das Internet oder Speichern von Daten auf Disketten ist der gesamte Vorgang ganz einfach und kontinuierlich.

VLM 3's Videoclipkompimierungsrate beträgt bis zu 1:900, und seine Wiedergaberate bis zu 30 EInzelbilder pro Sekunde. VLM 3 bietet CIF (352 x 288 pixel) Anzeigeauflösung und unterstützt True Color-Konfiguration. Eine einminütige Videomail mit QCIF (176 x 144) Auflösung nimmt weniger als 500KB Speicher in Anspruch, was Übertragung und Speichern von Mails sehr ökonomisch macht. Sie können die Auflösung und Aufnahmeparameter für verschiedene Zwecke jederzeit ändern.

VLM 3 unterstützt alle Hardwaregeräte, die dem Standard "Video for Windows" entsprechen. Video for Windows ist ein weitverbreiteter und gründlich getesteter Standard, was Ihnen die Sorgen bezüglich Kompatibilitätsfragen nimmt.

 $\dot{\bullet}$ 

## 6.7.1 VideoLive Mail starten

Zum Start von **VideoLive Mail** klicken Sie die Windows **Start**schaltfläche, dann **Programme**, **CyberLink VideoLive Mail**, und dann **VideoLive Mail x.x**. VLM 3's Setupassistent erscheint und führt Sie durch die Konfiguration der Video- und Audioeingabeperipheriegeräte und die Einrichtung des Emailumfelds.

- 1. Der Setupassistent zeigt zuerst ein Dialogfeld, um zu bestätigen, dass Sie die Hardware und Emaileinstellungen konfigurieren wollen. Klicken Sie **Yes**, um mit der Konfiguration der Systemparameter fortzufahren.
- 2. Der Emailkonfigurations-Bildschirm erscheint, in dem Sie Ihren Namen und Ihre Emailadresse eingeben müssen. Klicken Sie **Next**, um fortzufahren.
- 3. Der Bildschirm zur Internet-Emailkonfiguration erscheint. Hier können Sie die in VLM 3 eingebaute Emailfunktion (SMTP Mail) auswählen, oder ein MAPI-kompatibles Emailsystem verwenden. Wenden Sie sich an Ihren ISP oder MIS für die Adresse des Emailservers, wenn Sie sich nicht sicher sind. Klicken Sie **Next**, um fortzufahren.
- 4. Nun erscheint der Bildschirm für die Videokonfiguration. Sie müssen vielleicht den Videotreiber für VLM 3 bestimmen, wenn mehrere Videoeingabegeräte installiert sind. Konfigurieren Sie dann die Anzahl der Videobilder, die pro Sekunde aufgenommenwerden sollen. Beachten Sie, dass mit höherer Bildzahl auch die Größe der Datei wächst. Klicken Sie **Next**, um fortzufahren.
- 5. Jetzt sucht der Setup-Assistent nach dem GSM CODECS-Module zur Audiokompression und zeigt Ihnen das Ergebnis. Klicken Sie **Next**, um fortzufahren.
- 6. Nun testet der Setup-Assistent die Audiolautstärke für Wiedergabe und Aufnahme. Klicken Sie **Next**, wenn Sie bereit sind.
- 7. Konfiguration beendet!. Klicken Sie **Finish**, um die Einrichtung des Umfelds abzuschließen.

## 6.7.2 CyberLink VideoLive Mail -Benutzerinterface

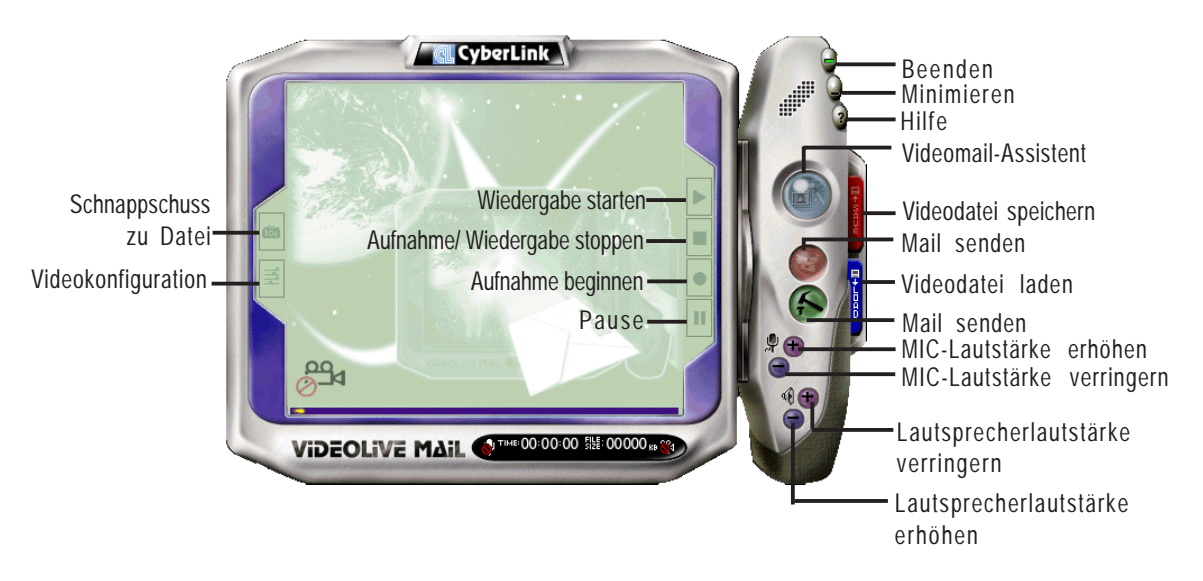

## **7.1 Glossar**

### **1394**

1394 ist die IEEE-Designation für den seriellen Hochleistungsbus bei Geschwindigkeiten von 12.5, 25 oder 50 MBytes/Sek.. Dieser serielle Bus definiert sowohl einen physikalische Backplane-Schicht als auch einen über Point-to-Point-Kabel angeschlossenen virtuellen Bus. Die primäre Anwendung der Kabelversion ist die Integration der I/O-Anschlüsse auf der Rückseite von PCs über ein preiswertes, skalierbares, serielles Hochgeschwindigkeitsinterface. Der Standard 1394 bietet weiterhin neue Dienstleistungen wie z. B. die Möglichkeit zum Liveanschluss/abtrennung für externe Geräte, einschließlich Laufwerke, Drucker und Handgeräte wie z. B. Scanner und Kameras. Dies ist ein neuer Standard zur Ergänzung des langsameren USB-Interface und als Konkurrenz zum teureren SCSI-Interface.

### **AC97 (Audio Codec '97)**

AC '97 ist der nächste Schritt zur Befähigung von PCs zu Audioqualität, die mit der Qualität im Unterhaltungselektronikbereich vergleichbar ist. Diese Spezifikation definiert neue preiswerte Optionen zur Integration der notwendigen Komponenten zur Unterstützung der nächsten Generation von autointensiven PC-Anwendungen wie z. B. DVD, 3-D-Multiplayerspiele und interaktiver Musik. Diese Spezifikation definiert auch neue Erweiterungen für Modems und Dockingfunktionen, um den Herstellern von Desktop- und Mobilgeräten dabei zu helfen, diese neuen Technologien schneller und kosteneffektiver übernehmen zu können.Diese Spezifikation verwendet Softwareemulation als Konkurrenz zur Audiospezifikation PCI SoundBlaster.

### **ACPI (Advanced Configuration and Power Interface)**

Die ACPI-Spezifikation definiert ein plattformübergreifendes Interface zur Unterstützung vieler Betriebsysteme. ACPI definiert ein flexibles und abstraktes Hardwareinterface, welches einen Standard zur Integration aller Strommanagementfunktionen eines PC-Systems bietet, einschließlich Hardware, Betriebsystem und Anwend-ungssoftware. Dies ermöglicht Systemen das automatische An- und Abschalten von Peripheriegeräten wie z. B. CDU-ROM-Laufwerken, Netzwerkkarten, Festplatten und Druckern, sowie von an den PC angeschlossenen Verbrauchergeräten wie z. B. Videorekordern, Fernsehern, Telefonen und Stereoanlagen. Mit dieser Technologie können Peripheriegeräte auch den PC aktivieren. So schaltet zum Beispiel das Einlegen eines Videobandes in den Rekorder den PC an, der dann wiederum einen Großbi-ldfernseher und eine HiFi-Anlage aktiviert.

### **AGP (Accelerated Graphics Port)**

Eine Interfacespezifikation für Hochleistungs-3D-Grafiken auf Mainstream-PCs. AGP wurde entworfen, die nötige Bandbreite und Latenz für Texturmapping direkt aus dem Systemspeicher zu ermöglichen.

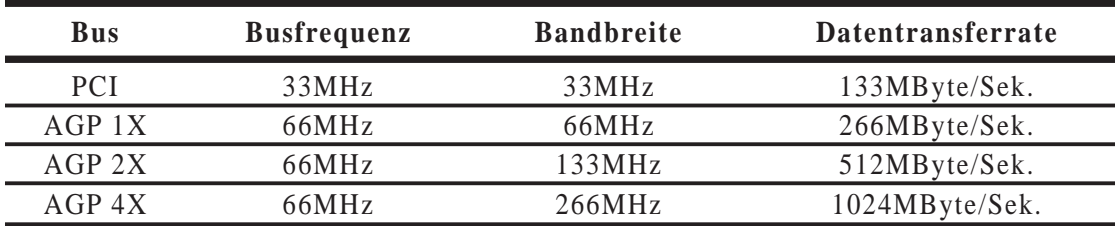

### **BIOS (Basic Input/Output System)**

BIOS ist eine Sammlung von Routinen, die beeinflussen, wie der Computer Daten zwischen seinen Komponenten transportiert, wie z. B. Speicher, Datenträger und Grafikkarte. Die BIOS-Instruktionen sind in den nicht-flüchtigen Nur-Lese-Speicher des Computers eingebaut. Die BIOS-Parameter können vom Anwender im BIOS-Setup-Programm konfiguriert werden. Das BIOS kann mittels des beigelegten Hilfsprogramms aktualisiert werden, indem eine neue BIOS-Datei ins EEPROM kopiert wird.

### **Bit (Binary Digit)**

Repräsentiert die kleinste vom Computer verwendete Dateieinheit. Ein Bit kann einen von zwei Werten tragen: 0 oder 1.

#### **Boot**

"Booten" bedeutet, das Betriebsystem des Computers durch Laden in den Systemspeicher zu starten Wenn das Handbuch Sie anweist, Ihr System (oder Ihren Computer) zu "booten" , bedeutet dies, dass Sie Ihren Computer anschalten sollen. "Neu booten" bedeutet, Ihren Computer neu zu starten. Wenn Sie Windows 95 oder höher verwenden, startet die Wahl von "Neustart" unter "Start | Herunterfahren..." Ihren Computer neu.

### **Busmaster IDE**

PIO (Programmable I/O) IDE erfordert die Mithilfe der CPU beim IDE-Zugriff und dem Warten auf mechanische Ereignisse. Busmaster-IDE überträgt Daten zu/vom Speicher, ohne die Arbeit der CPU zu unterbrechen. Busmaster-IDE-Treiber und Busmaster-IDE-Festplatten sind zur Unterstützung des Busmaster-IDE-Modus erforderlich.

### **Byte (Binary Term)**

Ein Byte ist eine Gruppe von acht aneinanderliegenden Bits. Ein Byte wird zur Darstellung eines einzelnen alphanumerischen Zeichens, Satzzeichens oder anderer Symbole verwendet. **COM Port (COM-Schnittstelle)**

### COM ist ein Name für ein logisches Gerät an den serielle Schnittstellen des Computers. Zeigegeräte, Modems und Infrarotmodule können alle an COM-Schnittstellen angeschlossen werden. Jeder COM-Port auf die Verwendung eines bestimmten IRQ konfiguriert und einer

bestimmten Adresse zugewiesen.

### **Concurrent PCI**

Concurrent PCI maximiert die Systemleistung mit simultanen Aktivitäten von CPU, PCI und ISA-Bus. Es umfasst Multitransaktions-Timing, verbesserte Schreibleistung, einen passiven Release-Mechanismus und Unterstützung für PCI 2.1-entsprechende verzögerte Transaktionen. Concurrent PCI bietet größere Bandbreite, reduzierte Systemlatenzen und verbessert die Videound Audioleistung sowie die Verarbeitung host-basierter Anwendungen.

### **CPU (Central Processing Unit)**

Die CPU, manchmal auch der "Prozessor" genannt, agiert als das Gehirn des Computers. Es interpretiert und führt Programmbefehle aus und verarbeitet im Speicher befindliche Daten. Momentan gibt es sie in den Erscheinungsformen Sockel 370 (für Pentium III FC-PGA und Celeron-PPGA-Prozessoren), Sockel 7 (für Pentium, AMD, Cyrix, IBM), Slot 1 (für Pentium II und III), Slot 2 (für Xeon) und Slot A (für AMD).

### **Gerätetreiber**

Ein Gerätetreiber ist ein spezieller Satz von Anweisungen, die dem Betriebsystem des Computers die Kommunikation mit Geräten wie z. B. VGA, Audio, Drucker oder Modem erlauben.

### **DOS (Disk Operating System)**

DOS ist die Grundlage, auf der alle anderen Programme und Softwareanwendungen arbeiten, einschließlich Windows. DOS ist verantwortlich für die Zuweisung von Systemressourcen wie z. B. Speicher, CPU-Zeit, Festplattenplatz und Zugriff auf Peripheriegeräte. Aus diesem Grund bildet DOS das grundlegende Interface zwischen Ihnen und Ihrem Computer.

### **DRAM (Dynamic Random Access Memory)**

Es gibt mehrere Arten von DRAM, wie z. B., EDO DRAM (Extended Data Output DRAM), SDRAM (Synchronous DRAM) und RDRAM (Rambus DRAM).

### **Flash ROM**

Der Flash ROM-Speicher ist ein residentes Programm und kann mittels einer besonderen Programmiermethode aktualisiert werden. Normalerweise wird das Flash ROM für das System-BIOS verwendet, welches Hardwaregeräte initiiert und die notwendigen Parameter für das Betriebsystem enthält. Da der Inhalt des Flash ROM modifiziert werden kann, kann der Benutzer das BIOS selbst aktualisieren.

### **IDE (Integrated Drive Electronics)**

IDE-Geräte integrieren die Laufwerkskontrollschaltungen direkt auf dem Laufwerkselbst, was die Verwendung einer separaten Adapterkarte (in diesem Fall für SCSI-Geräte) un nötig macht. UltraDMA/33 IDE-Geräte können bis zu 33MB/Sek. Transferleistung erreichen.

### **LPT Port (Line Printer Port)**

Ein Name für ein logisches Gerät, welches DOS für die parallelen Schnittstellen des Computers vorbehält. Jede LPT-Schnittstelle ist auf die Verwendung einer anderen IRQ- und Adressenzuweisung konfiguriert.
# **MMX**

Ein Satz von 57 neuen Anweisungen, die auf einer Technik namens "Single Instruction, Multiple Data" (SIMD) basieren, welche in die Intel-CPU Pentium PP/MT (P55C) und Pentium II (Klamath) sowie andere x86-kompatible Mikroprozessoren eingebaut ist. Die MMX-Anweisungen dienen zur Beschleunigung von Multimedia- und Kommunikationsanwendungen wie z. B. 3D-Video, 3D-Sound und Videokonferenzen.

## **OnNow**

Die OnNow-Designinitiative ist ein umfassender, systemweiter Ansatz zur Stromverwaltung von System und Geräten. OnNow ist ein Begriff für einen PC, der immer angeschaltet ist, aber ausgeschaltet erscheint. und der sofort auf Befehle vom Anwender oder Geräten reagiert. Die OnNow-Designinitiative umfasst Änderungen, die im Microsoft-Betriebsystem Windows, Gerätetreibern, Hardware und Anwendungen erscheinen werden, und stützt sich auch auf die in der Spezifikation Advanced Configuration und Power Interface (ACPI) vorgenommenen Änderungen.

#### **PC100**

SDRAM ist Intels Ziel, sicherzustellen, dass Speichersubsysteme auch weiterhin neu entwickelten Plattformanforderungen entgegenkommen, und darauf zu achten, dass der Speicher nicht zu einem Engpass für die Systemleistung wird. Dies ist besonders wichtig dafür, daß künftige PC-Speicherdesigns sich zusammen mit der Leistung von Prozessoren, I/ O und Grafikgeräten weiterentwickeln.

#### **PCI Bus (Peripheral Component Interconnect Local Bus)**

PCI Bus ist eine Spezifikation, die ein 32-Bit Datenbus-Interface definiert. PCI ist ein Standard, der bei Herstellern von Erweiterungskarten verbreitet ist.

#### **PCI Busmaster**

Der PCI Busmaster kann Datentransfer ohne Hilfe der lokalen CPU ausführen, weiterhin kann die CPU als einer der Busmaster verwendet werden. PCI 2.1 unterstützt Concurrent PCI-Betrieb, um simultane Zusammenarbeit der lokalen CPU und Busmaster zu sowie zu ermöglichen **Plug & Play-BIOS**

Die ISA-Busarchitektur erfordert die Zuweisung von Speicher- und I/O-Adressen, DMA-Kanälen und Interruptebenen zwischen mehreren ISA-Karten. Allerdings werden ISA-Karten normalerweise mit Jumpern konfiguriert, welche die Dekodierung für Speicher-und I/O-Platz ausführen und die DMA-und Interruptsignale zu verschiedenen Pins auf dem Bus dirigieren. Weiterhin erfordern diese Änderungen oft eine Änderung der Systemkonfigurationsdateien. Der Anwender löst normalerweise durch gemeinsame Nutzung hervorgerufene Konflikte, in dem er in der Dokumentation des jeweiligen Herstellers nachschaut. Für den Durchschnittsanwender kann sich dieser

dieser Konfigurationsvorgang unpräzise und frustrierend gestalten. Ein Plug & Play (PnP) BIOS eliminiert das Konfliktproblem mit den ISA-Zusatzkarten. Das PnP BIOS verwendet einen Speicherblock, um die Konfiguration jeder Karte zu definieren und zu speichern, was dem Anwender erlaubt, die IRQ und DMA der Karten im BIOS automatisch oder manuell zu ändern.

#### **POST (Power On Self Test)**

Wenn Sie den Computer anschalten, führt er zuerst den POST aus, eine Reihe softwaregesteuerter Diagnosetests. Der POST prüft den Systemspeicher, die Motherboardschaltkreise, Anzeige, Tastatur, Laufwerke und andere I/O Geräte.

## **PS/2 Port**

PS/2 Schnittstellen basieren auf IBMs Micro Channel-Architektur. Diese Art von Architektur übermittelt Daten über einen 16-Bit oder 32-Bit-Bus. Auf ATX-Motherboards kann eine PS/ 2-Maus und/oder Tastatur verwendet werden.

#### **RDRAM (Rambus DRAM)**

Dieser Speichertyp, entwickelt von Rambus, Inc., kann bis zu 1.6 GB Daten pro Sekunde durchlassen. RDRAM ist der erste Interfacestandard, der direkt auf Hochleistungs-VLSI-Komponenten wie z. B, CMOS DRAM, Speicher-Controllern und Grafik/Video-ICs angewendet werden kann.

## **ROM (Read Only Memory)**

ROM ist ein nicht-flüchtiger Speicher, in dem permanente Programme ("Firmware" genannt) verschiedener Computerkomponenten gespeichert werden. Flash ROM (oder EEPROM) können mit neuen Programmen (oder dem BIOS) umprogrammiert werden.

## **SCSI (Small Computer System Interface)**

Ein Hochgeschwindigkeits-Multithread-I/O, Interface, definiert vom X3T9.2-Kommittee des American National Standards Institute (ANSI) zum Anschluss mehrfacher Peripheriegeräte. Der Standard ist heute von 10MBytes/Sek. bis 160MBytes/Sek. verfügbar.

#### **SDRAM (Synchronous DRAM)**

SDRAM bietet voll synchronen Betrieb mit Referenz zu einem Positive-Edge-Takt, wobei alle Vorgänge bei einem Taktinput synchronisiert sind, der die Koexistenz von hoher Leistung mit einem und simplen Anwender-Interface erlaubt. SDRAM übernimmt den Speicherzugriff von der CPU; interne Register in den Chips akzeptieren die Anfrage und lassen die CPU andere Aufgaben ausführen, während die angefragten Daten für das nächste Mal zusammengeholt werden, wenn die CPU mit dem Speicher kommuniziert. Während sie an ihrem eigenen Taktzyklus arbeiten, kann der Rest des Systems schneller getaktet werden. Für Motherboards gibt es eine für Grafikkarten und Hauptspeicher optimierte Version.

## **SPD for SDRAM-Modul**

Serial Presence Detect (SPD) ähnelt einem ID-Erkennungsmodul für SDRAM; es verwendet eine EEPROM-Komponente auf dem DIMM-Module zum Speichern der Modulkonfiguration. Die "Serial Presence Detect"-Funktion wird mit einer 2048-Bit-EEPROM-Komponente implementiert. Dieser nicht-flüchtige Speicher enthält vom DIMM-Hersteller programmierte Daten, die den Modultyp und verschiedene SDRAM-Parameter zur Organisation und Timing identifizieren.

# **SSE (Streaming SIMD Expansions)**

Dies ist ein Satz neuer, an bestehende Architekturen angehängter Anweisungen, die bessere visuelle Eigenschaften mit einer beschleunigten 3D-Geometrie-Pipeline und Unterstützung für neue Anwendungen bieten, wie z. B. Videokodierung in Echtzeit und Spracherkennung.

# **Systemdiskette**

Eine Systemdiskette enthält die wichtigsten Dateien eines Betriebsystems und wird zum Booten des Betriebsystems verwendet.

#### **UltraDMA**

Ultra DMA/33 ist ein von Intel entworfenes "synchrones DMA"-Protokoll. Diese Funktion ist in Intel's PIIX4-Chipsatz inbegriffen. Der traditionelle IDE-Transfer verwendet nur eine Flanke des Daten-Strobe als Datentransfer. Ultra DMA/33 verwendet beide Flanken des Daten-Strobe bei der Datenübertragung. Daher beträgt die Datentransferrate das Doppelte des PIO Mode 4 oder DMA Mode 2 (16.6MB/s x2 = 33MB/s) auf ATA-2-Geräten.

Ultra ATA/66, auch als Ultra DMA/66 bekannt, ist eine Erweiterung des momentanen Ultra ATA/33-Interface. Dieses neue Hochgeschwindigkeits-Interface hat die Ultra ATA/33-Burst-Datentransferrate auf 66.6 Mbytes/Sek. verdoppelt und die Laufwerksleistung im momentanen PCI-Local Bus-Umfeld maximiert

#### **USB (Universal Serial Bus)**

Ein 4-poliger serieller Kabelbus, der bis zu 127 Plug & Play-Peripheriegeräten wie z. B. Tastaturen, Mäusen, Joysticks, Scannern, Druckern, Modems und Monitoren die gemeinsame Nutzung einer Bandbreite durch ein hostgesteuertes, token-basiertes Protokoll erlaubt. Dies ermöglicht Anschluss und Abtrennung von Geräten während des Betriebs des Hosts und anderer Peripheriegeräte. Unterstützt synchrone und asynchrone Transfertypen über denselben Kabelsatz bis zu 12Mbit/Sek.. USB 2.0 bietet die doppelte Transferrate wie USB 1.0 und ist eine konkurriert mit dem 1394-Standard.

#### **Wake-On-LAN**

Der Computer wacht automatisch auf, wenn er ein "Wake-up"-Datenpaket über ein Netzwerkinterface hält und sich in einem der Modi Soft-off, Suspend oder Schlaf befindet.